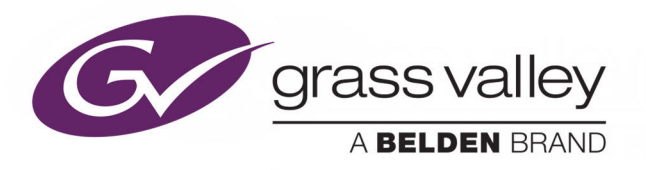

# KUDOSPRO UHD 1100 & 1200

SD/HD/3G/UHDTV1 CONVERTERS

# **User Manual**

Issue 2 Revision 2

2020-11-02

www.grassvalley.com

## <span id="page-1-0"></span>**Patent Information**

This product may be protected by one or more patents. [For further information, please visit:](www.grassvalley.com/patents/) www.grassvalley.com/patents/

# <span id="page-1-1"></span>**Copyright and Trademark Notice**

Copyright © 2019, Grass Valley Canada. All rights reserved.

Belden, Belden Sending All The Right Signals, and the Belden logo are trademarks or registered trademarks of Belden Inc. or its affiliated companies in the United States and other jurisdictions. Grass Valley, KudosPro UHD 1100 & 1200 are trademarks or registered trademarks of Grass Valley Canada. Belden Inc., Grass Valley Canada, and other parties may also have trademark rights in other terms used herein.

## **Terms and Conditions**

Please read the following terms and conditions carefully. By using KudosPro UHD 1100 & 1200 documentation, you agree to the following terms and conditions.

Grass Valley hereby grants permission and license to owners of KudosPro UHD 1100 & 1200 to use their product manuals for their own internal business use. Manuals for Grass Valley products may not be reproduced or transmitted in any form or by any means, electronic or mechanical, including photocopying and recording, for any purpose unless specifically authorized in writing by Grass Valley.

A Grass Valley manual may have been revised to reflect changes made to the product during its manufacturing life. Thus, different versions of a manual may exist for any given product. Care should be taken to ensure that one obtains the proper manual version for a specific product serial number.

Information in this document is subject to change without notice and does not represent a commitment on the part of Grass Valley.

[Warranty information is available from the Legal Terms and Conditions section of Grass Valley's](www.grassvalley.com)  [website \(](www.grassvalley.com)www.grassvalley.com).

Title KudosPro UHD 1100 & 1200 User Manual Part Number Issue 2 Revision 2 Revision 2020-11-02, 11:58

# **Important Safety Information**

This section provides important safety guidelines for operators and service personnel. Specific warnings and cautions appear throughout the manual where they apply. Please read and follow this important information, especially those instructions related to the risk of electric shock or injury to persons.

## **Symbols and Their Meanings**

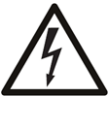

Indicates that dangerous high voltage is present within the equipment enclosure that may be of sufficient magnitude to constitute a risk of electric shock.

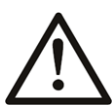

Indicates that the user, operator or service technician should refer to the product manuals for important operating, maintenance, or service instructions.

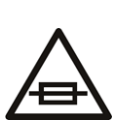

This is a prompt to note the fuse rating when replacing fuses. The fuse referenced in the text must be replaced with one having the ratings indicated.

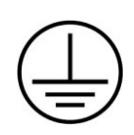

Identifies a protective grounding terminal which must be connected to earth ground prior to making any other equipment connections.

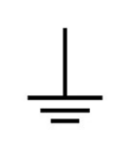

Identifies an external protective grounding terminal which may be connected to earth ground as a supplement to an internal grounding terminal.

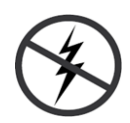

Indicates that static sensitive components are present, which may be damaged by electrostatic discharge. Use anti-static procedures, equipment and surfaces during servicing.

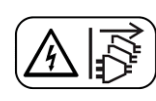

Indicates that the equipment has more than one power supply cord, and that all power supply cords must be disconnected before servicing to avoid electric shock.

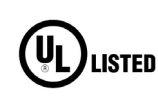

The presence of this symbol in or on Grass Valley equipment means that it has been tested and certified as complying with applicable Underwriters Laboratory (UL) regulations and recommendations for USA.

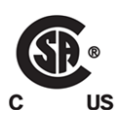

The presence of this symbol in or on Grass Valley equipment means that it has been tested and certified as complying with applicable Canadian Standard Association (CSA) regulations and recommendations for USA/Canada.

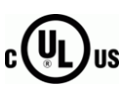

The presence of this symbol in or on Grass Valley equipment means that it has been tested and certified as complying with applicable Underwriters Laboratory (UL) regulations and recommendations for USA/Canada.

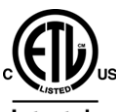

The presence of this symbol in or on Grass Valley equipment means that it has been tested and certified as complying with applicable Intertek Testing Services regulations and recommendations for USA/Canada.

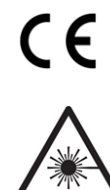

The presence of this symbol in or on Grass Valley product means that it complies with all applicable European Union (CE) directives.

The presence of this symbol in or on Grass Valley product means that it complies with safety of laser product applicable standards.

## **Warnings**

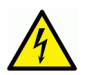

A warning indicates a possible hazard to personnel, which may cause injury or death. Observe the following general warnings when using or working on this equipment: •Appropriately listed/certified mains supply power cords must be used for the connection of the equipment to the rated mains voltage.

- This product relies on the building's installation for short-circuit (over-current) protection. Ensure that a fuse or circuit breaker for the rated mains voltage is used on the phase conductors.
- Any instructions in this manual that require opening the equipment cover or enclosure are for use by qualified service personnel only.
- Do not operate the equipment in wet or damp conditions.
- This equipment is grounded through the grounding conductor of the power cords. To avoid electrical shock, plug the power cords into a properly wired receptacle before connecting the equipment inputs or outputs.
- Route power cords and other cables so they are not likely to be damaged. Properly support heavy cable bundles to avoid connector damage.
- Disconnect power before cleaning the equipment. Do not use liquid or aerosol cleaners; use only a damp cloth.
- Dangerous voltages may exist at several points in this equipment. To avoid injury, do not touch exposed connections and components while power is on.
- High leakage current may be present. Earth connection of product is essential before connecting power.
- Prior to servicing, remove jewelry such as rings, watches, and other metallic objects.
- To avoid fire hazard, use only the fuse type and rating specified in the service instructions for this product, or on the equipment.
- To avoid explosion, do not operate this equipment in an explosive atmosphere.
- Use proper lift points. Do not use door latches to lift or move equipment.
- Avoid mechanical hazards. Allow all rotating devices to come to a stop before servicing.
- Have qualified service personnel perform safety checks after any service.

### **Cautions**

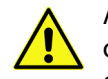

A caution indicates a possible hazard to equipment that could result in equipment damage. Observe the following cautions when operating or working on this equipment:

- This equipment is meant to be installed in a restricted access location.
- When installing this equipment, do not attach the power cord to building surfaces.
- Products that have no on/off switch, and use an external power supply must be installed in proximity to a main power outlet that is easily accessible.
- Use the correct voltage setting. If this product lacks auto-ranging power supplies, before applying power ensure that each power supply is set to match the power source.
- Provide proper ventilation. To prevent product overheating, provide equipment ventilation in accordance with the installation instructions.
- Do not operate with suspected equipment failure. If you suspect product damage or equipment failure, have the equipment inspected by qualified service personnel.
- To reduce the risk of electric shock, do not perform any servicing other than that contained in the operating instructions unless you are qualified to do so. Refer all servicing to qualified service personnel.
- This unit may have more than one power supply cord. Disconnect all power supply cords before servicing to avoid electric shock.
- Follow static precautions at all times when handling this equipment. Servicing should be done in a static-free environment.
- To reduce the risk of electric shock, plug each power supply cord into separate branch circuits employing separate service grounds.

# **Electrostatic Discharge (ESD) Protection**

Electrostatic discharge occurs when electronic components are improperly handled and can result in intermittent failure or complete damage adversely affecting an electrical circuit. When you remove and replace any card from a frame always follow ESD-prevention procedures:

- Ensure that the frame is electrically connected to earth ground through the power cord or any other means if available.
- Wear an ESD wrist strap ensuring that it makes good skin contact. Connect the grounding clip to an *unpainted surface* of the chassis frame to safely ground unwanted ESD voltages. If no wrist strap is available, ground yourself by touching the *unpainted* metal part of the chassis.
- For safety, periodically check the resistance value of the antistatic strap, which should be between 1 and 10 megohms.
- When temporarily storing a card make sure it is placed in an ESD bag.
- Cards in an earth grounded metal frame or casing do not require any special ESD protection.

# **Battery Handling**

This product may include a backup battery. There is a danger of explosion if the battery is replaced incorrectly. Replace the battery only with the same or equivalent type recommended by the manufacturer. Dispose of used batteries according to the manufacturer's instructions. Before disposing of your Grass Valley equipment, please review the Disposal and Recycling Information at:

[http://www.grassvalley.com/assets/media/5692/Take-Back\\_Instructions.pdf](http://www.grassvalley.com/assets/media/5692/Take-Back_Instructions.pdf)

# **Cautions for LCD and TFT Displays**

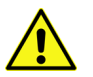

Excessive usage may harm your vision. Rest for 10 minutes for every 30 minutes of usage.

If the LCD or TFT glass is broken, handle glass fragments with care when disposing of them. If any fluid leaks out of a damaged glass cell, be careful not to get the liquid crystal fluid in your mouth or skin. If the liquid crystal touches your skin or clothes, wash it off immediately using soap and water. Never swallow the fluid. The toxicity is extremely low but caution should be exercised at all times.

## **Mesures de sécurité et avis importants**

La présente section fournit des consignes de sécurité importantes pour les opérateurs et le personnel de service. Des avertissements ou mises en garde spécifiques figurent dans le manuel, dans les sections où ils s'appliquent. Prenez le temps de bien lire les consignes et assurez-vous de les respecter, en particulier celles qui sont destinées à prévenir les décharges électriques ou les blessures.

## **Signification des symboles utilisés**

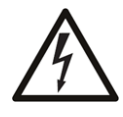

Signale la présence d'une tension élevée et dangereuse dans le boîtier de l'équipement ; cette tension peut être suffisante pour constituer un risque de décharge électrique.

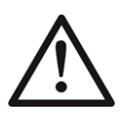

Avertit l'utilisateur, l'opérateur ou le technicien de maintenance que des instructions importantes relatives à l'utilisation et à l'entretien se trouvent dans la documentation accompagnant l'équipement.

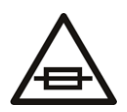

Invite l'utilisateur, l'opérateur ou le technicien de maintenance à prendre note du calibre du fusible lors du remplacement de ce dernier. Le fusible auquel il est fait référence dans le texte doit être remplacé par un fusible du même calibre.

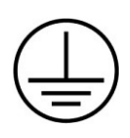

Identifie une borne de mise à la terre de protection. Il faut relier cette borne à la terre avant d'effectuer toute autre connexion à l'équipement.

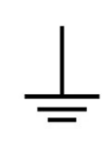

Identifie une borne de mise à la terre externe qui peut être connectée en tant que borne de mise à la terre supplémentaire.

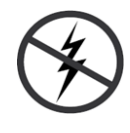

Signale la présence de composants sensibles à l'électricité statique et qui sont susceptibles d'être endommagés par une décharge électrostatique. Utilisez des procédures, des équipements et des surfaces antistatiques durant les interventions d'entretien.

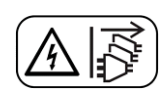

Le symbole ci-contre signifie que l'appareil comporte plus d'un cordon d'alimentation et qu'il faut débrancher tous les cordons d'alimentation avant toute opération d'entretien, afin de prévenir les chocs électriques.

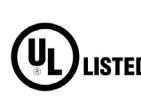

La marque UL certifie que l'appareil visé a été testé par Underwriters Laboratory (UL) et reconnu conforme aux exigences applicables en matière de sécurité **LISTED** électrique en vigueur au Canada et aux États-Unis.

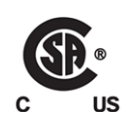

La marque C-CSA-US certifie que l'appareil visé a été testé par l'Association canadienne de normalisation (CSA) et reconnu conforme aux exigences applicables en matière de sécurité électrique en vigueur au Canada et aux États-Unis.

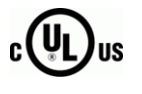

La marque C-UL-US certifie que l'appareil visé a été testé par Underwriters Laboratory (UL) et reconnu conforme aux exigences applicables en matière de sécurité électrique en vigueur au Canada et aux États-Unis.

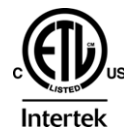

La marque ETL Listed d'Intertek pour le marché Nord-Américain certifie que l'appareil visé a été testé par Intertek et reconnu conforme aux exigences applicables en matière de sécurité électrique en vigueur au Canada et aux États-Unis.

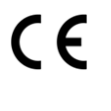

Le marquage CE indique que l'appareil visé est conforme aux exigences essentielles des directives applicables de l'Union européenne en matière de sécurité électrique, de compatibilité électromagnétique et de conformité environnementale.

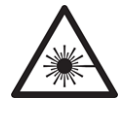

Le symbole ci-contre sur un appareil Grass Valley ou à l'intérieur de l'appareil indique qu'il est conforme aux normes applicables en matière de sécurité laser.

### **Avertissements**

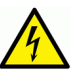

Les avertissements signalent des conditions ou des pratiques susceptibles d'occasionner des blessures graves, voire fatales. Veuillez vous familiariser avec les avertissements d'ordre général ci-dessous :

- Un cordon d'alimentation dûment homologué doit être utilisé pour connecter l'appareil à une tension de secteur de 120 V CA ou 240 V CA.
- La protection de ce produit contre les courts-circuits (surintensités) dépend de l'installation électrique du bâtiment. Assurez-vous qu'un fusible ou un disjoncteur pour 120 V CA ou 240 V CA est utilisé sur les conducteurs de phase.
- Dans le présent manuel, toutes les instructions qui nécessitent d'ouvrir le couvercle de l'équipement sont destinées exclusivement au personnel technique qualifié.
- N'utilisez pas cet appareil dans un environnement humide.
- Cet équipement est mis à la terre par le conducteur de mise à la terre des cordons d'alimentation. Pour éviter les chocs électriques, branchez les cordons d'alimentation sur une prise correctement câblée avant de brancher les entrées et sorties de l'équipement.
- Acheminez les cordons d'alimentation et autres câbles de façon à ce qu'ils ne risquent pas d'être endommagés. Supportez correctement les enroulements de câbles afin de ne pas endommager les connecteurs.
- Coupez l'alimentation avant de nettoyer l'équipement. Ne pas utiliser de nettoyants liquides ou en aérosol. Utilisez uniquement un chiffon humide.
- Des tensions dangereuses peuvent exister en plusieurs points dans cet équipement. Pour éviter toute blessure, ne touchez pas aux connexions ou aux composants exposés lorsque l'appareil est sous tension.
- Avant de procéder à toute opération d'entretien ou de dépannage, enlevez tous vos bijoux (notamment vos bagues, votre montre et autres objets métalliques).
- Pour éviter tout risque d'incendie, utilisez uniquement les fusibles du type et du calibre indiqués sur l'équipement ou dans la documentation qui l'accompagne.
- Ne pas utiliser cet appareil dans une atmosphère explosive.
- Présence possible de courants de fuite. Un raccordement à la masse est indispensable avant la mise sous tension.
- Après tout travail d'entretien ou de réparation, faites effectuer des contrôles de sécurité par le personnel technique qualifié.

### **Mises en garde**

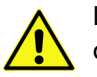

Les mises en garde signalent des conditions ou des pratiques susceptibles d'endommager l'équipement. Veuillez vous familiariser avec les mises en garde cidessous :

- L'appareil est conçu pour être installé dans un endroit à accès restreint.
- Au moment d'installer l'équipement, ne fixez pas les cordons d'alimentation aux surfaces intérieures de l'édifice.
- Les produits qui n'ont pas d'interrupteur marche-arrêt et qui disposent d'une source d'alimentation externe doivent être installés à proximité d'une prise de courant facile d'accès.
- Si l'équipement n'est pas pourvu d'un modules d'alimentation auto-adaptables, vérifiez la configuration de chacun des modules d'alimentation avant de les mettre sous tension.
- Assurez une ventilation adéquate. Pour éviter toute surchauffe du produit, assurez une ventilation de l'équipement conformément aux instructions d'installation.
- N'utilisez pas l'équipement si vous suspectez un dysfonctionnement du produit. Faites-le inspecter par un technicien qualifié.
- Pour réduire le risque de choc électrique, n'effectuez pas de réparations autres que celles qui sont décrites dans le présent manuel, sauf si vous êtes qualifié pour le faire. Confiez les réparations à un technicien qualifié. La maintenance doit se réaliser dans un milieu libre d'électricité statique.
- L'appareil peut comporter plus d'un cordon d'alimentation. Afin de prévenir les chocs électriques, débrancher tous les cordons d'alimentation avant toute opération d'entretien.
- Veillez à toujours prendre les mesures de protection antistatique appropriées quand vous manipulez l'équipement.
- Pour réduire le risque de choc électrique, branchez chaque cordon d'alimentation dans des circuits de dérivation distincts utilisant des zones de service distinctes.

# **Protection contre les décharges électrostatiques (DES)**

Une décharge électrostatique peut se produire lorsque des composants électroniques ne sont pas manipulés de manière adéquate, ce qui peut entraîner des défaillances intermittentes ou endommager irrémédiablement un circuit électrique. Au moment de remplacer une carte dans un châssis, prenez toujours les mesures de protection antistatique appropriées :

- Assurez-vous que le châssis est relié électriquement à la terre par le cordon d'alimentation ou tout autre moyen disponible.
- Portez un bracelet antistatique et assurez-vous qu'il est bien en contact avec la peau. Connectez la pince de masse à une surface non peinte du châssis pour détourner à la terre toute tension électrostatique indésirable. En l'absence de bracelet antistatique, déchargez l'électricité statique de votre corps en touchant une surface métallique non peinte du châssis.
- Pour plus de sécurité, vérifiez périodiquement la valeur de résistance du bracelet antistatique. Elle doit se situer entre 1 et 10 mégohms.
- Si vous devez mettre une carte de côté, assurez-vous de la ranger dans un sac protecteur antistatique.
- Les cartes qui sont reliées à un châssis ou boîtier métallique mis à la terre ne nécessitent pas de protection antistatique spéciale.

## **Manipulation de la pile**

Ce produit peut inclure une pile de sauvegarde. Il y a un risque d'explosion si la pile est remplacée de manière incorrecte. Remplacez la pile uniquement par un modèle identique ou équivalent recommandé par le fabricant. Disposez des piles usagées conformément aux instructions du fabricant. Avant de vous séparer de votre équipement Grass Valley, veuillez consulter les informations de mise au rebut et de recyclage à:

[http://www.grassvalley.com/assets/media/5692/Take-Back\\_Instructions.pdf](http://www.grassvalley.com/assets/media/5692/Take-Back_Instructions.pdf)

# **Précautions pour les écrans LCD et TFT**

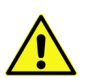

Regarder l'écran pendant une trop longue période de temps peut nuire à votre vision. Prenez une pause de 10 minutes, après 30 minutes d'utilisation.

Si l'écran LCD ou TFT est brisé, manipulez les fragments de verre avec précaution au moment de vous en débarrasser. veillez à ce que le cristal liquide n'entre pas en contact avec la peau ou la bouche. En cas de contact avec la peau ou les vêtements, laver immédiatement à l'eau savonneuse. Ne jamais ingérer le liquide. La toxicité est extrêmement faible, mais la prudence demeure de mise en tout temps.

# **Environmental Information**

European (CE) WEEE directive.

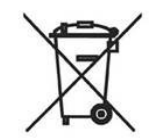

This symbol on the product(s) means that at the end of life disposal it should not be mixed with general waste.

[Visit w](www.grassvalley.com)ww.grassvalley.com for recycling information.

Grass Valley believes this environmental information to be correct but cannot guarantee its completeness or accuracy since it is based on data received from sources outside our company. All specifications are subject to change without notice.

[If you have questions about Grass Valley environmental and social involvement \(WEEE, RoHS,](mailto:environment@grassvalley.com)  [REACH, etc.\), please contact us at](mailto:environment@grassvalley.com) environment@grassvalley.com.

#### <span id="page-9-0"></span>**Lithium Batteries**

#### **Battery Warning**

#### **CAUTION**

This equipment contains a lithium battery There is a danger of explosion if this is replaced incorrectly Replace only with the same or equivalent type. Dispose of used batteries according to the manufacturer instructions. **Batteries shall only be replaced by trained service technicians.** 

Your Grass Valley equipment usually comes with at least one button battery located on the main printed circuit board. The batteries are used for backup and should not need to be replaced during the lifetime of the equipment.

#### <span id="page-9-1"></span>**Battery Disposal**

Before disposing of your Grass Valley equipment, please remove the battery as follows:

- 1 Make sure the AC adapter/power Cord is unplugged from the power outlet.
- 2 Remove the protective cover from your equipment.
- 3 Gently remove the battery from its holder using a blunt instrument for leverage such as a screwdriver if necessary. In some cases the battery will need to be desoldered from the PCB.
- 4 Dispose of the battery and equipment according to your local environmental laws and guidelines.

#### WARNING

- Be careful not to short-circuit the battery by adhering to the appropriate safe handling practices.
- Do not dispose of batteries in a fire as they may explode.
- Batteries may explode if damaged or overheated.
- Do not dismantle, open or shred batteries.
- In the event of a battery leak, do not allow battery liquid to come in contact with skin or eyes.
- Seek medical help immediately in case of ingestion, inhalation, skin or eye contact, or suspected exposure to the contents of an opened battery.

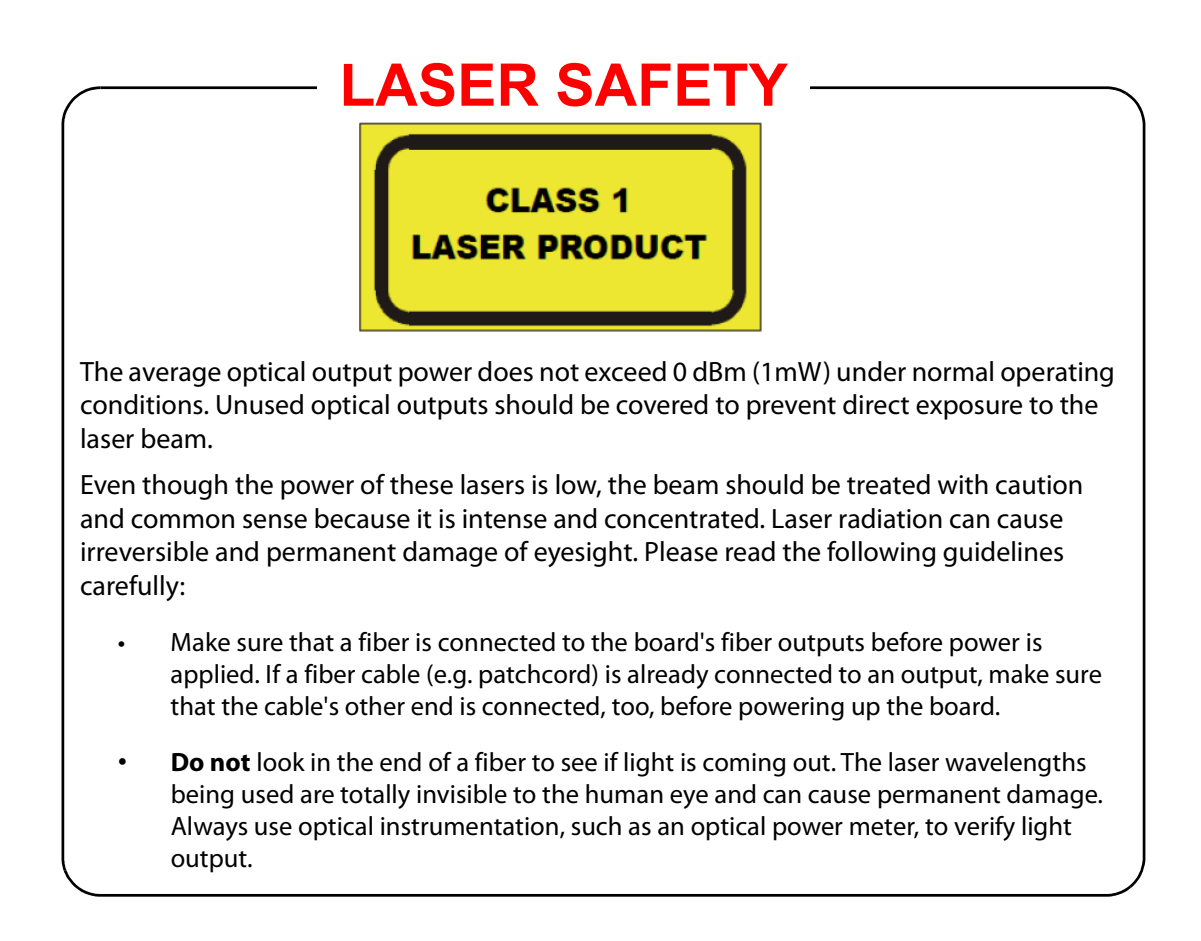

### <span id="page-10-0"></span>**Laser Safety - Fiber Output SFP and QSFP Modules Warning**

## <span id="page-10-1"></span>**Safety and EMC Standards**

This equipment complies with the following standards:

<span id="page-10-2"></span>**Safety Standards**

 $\mathsf{C}\in$ 

**Information Technology Equipment - Safety Part 1**

**EN60950-1: 2006** Safety of Information Technology Equipment Including Electrical Business Equipment.

**UL1419 (4th Edition)** 

Standard for Safety – Professional Video and Audio equipment (UL file number E193966)

### <span id="page-11-0"></span>**EMC Standards**

This unit conforms to the following standards:

**EN55032:2015 (Class A)** 

Electromagnetic Compatibility of multimedia equipment - Emission requirements

**EN61000-3-2:2014 (Class A)** 

Electromagnetic Compatibility - Limits for harmonic current emissions

**EN61000-3-3:2013**

Electromagnetic Compatibility - Limits of voltage changes, voltage fluctuations and flicker

**EN55103-2:2009 (Environment E2)**

Electromagnetic Compatibility, Product family standard for audio, video, audio-visual and entertainment lighting control apparatus for professional use. Part 2. Immunity

**WARNING** 

This equipment is compliant with Class A of CISPR 32. In a residential environment this equipment may cause radio interference.

#### **FCC / CFR 47:Part 15 (Class A)**

Federal Communications Commission Rules Part 15, Subpart B

Caution to the user that changes or modifications not expressly approved by the party responsible for compliance could void the user's authority to operate the equipment.

> Note: This equipment has been tested and found to comply with the limits for a Class A digital device, pursuant to part 15 of the FCC Rules. These limits are designed to provide reasonable protection against harmful interference when the equipment is operated in a commercial environment.

This equipment generates, uses, and can radiate radio frequency energy and, if not installed and used in accordance with the instruction manual, may cause harmful interference to radio communications. Operation of this equipment in a residential area is likely to cause harmful interference in which case the user will be required to correct the interference at his own expense.

**EMC Performance of Cables and Connectors**

Grass Valley products are designed to meet or exceed the requirements of the appropriate European EMC standards. In order to achieve this performance in real installations it is essential to use cables and connectors with good EMC characteristics.

All signal connections (including remote control connections) shall be made with screened cables terminated in connectors having a metal shell. The cable screen shall have a large-area contact with the metal shell.

#### **SIGNAL/DATA PORTS**

For unconnected signal/data ports on the unit, fit shielding covers. For example, fit EMI blanking covers to SFP+ type ports; and fit 75  $\Omega$  RF terminators to BNC type ports

#### **COAXIAL CABLES**

Coaxial cables connections (particularly serial digital video connections) shall be made with high-quality double-screened coaxial cables such as Belden 8281 or BBC type PSF1/2M and Belden 1694A (for 3Gbps).

#### **D-TYPE CONNECTORS**

D-type connectors shall have metal shells making good RF contact with the cable screen. Connectors having indents which improve the contact between the plug and socket shells are recommended.

Notices

# **Table of Contents**

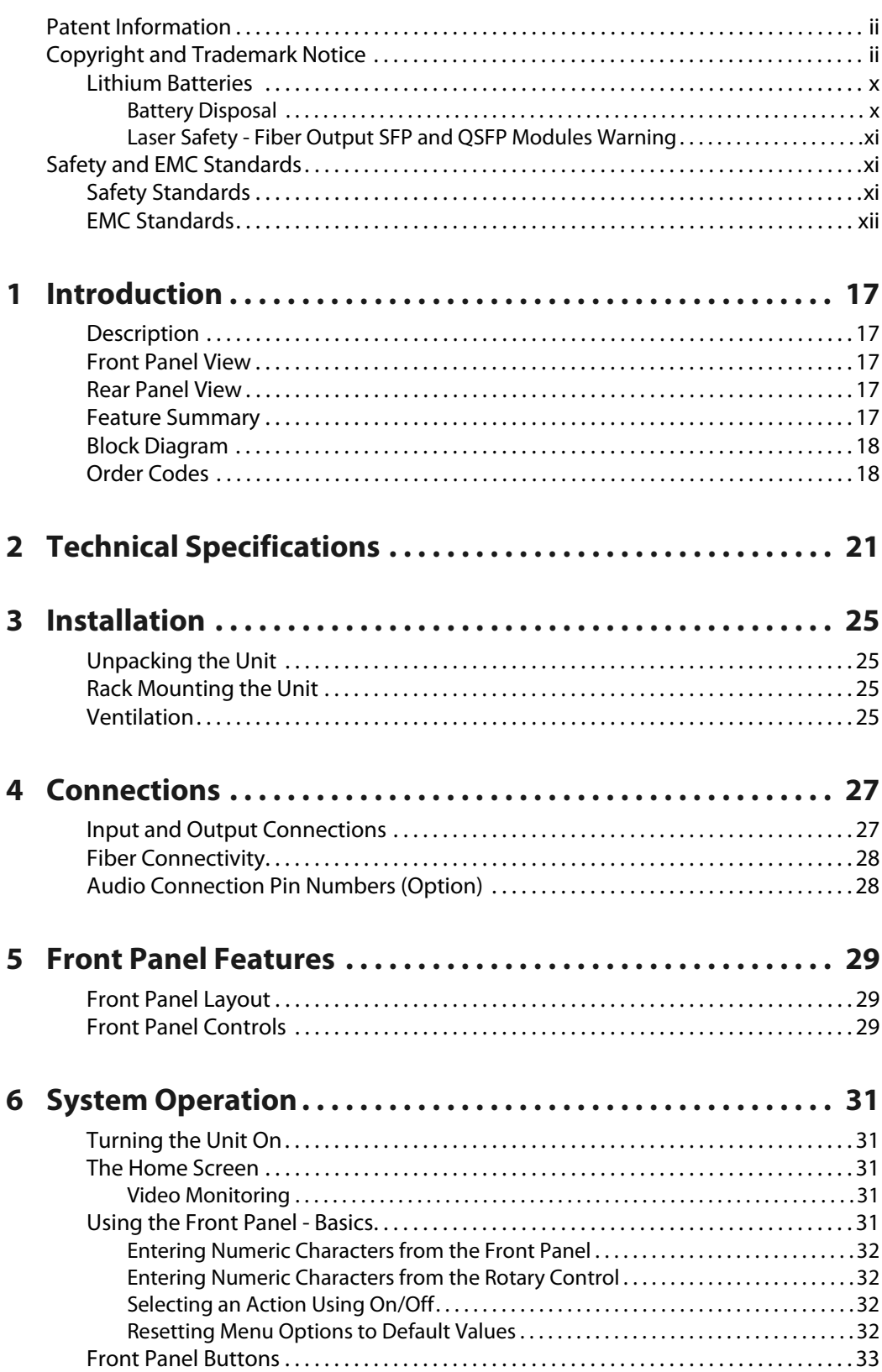

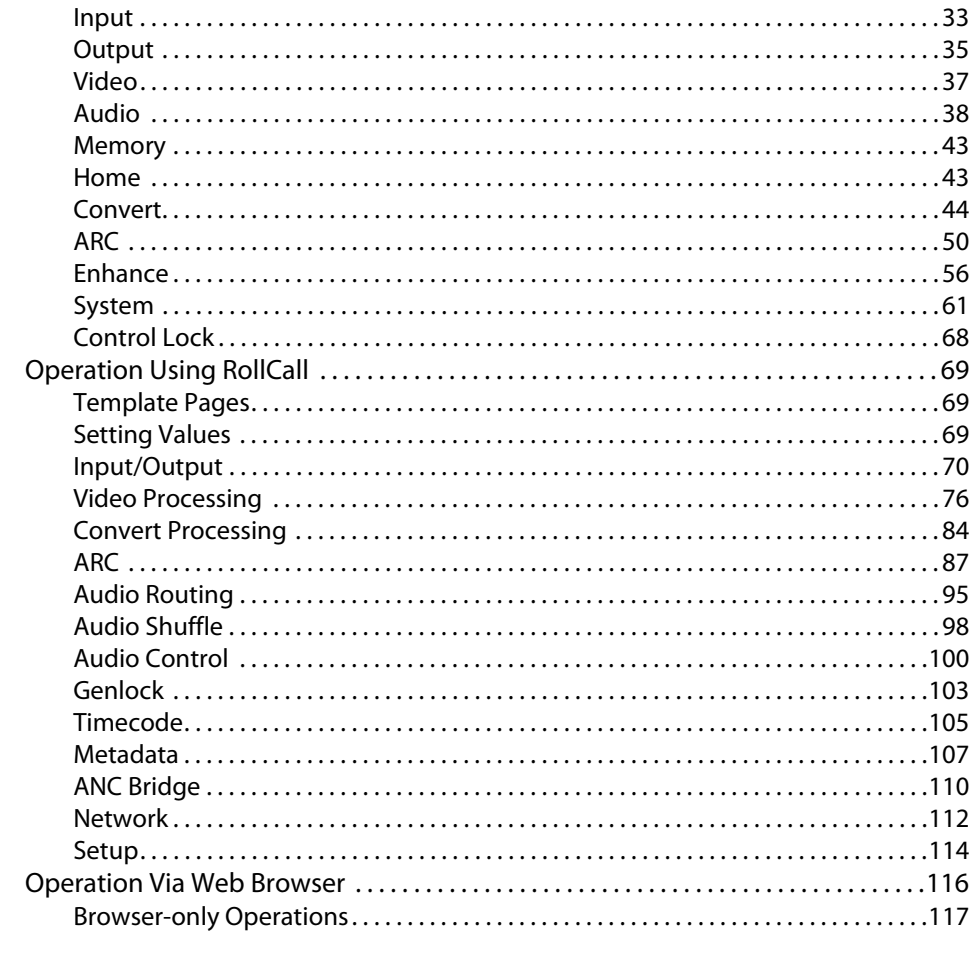

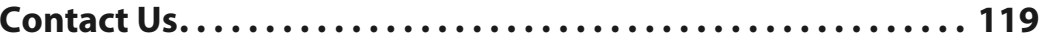

# **Introduction**

#### <span id="page-16-1"></span><span id="page-16-0"></span>**Description**

Kudos Pro UHD units are linear motion-adaptive up/down format and frame rate converters for a range of applications, including:

- Integration of HD programming into UHDTV productions.
- Provision of HD simultaneous transmissions alongside UHDTV services.
- Mixed usage of four quadrant square-division and pixel-interleaved UHDTV content.

These converters are ideal for customers who need to manage both HD and UHD content within their production or transmission workflow.

### <span id="page-16-2"></span>**Front Panel View**

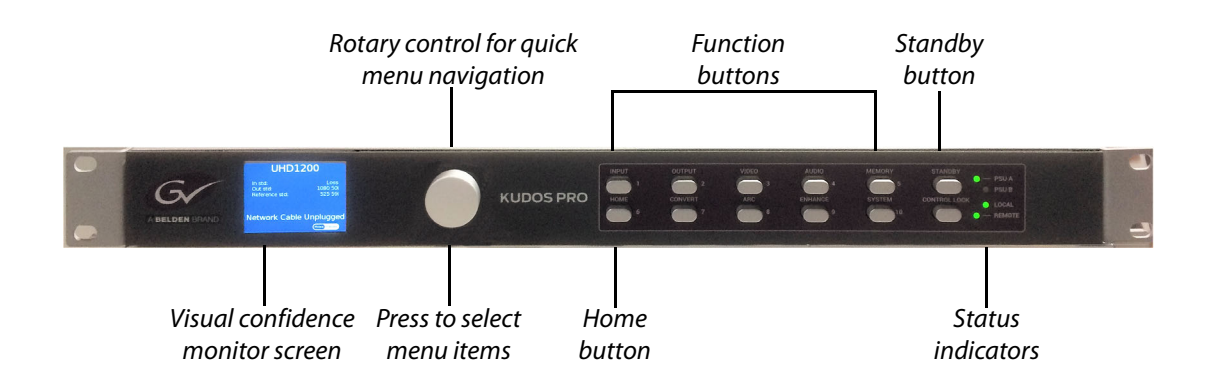

#### <span id="page-16-3"></span>**Rear Panel View**

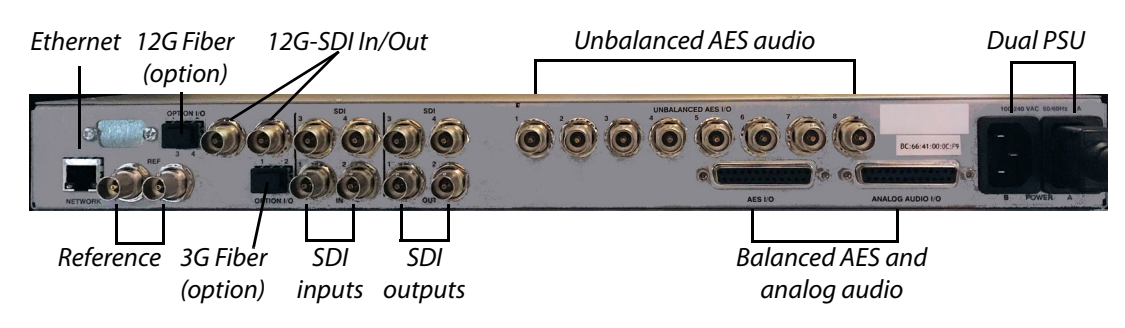

#### <span id="page-16-4"></span>**Feature Summary**

- SD/HD/3G/4K UHD up/down/cross conversion with clean cut feature.
- Frame synchronization including continuous output on input standard changes.
- HDR (PQ, HLG, S-Log3) scene-referred and display-referred conversions with BT2020 wide color gamut support.
- 3D user LUT loading with full support for BBC type I, II & III 1.4 version LUTs.
- Linear motion adaptive frame rate conversion for all supported standards, including UHD-UHD along with video processing and powerful picture enhancement tools, edge enhance and noise reduction.
- 16-channel embedded audio processing and PCM/Dolby channel-based audio delay compensation.
- Metadata support including closed caption, WST, timecode, SMPTE ST 2020 handling and an ancillary data bridge to allow transfer of up to seven different ANC packet types around the converter.
- Easy to use control options including front panel with control lock, and remote via web interface and RollCall.
- Automatic aspect ratio conversion with signaling support (SMPTE ST 2016, L23 ETSI, L23 AFD, VI SMPTE, VI AFD).
- 4 x SD/HD/3G SDI inputs, 4 x SD/HD/3G SDI outputs with support for Quad link (2SI and QSD). Rec709/2020 color space.
- 1 x 12G SDI input, 1 x 12G SDI output.
- Analog and AES audio inputs and outputs.
- $\cdot$  2 x SFP+.
- Dual PSU as standard.

### <span id="page-17-0"></span>**Block Diagram**

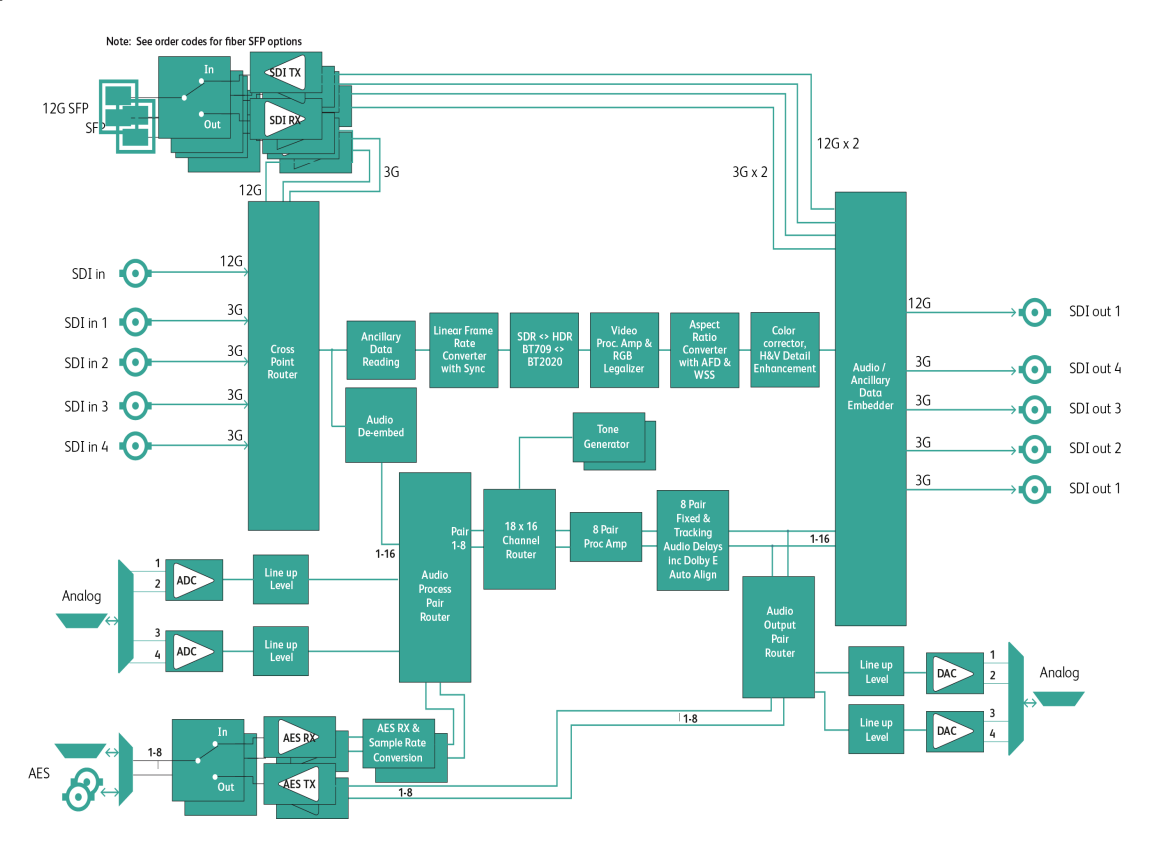

## <span id="page-17-1"></span>**Order Codes**

The following product order codes are covered by this manual:

**FGAFA 6111121X** - UHD1200 Single-channel 4K UHD-1 video & audio processing unit with 12G SDI (BNC or fiber), remote or front panel control and Dual PSUs.

**FGAFA 6111131Y** - UHD1200 Single-channel 4K UHD-1 video & audio processing unit with 12G SDI (BNC or fiber), Balanced & Unbalanced AES and analog audio I/O, remote or front panel control and Dual PSUs.

**FGAFA 6111141X** - UHD1100 Single-channel 4K UHD-1 video & audio processing unit with SDI (BNC or Fiber), remote or front panel control and Dual PSUs.

**FGAFA 6111151Y** - UHD1100 Single channel 4K UHD-1 video & audio processing unit with SDI (BNC or Fiber), Balanced & Unbalanced AES and analog audio I/O, remote or front panel control and Dual PSUs.

Introduction Order Codes

# **Technical Specifications**

<span id="page-20-0"></span>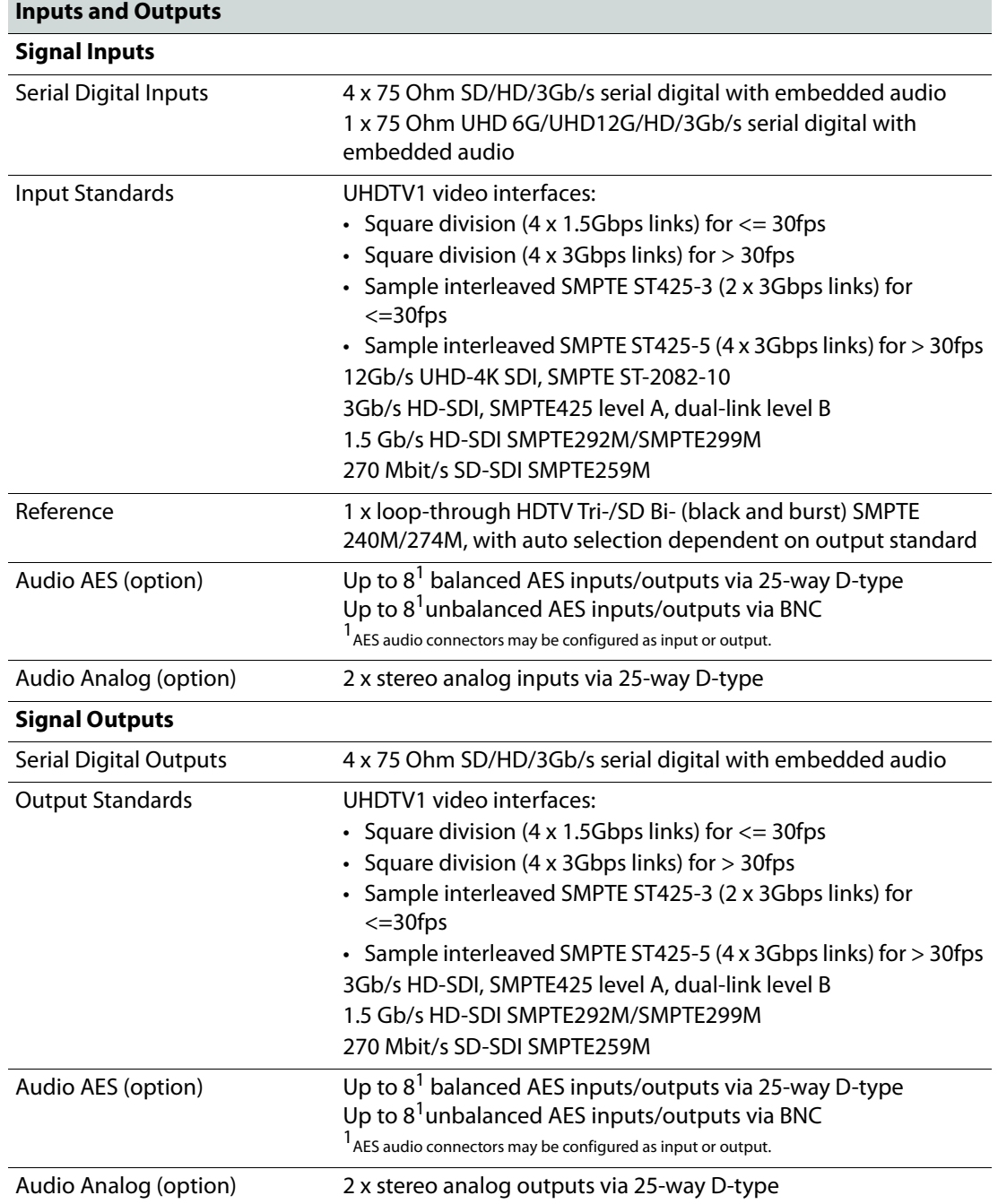

<span id="page-21-0"></span>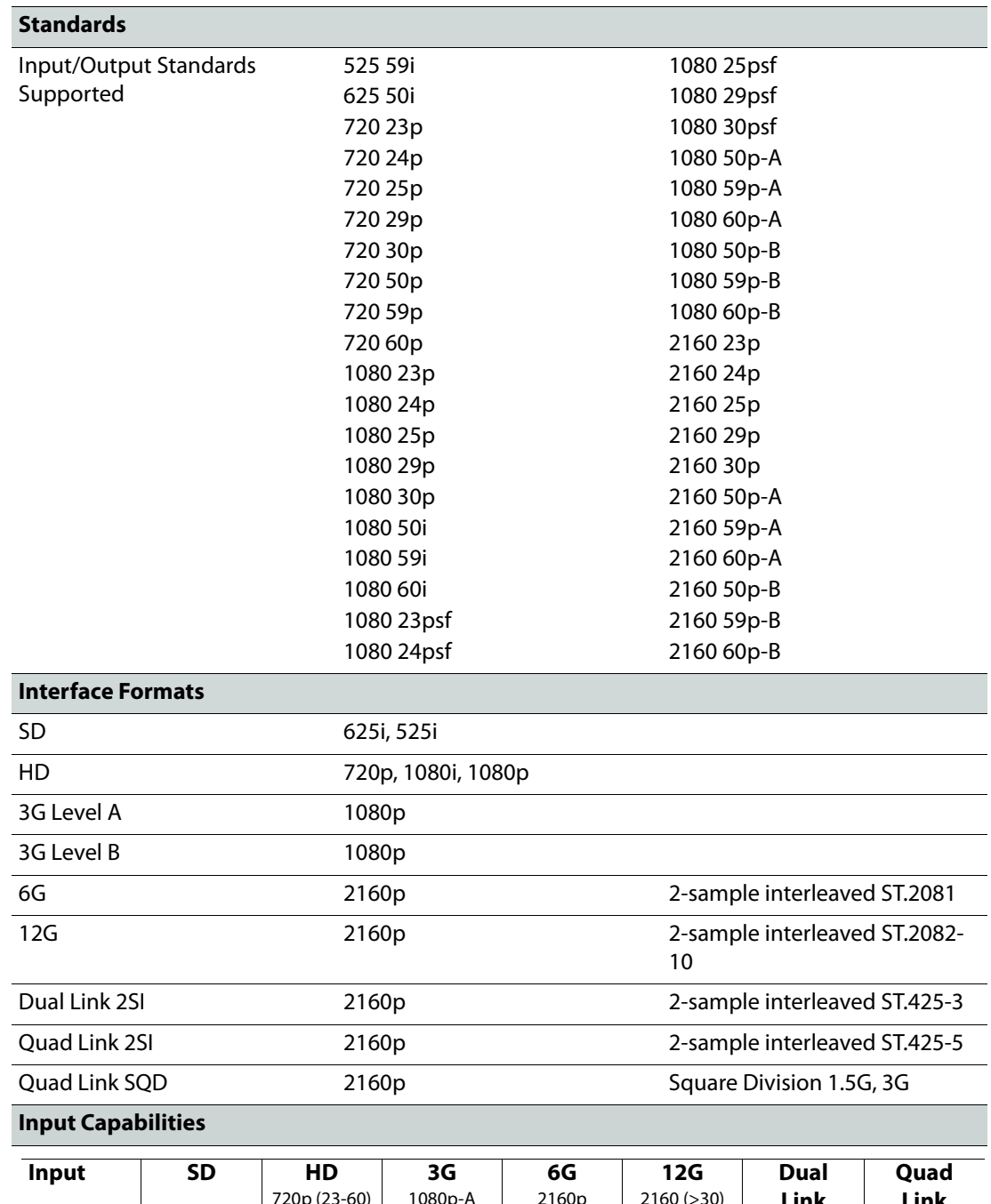

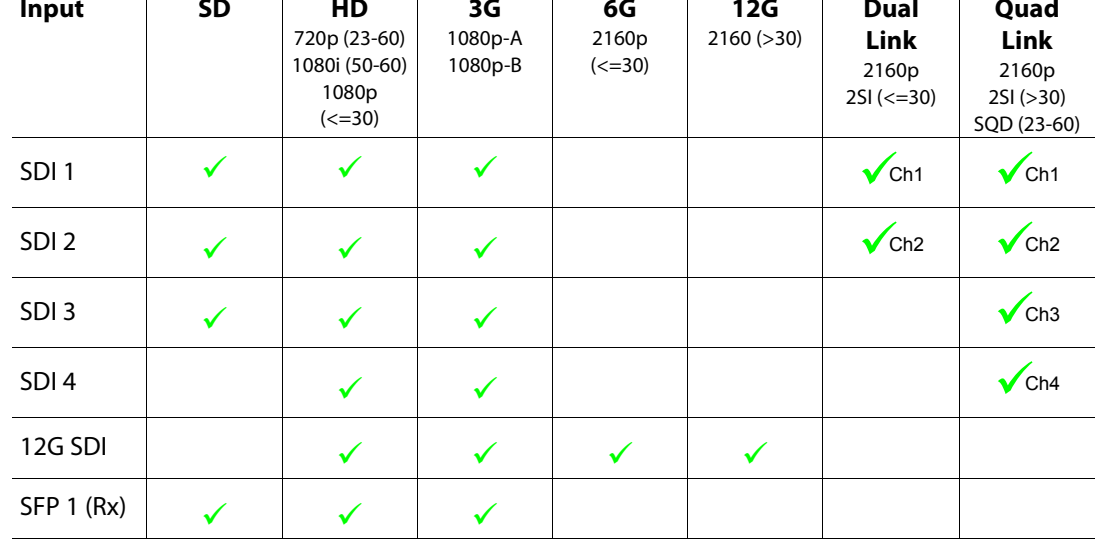

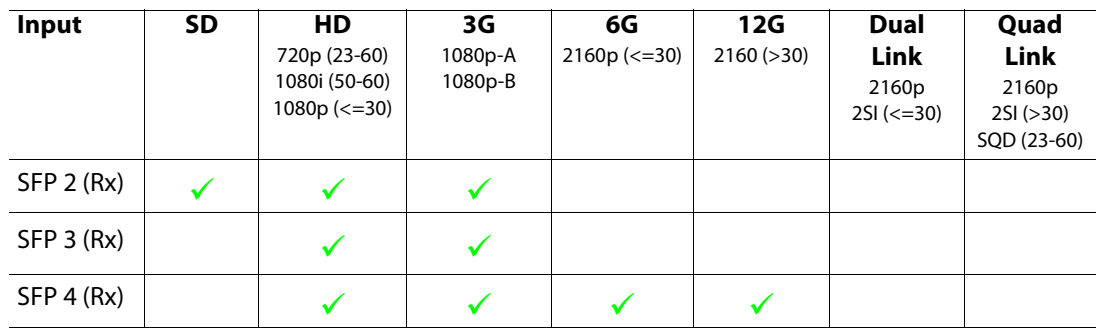

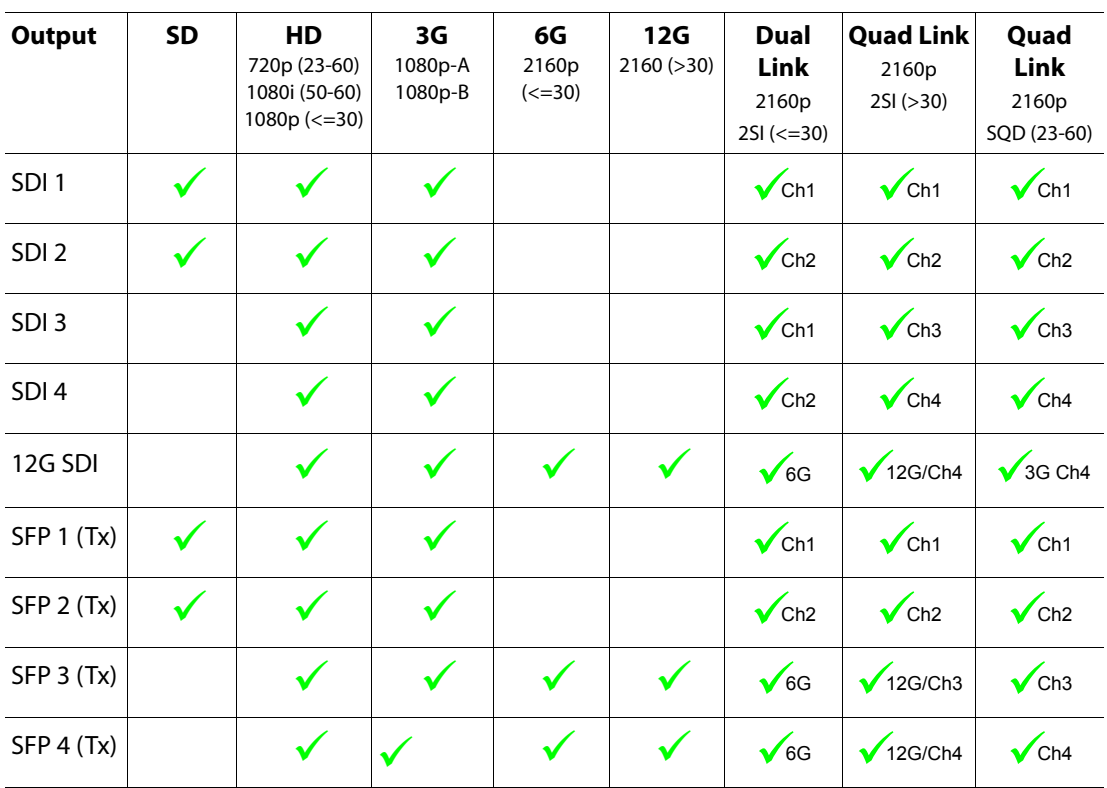

**Note**: Simultaneous outputs of dual/quad link and 6/12G via BNC are available only when the UHD output interface is set to 12G via the 2SI mode control. [See 2SI Mode on page](#page-34-1) 35 for more information.

SFP inputs will show as available if any module is fitted, although will only report the detection of video if an Rx module is fitted.

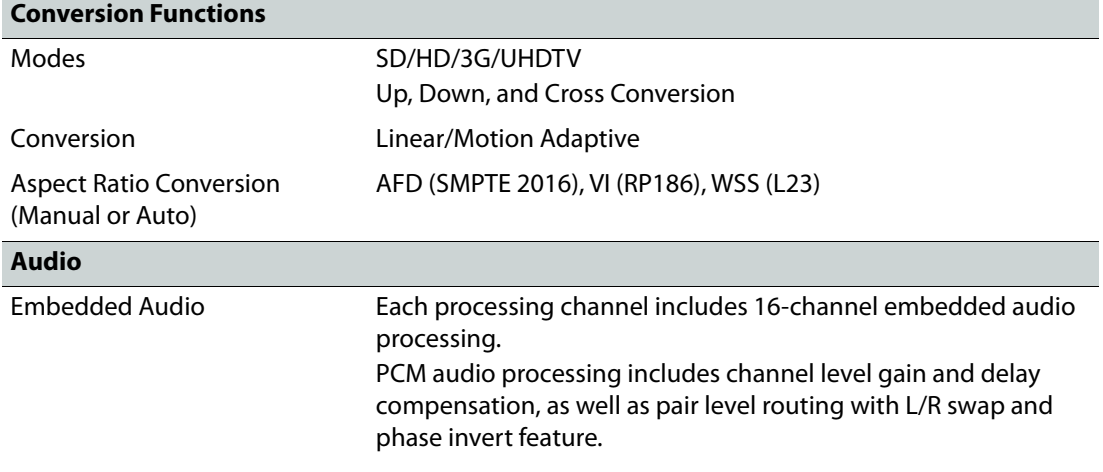

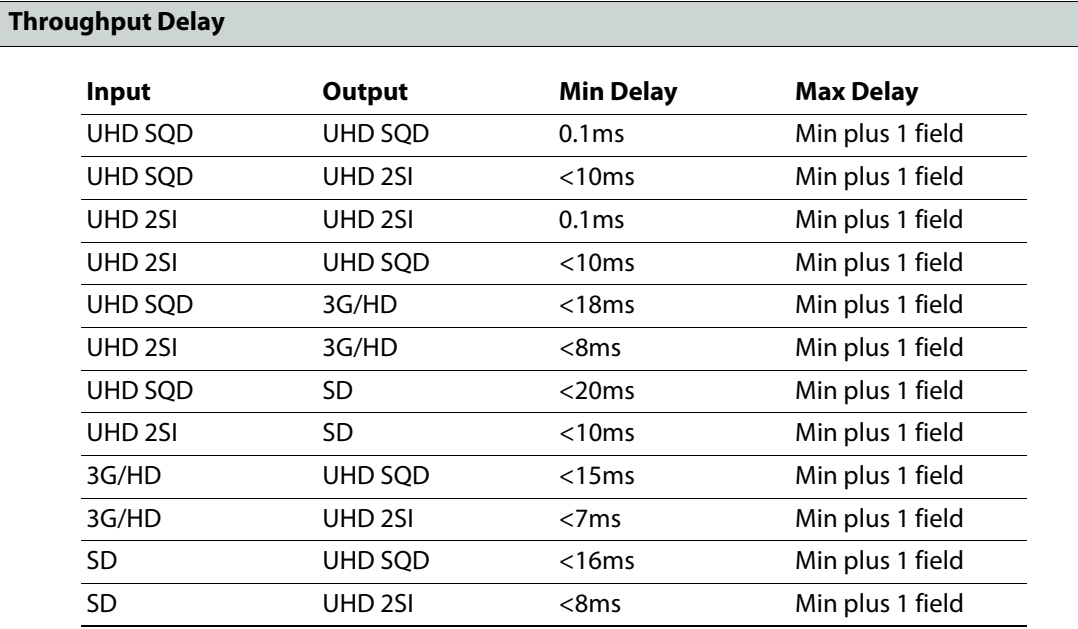

With frame rate conversion, the average delay is <130ms.

**Note**: **Sync Mode** (see [page](#page-49-1) 50) applies only when the input and output are the same format, e.g. 1080 50i to 1080 50i.

**Note**: The **ARC** feature (see [page](#page-49-2) 50) is not available in UHD to UHD conversion, but is always active for UHD up/down.

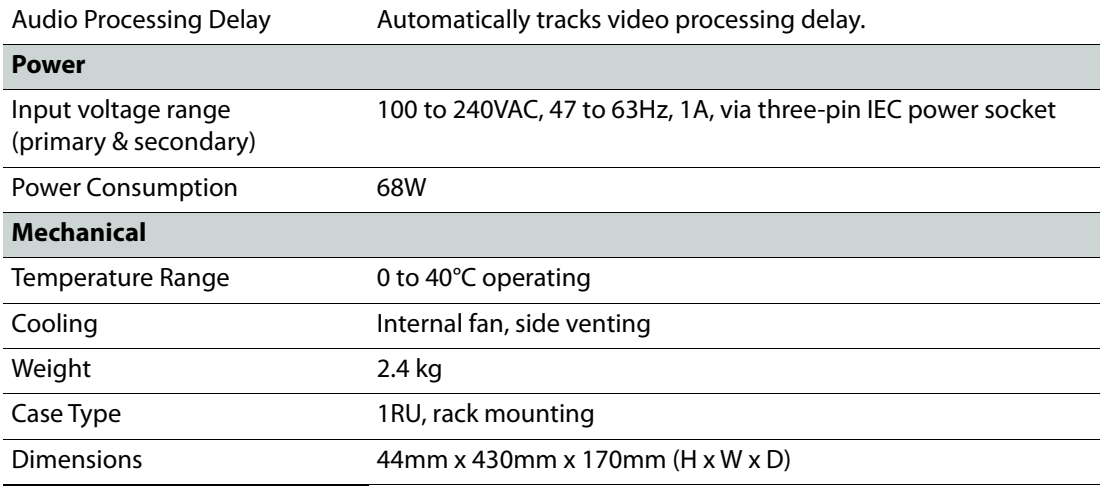

**Note**: The AES audio connector may be assigned as either input or output.

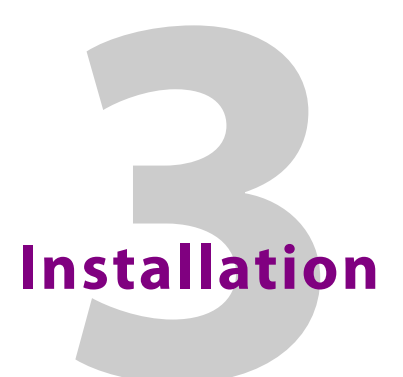

Note: Refer to *Important Safety Information* on page iii before installing and connecting to power.

#### <span id="page-24-1"></span><span id="page-24-0"></span>**Unpacking the Unit**

The unit is packed in a single cardboard box. Unpack the box carefully and check for any shortages or shipping damage. Report any shortages or shipping damage to Grass Valley immediately.

The box contains the following items:

• 1 x UHD converter unit.

Note: Retain the product packaging. It may be required if returning the unit to Grass Valley.

#### <span id="page-24-2"></span>**Rack Mounting the Unit**

Ensure that sufficient space is available for the unit.

When installing the unit, place on a suitably specified and installed rack shelf and secure the unit using the front rack ears.

#### <span id="page-24-3"></span>**Ventilation**

Ensure that there is a free flow of air at the front, rear, and sides of the unit in order to dissipate the heat produced during operation. Installations should be designed to allow for this.

Note: Do not obstruct the ventilation holes on the right-hand side of the unit. Damage to the equipment may result.

Installation Ventilation

# **Connections**

<span id="page-26-0"></span>This section describes the physical input and output connections provided by the UHD range.

The rear panel accommodates a variety of different connections, depending on the model. The illustration below shows the UHD1200 model with the AES audio option.

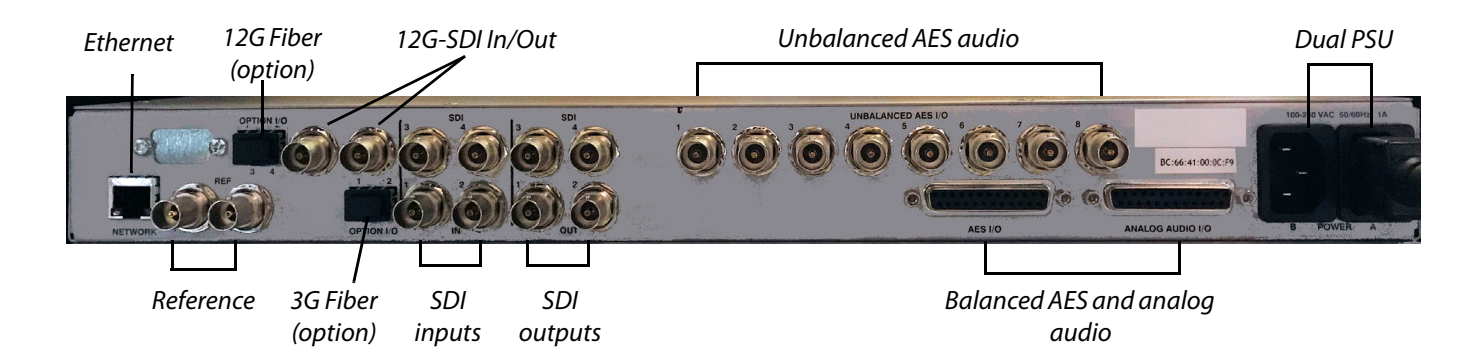

### <span id="page-26-1"></span>**Input and Output Connections**

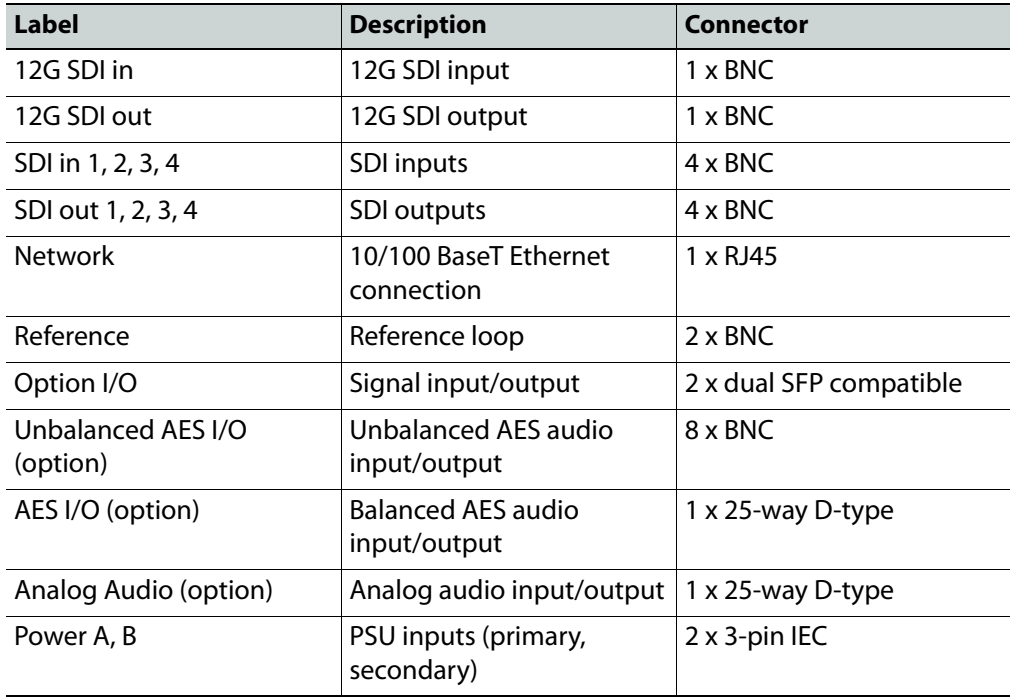

Note: If one of the reference connectors is not in use, it must be fitted with a 75 Ohm BNC terminating plug. If not terminated correctly, genlock performance may be degraded.

Note: The option sockets allow for up to two dual Small Form Factor Pluggable (SFP) transceiver modules. The SFP modules can be used to add optional fiber connectivity, or optional I/O using HD BNC connectors.

### <span id="page-27-0"></span>**Fiber Connectivity**

The UHD1200 is equipped with two dual fiber ports. These can be configured as one of the following:

- Dual HD/3G receiver (RX/RX)
- Single HD/3G/12G receiver (RX) (12G available only from the ports marked **3** and **4**)
- Dual transmitter (TX/TX)
- Transceiver (RX/TX)

Note: If no fiber option is fitted on the rear panel, do not remove the safety covers from the option sockets.

## <span id="page-27-1"></span>**Audio Connection Pin Numbers (Option)**

Balanced and Unbalanced AES audio and analog audio support are available as an option. Connection is via 25-way D-type, or 8 x BNCs for unbalanced AES. AES connectors can be configured as either input or output.

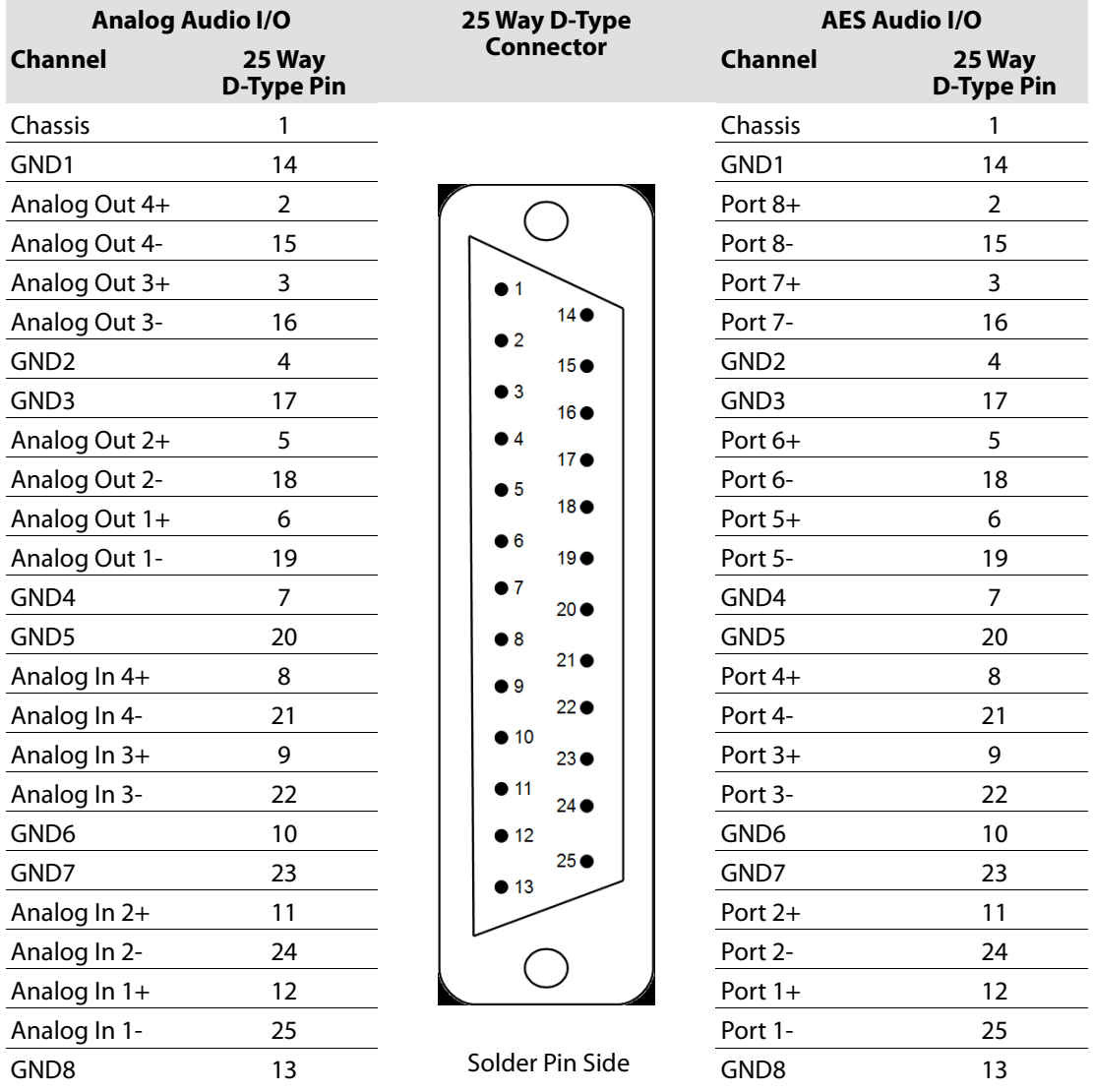

# **Front Panel Features**

The front panel provides a user-friendly interface for complete control of the unit. Various buttons provide easy access to the unit's features.

#### <span id="page-28-1"></span><span id="page-28-0"></span>**Front Panel Layout**

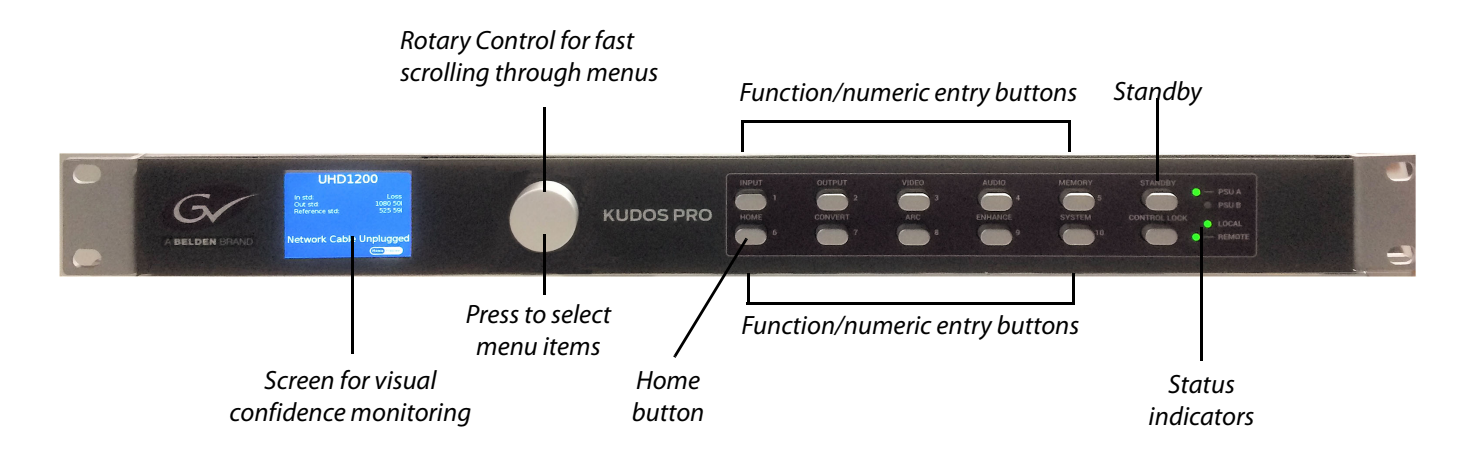

## <span id="page-28-2"></span>**Front Panel Controls**

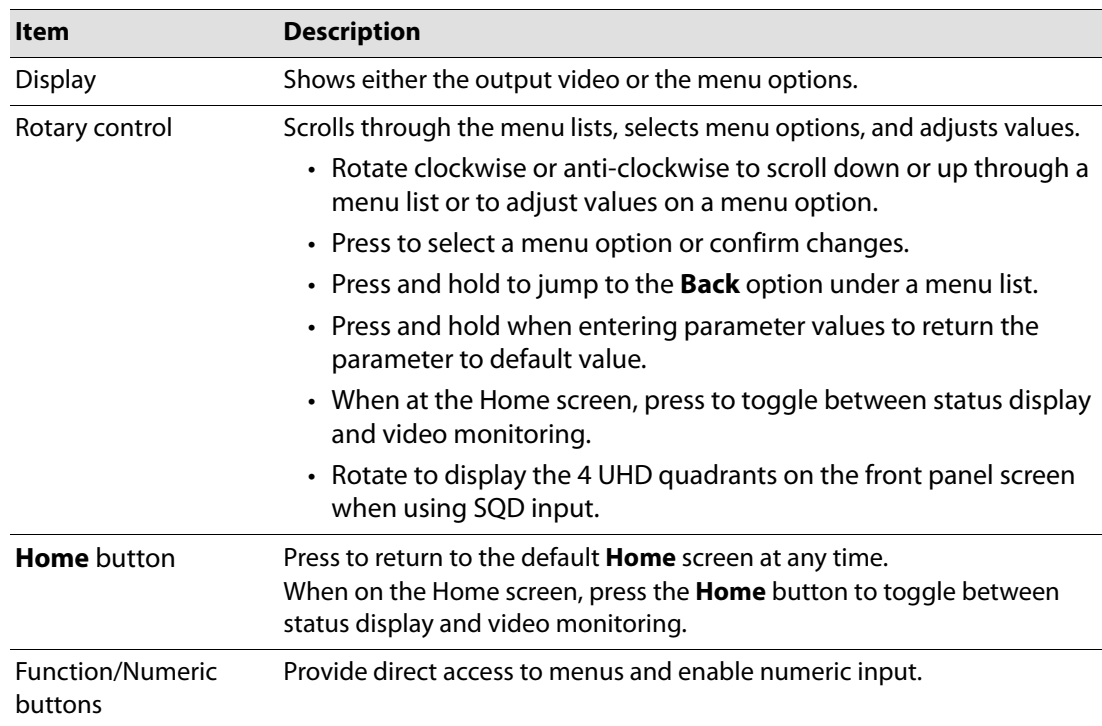

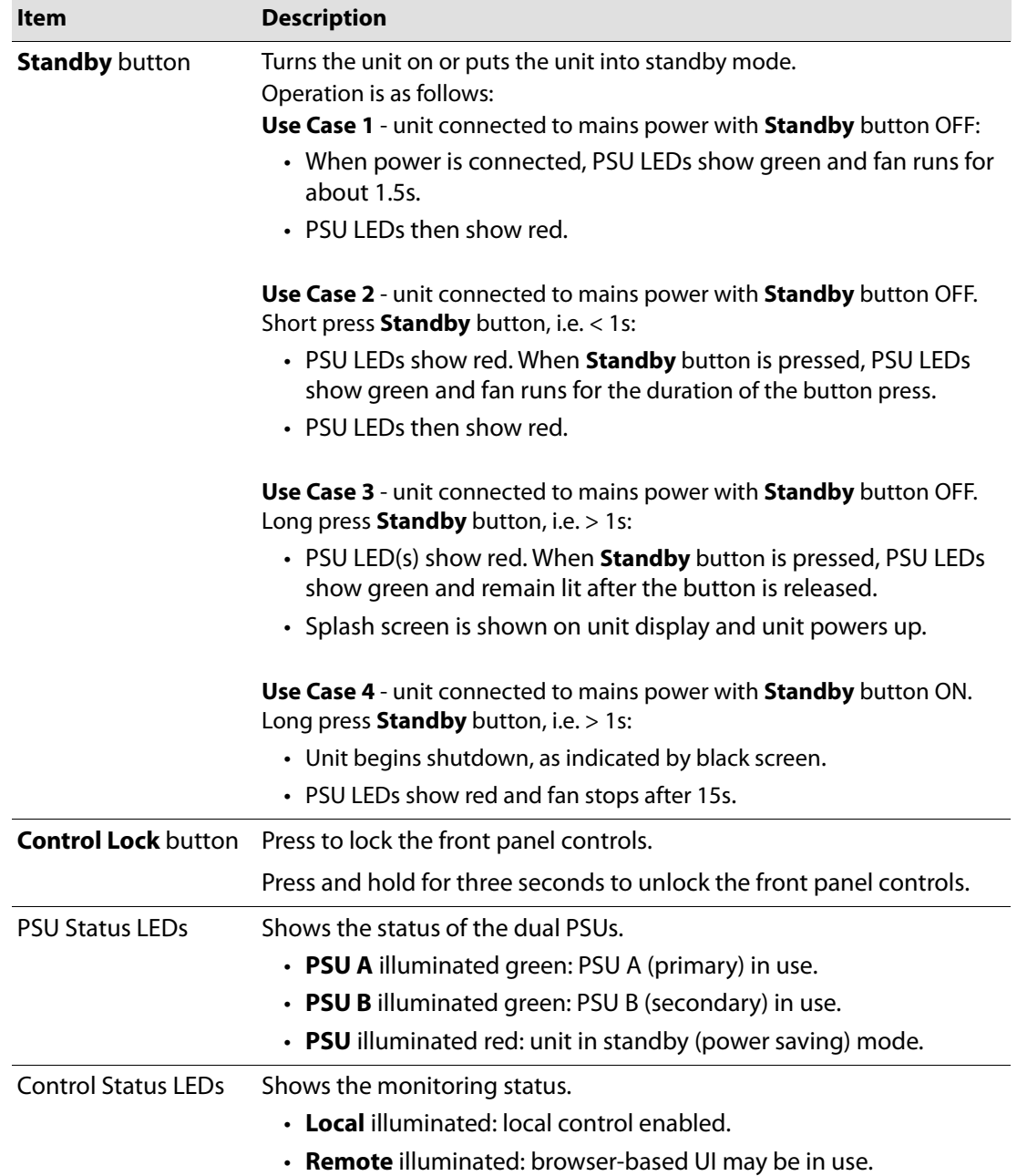

# **System Operation**

<span id="page-30-0"></span>The KudosPro UHD range can be controlled directly, using the front panel hardware buttons, or remotely, using either RollCall or a software UI in an HTML5-compliant browser window.

The operating instructions given here focus on operation via the front panel. Operation via the browser-based UI follows the same basic control sequences, and should be self-explanatory. [See Operation Using RollCall on page](#page-68-0) 69 for information on using the unit with RollCall.

### <span id="page-30-1"></span>**Turning the Unit On**

• Press and hold the **Standby** button.

The PSU LED turns green and the splash screen is shown on the display. After a short period, the Home screen is displayed.

#### <span id="page-30-2"></span>**The Home Screen**

The Home screen shows the following status information:

- Unit name;
- IP address;
- Input and output standard;
- Reference standard.

The Home screen can be displayed at any time by pressing the **Home** button.

Note: If no controls are used, the unit will automatically return to the Home screen after a few minutes.

#### <span id="page-30-3"></span>**Video Monitoring**

To view the output video on the front panel monitor screen, first press the **Home** button to return to the Home screen. From here, pressing the rotary control or the Home button will toggle between Home screen and video monitor.

#### <span id="page-30-4"></span>**Using the Front Panel - Basics**

The front panel buttons provide access to the KudosPro UHD control menus.

- Turn the rotary control clockwise to scroll down through a menu list, or anti-clockwise to scroll up.
- When on the required menu item, press the rotary control to select it.
- When a menu option that offers adjustment is selected, such as audio gain, the value can be adjusted by turning the rotary control. This allows control for fine-tuning values in small increments. When the desired value has been entered, press the rotary control to set the value.
- Select **Back** at the bottom of each menu page go back up a level, or simply select another front panel button to change to a different menu.
- To return to the Home screen, press the **Home** front panel button.

#### **Notes**

Press and hold the rotary control for a few seconds to jump to the **Back** option when in any menu list.

To reset any parameter back to its default value: from the parameter selected, press and hold the rotary control for a few seconds.

#### <span id="page-31-0"></span>**Entering Numeric Characters from the Front Panel**

Fields requiring numeric input are displayed with a cursor. Use the rotary control to move the cursor to the required position, then press the appropriate front panel button to enter a value. Press the rotary control when complete.

#### <span id="page-31-1"></span>**Entering Numeric Characters from the Rotary Control**

Where a parameter may be set from a range of values with only certain specific steps, numeric entry is via the rotary control:

- 1 Press the rotary control to show the current value, e.g. contrast.
- 2 Rotate the control clockwise to increment the value by each step, e.g. contrast increments in steps of 0.2 dB. Likewise, rotate the control counter-clockwise to decrement the value.
- 3 The value will not pass beyond its defined range, e.g. valid contrast adjustments are from 6.0 dB to 6.0 dB.
- 4 To return to default, press and hold the rotary control. The values are reset.
- 5 When the value is set as required, press the rotary control again to confirm and return to the last menu.

#### <span id="page-31-2"></span>**Selecting an Action Using On/Off**

Where an action is available to turn a feature on or off using the rotary control:

- 1 Scroll the rotary control to the required item, e.g. **Video** > **Enable proc amp**.
- 2 Press the rotary control to view the current status, e.g. **On**.
- 3 To change the action, turn the rotary control until the desired action is visible, e.g. **Off**. Press the rotary control to select.

#### <span id="page-31-3"></span>**Resetting Menu Options to Default Values**

To reset a menu option to its default value:

• With the menu option selected, press and hold the rotary control for a few seconds.

## <span id="page-32-0"></span>**Front Panel Buttons**

## <span id="page-32-1"></span>**Input**

Press **Input** to specify a video input source. Available functions are:

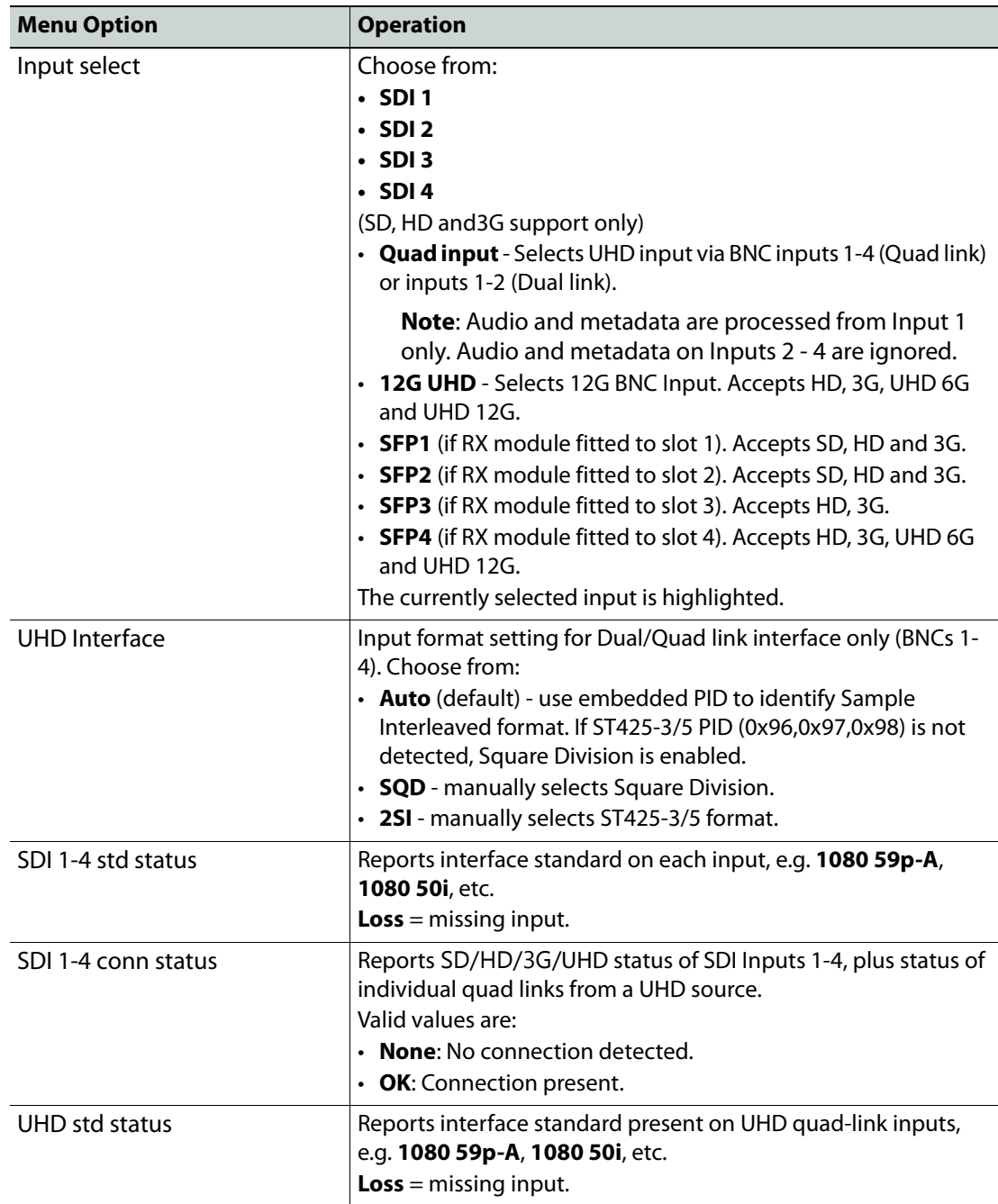

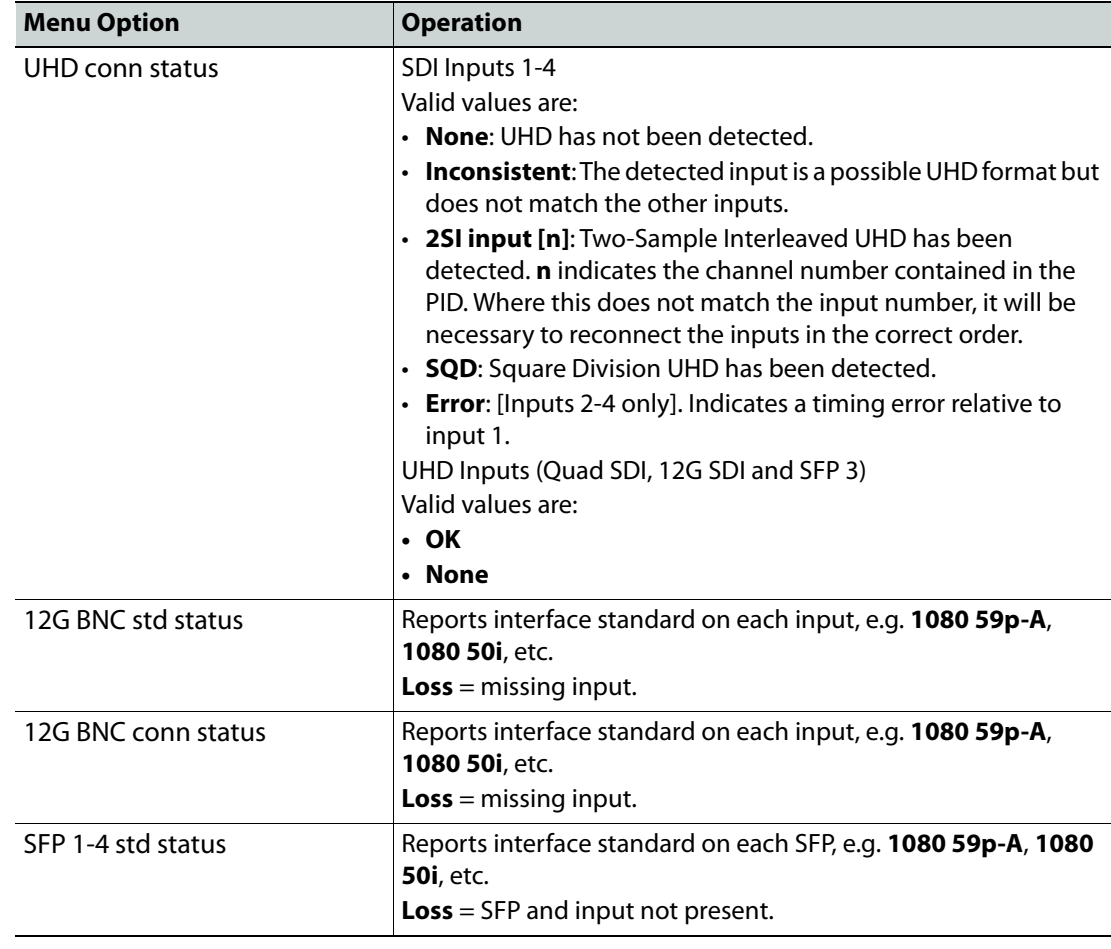

Note: The UHD1100/1200 automatically detects the input standard.

## <span id="page-34-0"></span>**Output**

Press **Output** to make settings and adjustments to the video output signal. Available functions are:

<span id="page-34-1"></span>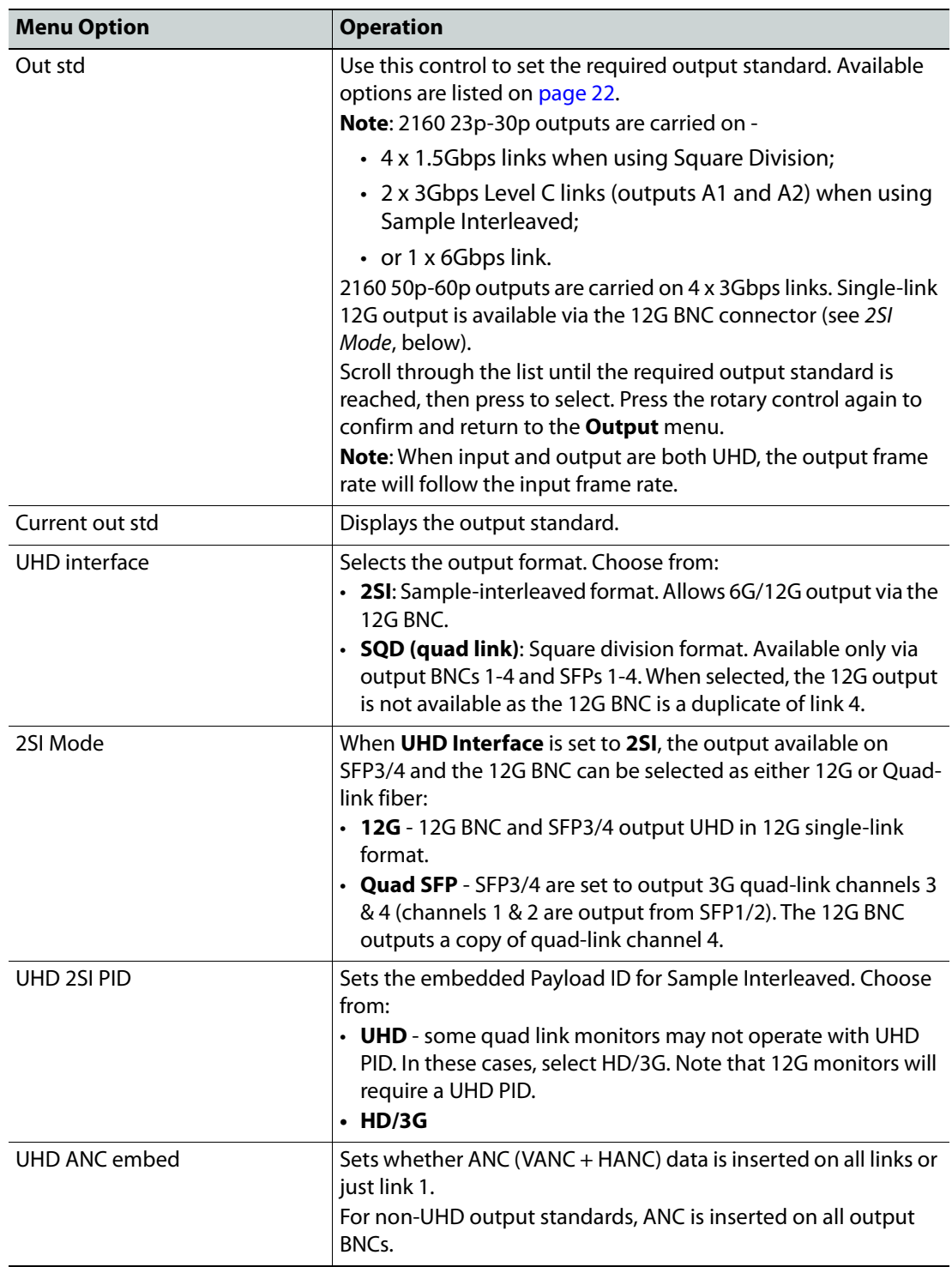

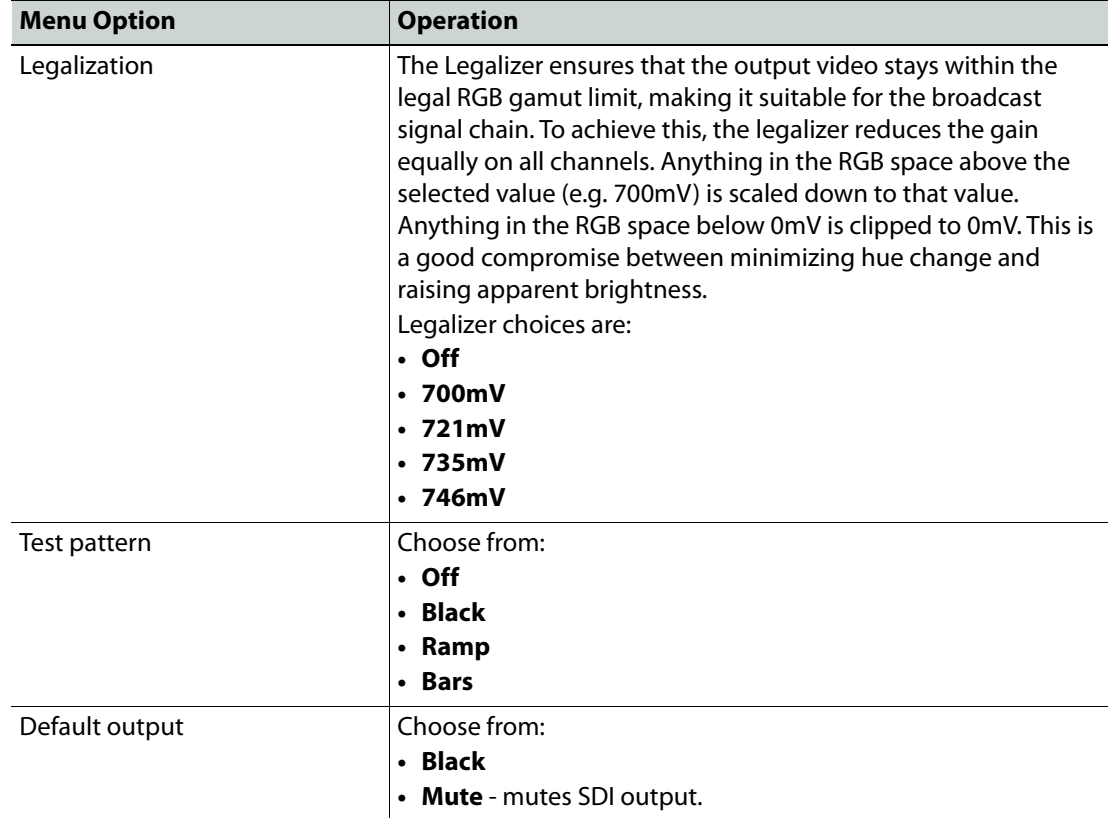
# **Video**

Press **Video** for controls allowing various types of signal processing to be applied to the signal being converted. Available functions are:

**Process Amplifier (Proc Amp)**

Allows video inconsistencies to be corrected.

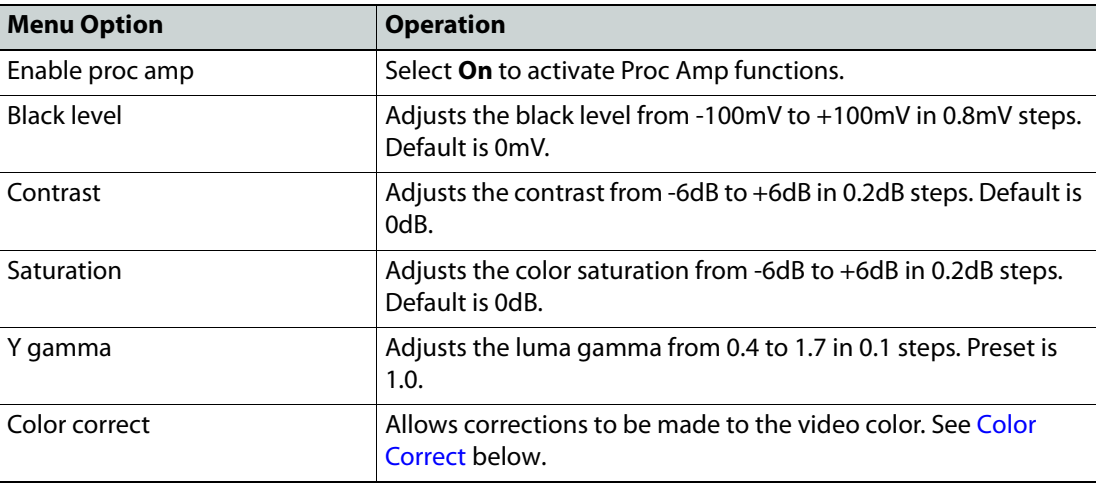

# <span id="page-36-0"></span>**Color Correct**

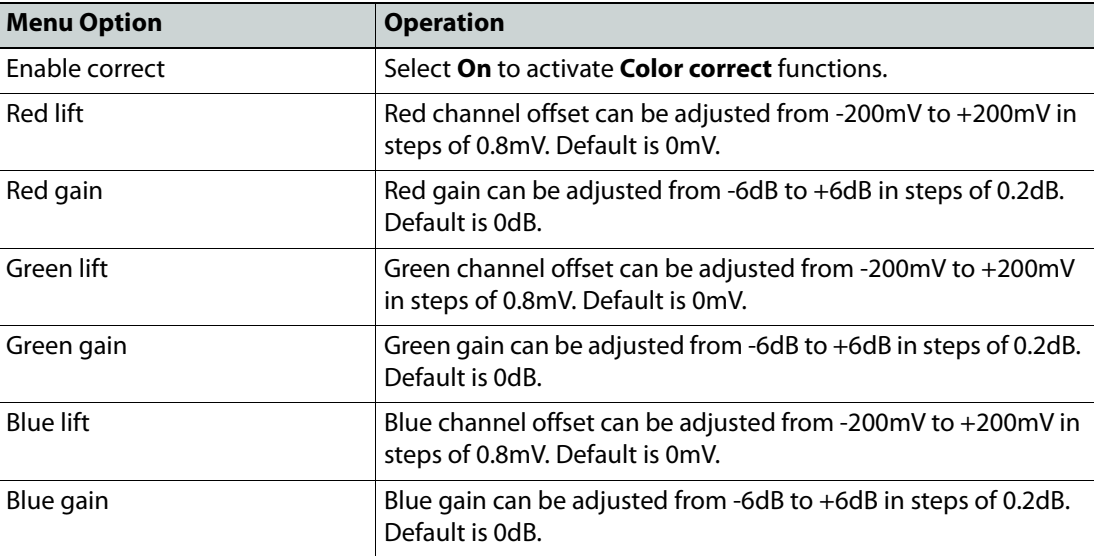

# **Additional Video/Audio Delay**

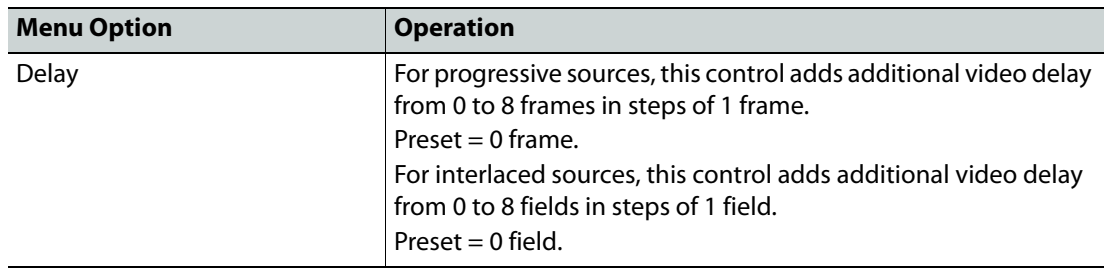

# **Audio**

The **Audio** button allows you to access audio routing, shuffling and control menus.

Note: Embedded audio is supported by all models. Analog and AES audio are available only if the audio option has been purchased.

#### Terminology in this section:

- **Source audio** (input pairs or channels) refers to audio associated with the incoming source material, which could be embedded audio, balanced or unbalanced AES (audio option only) or analog audio (audio option only);
- **Process pairs** or **channels** (sometimes abbreviated to process pr in the menus) refer to audio processing channels, to which input audio pairs may be assigned;
- **Output pairs** or **channels** refer to audio coming from the processing channels which is routed to the unit outputs. Output audio can be embedded, balanced or unbalanced AES (audio option only) or analog (audio option only).

Audio menus are:

- Audio routing
- Audio shuffle
- Audio control
- Analog I/O (audio option only)
- AES I/O (audio option only)
- In pair status
- Out pair status

These are described in the sections below.

#### **Audio Routing**

To select the audio source to be passed to each audio processor, first select the process channel from the list of process pairs (1 to 8), then select the source audio pair from the list below to assign to the chosen channel.

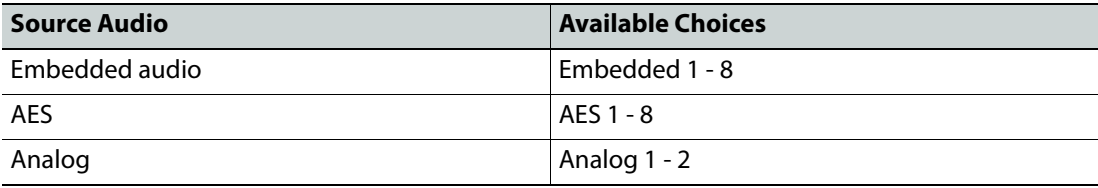

For example, to use source audio from SDI Embedded 3 in audio processing channel 2:

- Press the **Audio** button on the front panel.
- Scroll to **Audio routing** then press the rotary control.
- Scroll to **Process pair 2** in the process pair list, then press the rotary control.
- Scroll to **Embedded 3** in the input pair list, then press the rotary control.
- Press the rotary control again to return to the previous menu.
- Scroll to the **Back** menu item and press the rotary control to return to the **Audio** menu.

## **Audio Shuffle**

Audio shuffle allows routing from each process pair to the output. Facilities to invert audio phase and insert tone or silence are also available from this menu.

# **Assigning an Output from a Processing Channel**

Select the required output channel from the list of channels (Channel 1 to Channel 16).

A menu of choices for the selected channel is displayed. For example, if Channel 1 is selected, the menu choices are:

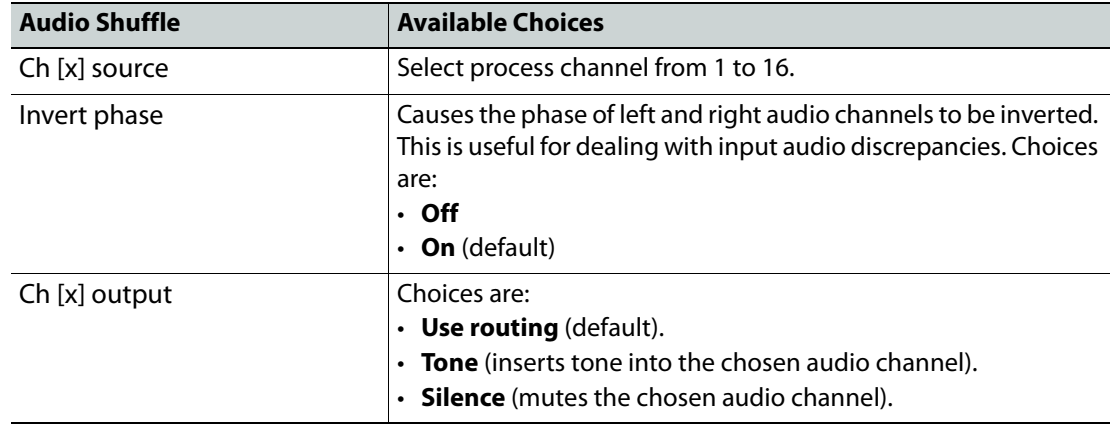

Selecting **Ch [x] source** displays the available process pairs. From the list of process channels, choose the process channel to route to the chosen output channel (1 to 16):

**Example 1:** To assign process channel 2 to output SDI embedded channel 8:

- Press the **Audio** button on the front panel.
- Scroll to **Audio shuffle** then press the rotary control.
- Scroll to **Channel 8** in the output pair list, then press the rotary control.
- Scroll to **Ch 8 source** in the list, then press the rotary control.
- Scroll to **2** in the list, then press the rotary control.
- Scroll to the **Back** button, then press the rotary control again to return to the **Audio shuffle** main menu.

**Example 2**: To invert phase for a chosen audio channel:

- Select the required output channel from the list of channels (Channels 1 to 16)
- Turn **Invert phase** to **On**.

Note: Phase invert is available for PCM audio only.

Note: The **Audio Shuffle** menu allows any configuration of audio channels to be routed to the output. Illegal combinations will result in the output being forced to silence.

Note: If both audio channels of an audio pair have been derived from non-PCM audio channels, there are two possible states, **Non-PCM** or **Forced silence**. To be recognized as valid non-PCM (**N**), both channels must:

- Have come from the same input pair;
- Have the left and right channels the correct way round;
- Not have the phase inverted.

A failure of any of these conditions will cause the pair to be muted and the status to be reported as **Forced silence**.

# **Audio Control**

Audio control adjusts the audio on each processing channel.

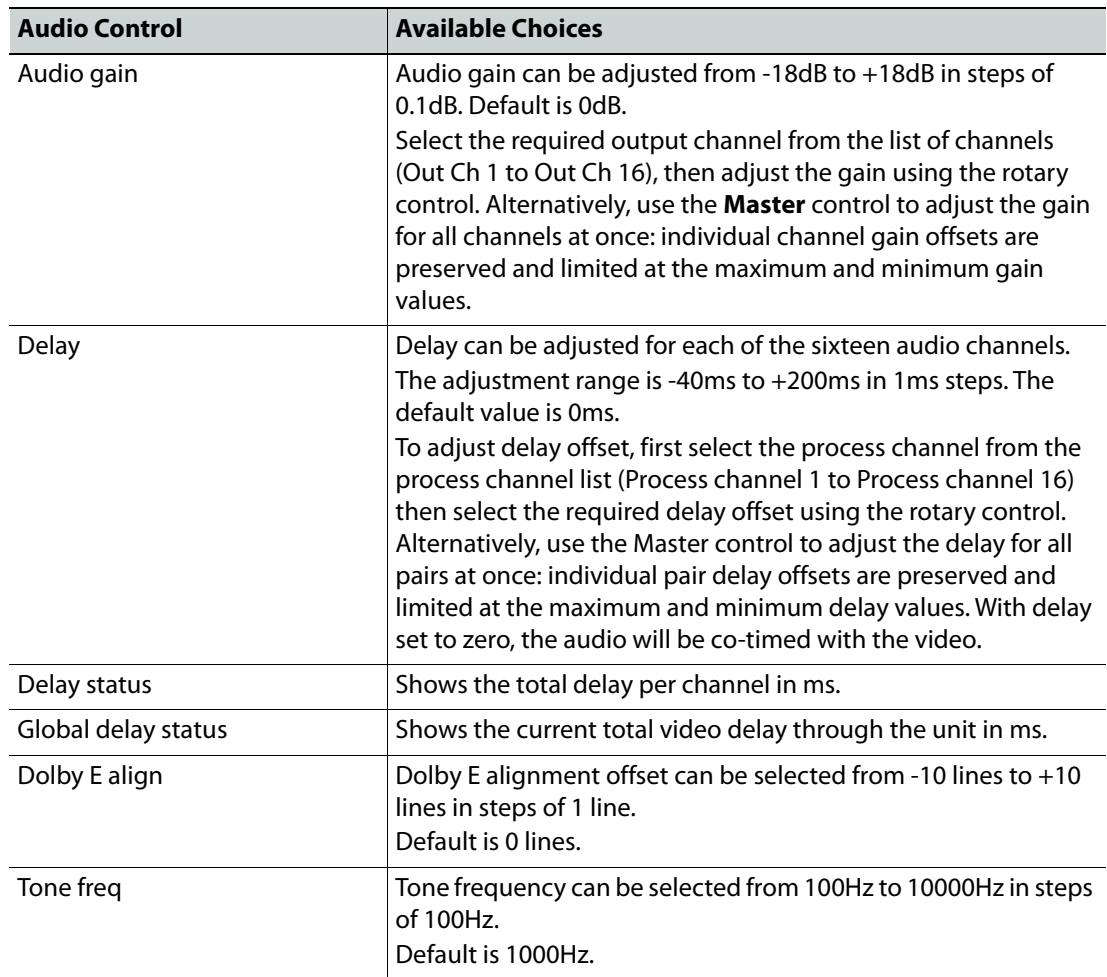

## **Notes**

- 1 Global delay is applied to all channels. Individual channel delays are added/subtracted from this delay.
- 2 Channel delay is added instantaneously and will produce an audible disturbance.
- 3 Global delay is added or subtracted at the rate of 2ms/s, and does not produce an audible disturbance. Allow time for the global delay to settle to the desired value.
- 4 The maximum audio delay (video processing delay + added audio delay) is limited to 260ms.

# **Analog I/O (audio option only)**

The **Analog I/O** menu allows output audio pairs to be mapped to the outgoing analog pairs.

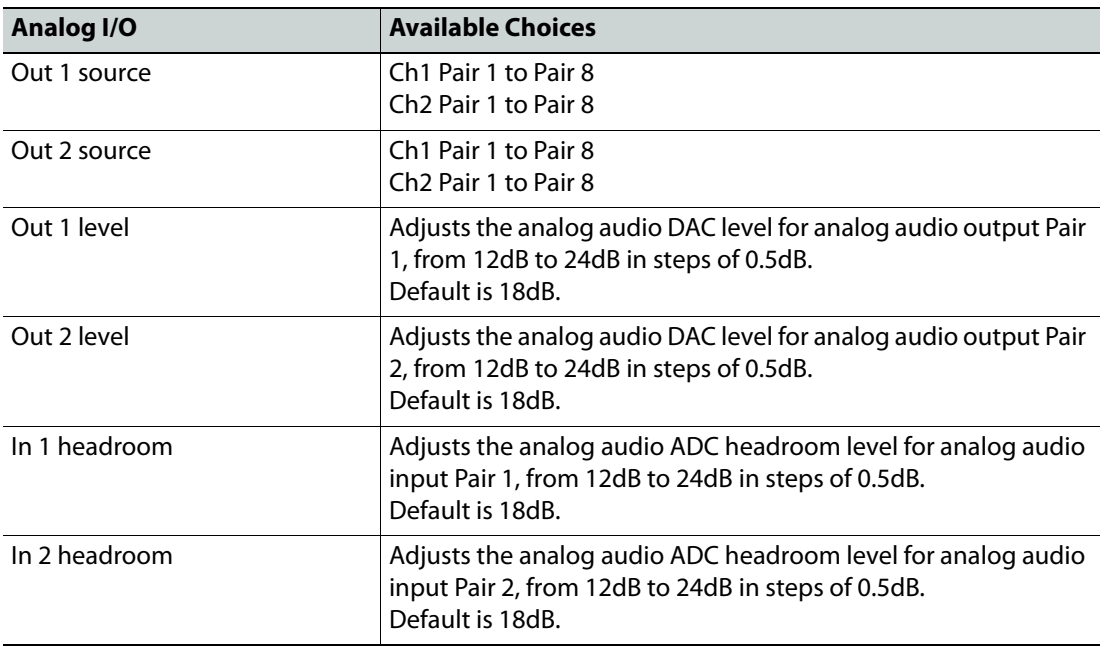

### **AES I/O (audio option only)**

Balanced AES audio I/O is available via 25-way D-type connectors, and unbalanced AES via BNC connectors. Both are configurable as either input or output. See [Audio Connection Pin](#page-27-0)  [Numbers \(Option\), on page](#page-27-0) 28 for balanced AES audio 25-way connector pin numbers.

Balanced or Unbalanced audio is selected from the **AES I/O** menu. Select **AES I/O**, then scroll to the bottom of the port list and select **AES bal/unbal**. Select **Balanced** or **Unbalanced** as required.

Each AES port can be selected from the AES port list (Port 1 to Port 8), and then be assigned as:

- **Input** (default), or
- **Output**, any of Ch1/Ch2 Pair 1 to Pair 8.

### **Input Pair Status**

Options available for each input pair:

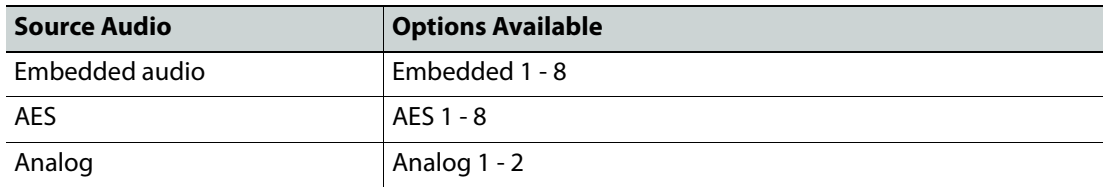

Press the rotary control to view the input pair status:

- **PCM**: audio is PCM.
- **Loss**: no audio detected.
- **Data**: data detected on audio channel.
- **DolbyE**: DolbyE audio detected.

## **Out Pair Status**

Status information is available for each output pair from the output pair list (Output pair 1 to Output pair 8).

- **PCM**
- **Muted**
- **Test tone**
- **Non-PCM**
- **Forced silence**

Note: The **Audio Shuffle** menu allows any configuration of audio channels to be routed to the output. Illegal combinations will result in the output being forced to silence.

If both audio channels of an audio pair have been derived from non-PCM audio channels, there are two possible states, **Non-PCM** or **Forced silence**. To be recognized as valid non-PCM, both channels must satisfy 3 conditions:

- Have come from the same input pair;
- Have the left and right channels the correct way round;
- Not have the phase inverted.

Failure of any of these conditions will cause the pair to be muted and the status to be reported as **Forced silence**.

# **Memory**

The **Memory** button allows the unit to be reset to one of 10 previously saved configurations. Available functions are:

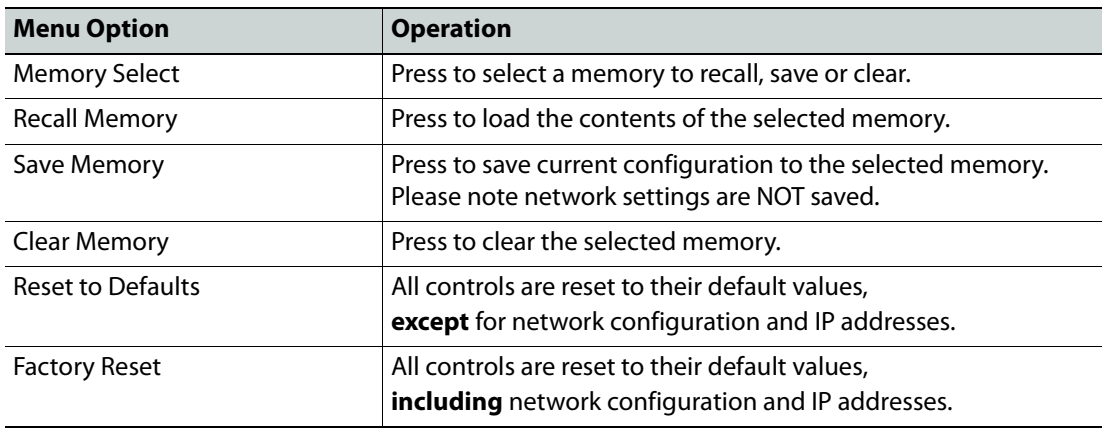

# **Home**

Causes the Home page to be displayed.

# **Convert**

**Convert** provides a set of solutions to enable optimized conversion of film-originated content. Film-originated content may be transported by standards supporting the original film frame rate, such as 1080 23.98p. Film-originated content may also be packed into interlaced standards using a rule-based method to map source frames to interlaced fields. In this case, the interlaced standard's content is described as having a film cadence.

In order to perform high quality conversion of film-originated content, the cadence must be identified and used to adapt the interpolation process. **Film mode** (see [Interlaced Inputs, on](#page-84-0)  [page](#page-84-0) 85, and below) also permits the synthesis of film cadence in the output.

**Clean cut**

Clean cut processing detects scene changes and prevents interpolation across the cut. Only permitted if film cadence is off.

Default = **On**.

**Film mode**

Use **Film mode** if input is interlaced (1080i or 525 or 625) and contains film-originated content. This adjusts the conversion aperture to give maximum vertical bandwidth.

Default = **Off**.

Note: This mode is relevant only for film originated content where the cadence is carried in an interlaced format. Where film-originated content is carried in a progressive format, Film mode should not be used.

**Input cadence**

The Input cadence menu allows the user to define any cadence associated with the input video.

#### **Status**

Displays the current cadence.

#### **Enable**

If the input content is film-originated with a 2:3 cadence, or simulates film-originated content, **Enable** should be set to **On**. Otherwise, it should be set to **Off**.

This feature is not available when converting UHD 59p to UHD 23p, or UHD 60p to UHD 24p.

Default = **Off**.

### **Example 1**:

Input UHD 59p (with embedded 3:2 cadence), Output 1080 23p.

Input frame sequence: A, A, B, B, B, C, C, D, D, D …

When cadence is **On** the output frame sequence will be: A, B, C, D …

When cadence is **Off** the output will be a linear frame rate conversion.

#### **2:3 Source**

When set to **Automatic** (default) the input cadence will be determined by the cadence detection circuit. This feature is useful when the source material contains mixed cadences.When set to **Input timecode**, the user defines the relationship between timecode and the 2:3 sequence. This feature is useful when the source material contains known continuous 2:3. This setting removes any uncertainty that may be associated by use of the sequence detector (automatic mode).

# **2:3 Start hour**

This control allows the user to define the position of timecode when the 2:3 sequence begins. The assumption is made that the start of the 2:3 sequence is aligned with the start of program and under normal working practices, that the start of program is coincident with an integer hour value.

This control is active only when **2:3** is set to **Input timecode** and Drop-Frame Timecode is present. For non-Drop Frame Timecode sources this control has no effect.

Control is available from 1 hour to 23 hours, in steps of 1 hour.

The default is 1 hour.

### **Insert cadence**

Allows the insertion of film cadence on the output. Output frame rate must be 50, 59 or 60Hz. For all other output frame rates, cadence processing is automatically disabled.

### **Example 1**:

Input 1080 23p, Output UHD 59p.

Input frame sequence: A, B, C, D …

When cadence is **On** the output frame sequence will be A, A, B, B, B, C, C, D, D, D, ...

When cadence is **Off** the output will be a linear frame rate conversion.

# **Example 2**:

Input 720 25p, Output UHD 50p

Input frame sequence: A, B, C, D …

When cadence is **On** the output frame sequence will be: A, A, B, B, C, C, D, D ...

When cadence is **Off** the output will be a linear frame rate conversion.

# **Enable**

If the output content is required to have a film cadence associated with it, **Enable** should be set to **On**.

Default = **Off**

# **2:3 Source**

If the output is 59Hz (60Hz) and a 2:3 cadence style is selected, this control allows the sequence to be locked to output timecode.

When set to **Free run** (default) the output 2:3 cadence starting point is not defined. The output will have continuous 2:3, but may vary from conversion to conversion.

When set to **Output timecode**, the user defines the point where the 2:3 sequence starts relative to timecode.

#### **2:3 Start hour**

This control allows the user to define the starting position of the **2:3** sequence with respect to timecode. It is active only when **2:3** is set to **Output timecode** and the Timecode generator is set to **Drop-Frame**, or, when following input timecode, the source has **Drop-Frame Timecode** present. When operating with non-Drop Frame Timecode this control has no effect.

Control is available from 1 hour to 23 hours, in steps of 1 hour. Default is 1 hour.

# **Colorimetry**

Select **Colorimetry** to display the Colorimetry menu. Available functions are:

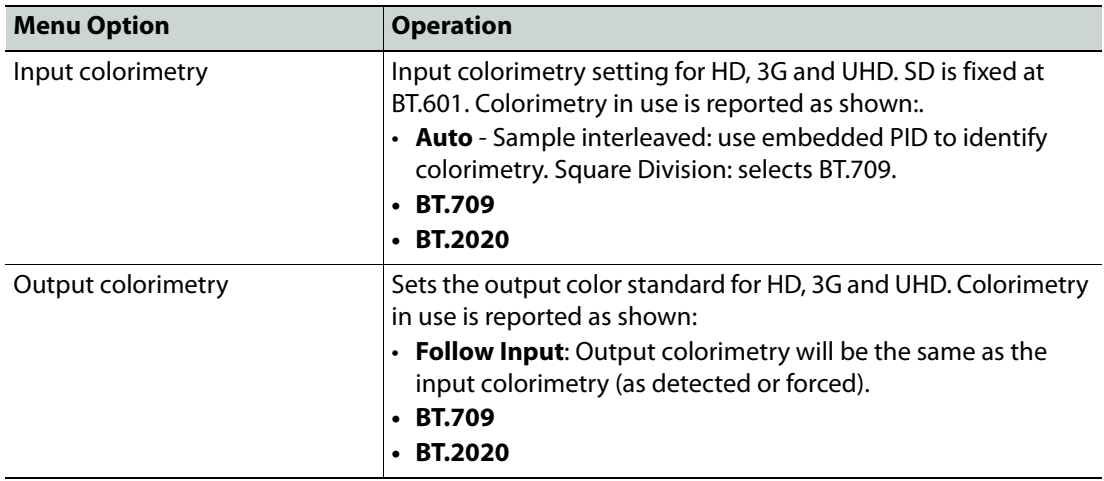

# **SDR/HDR**

The SDR/HDR menu allows HDR parameters to be configured.

HDR adjustments are available for some conversions only:

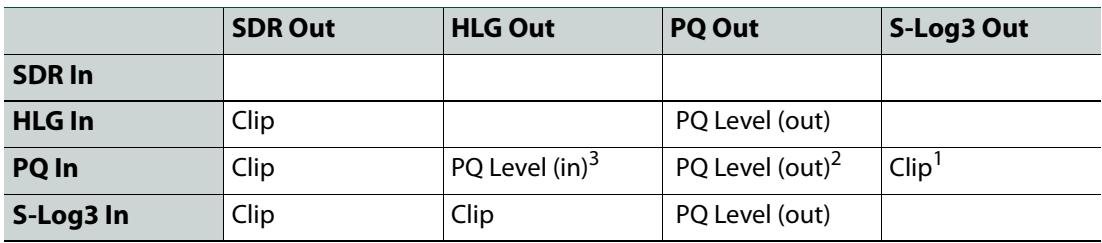

#### **Notes**

- 1 A clip is applied for PQ levels (in) beyond  $4000 \text{cd/m}^2$ . Inputs graded at 4000cd/ $m^2$  or less will not be clipped.
- 2 Where the selected PQ level (out) is less than the incoming PQ level, soft clipping is applied as recommended in BT.2390.
- 3 Use the **PQ Level** control to set the grading level of the incoming PQ signal. Setting the PQ level to 10k when the content is graded at 1k will result in a low-brightness output.

# <span id="page-45-0"></span>**About Look-up Tables (LUTs)**

Look-up Tables (LUTs) are used by the unit when performing color conversions. Custom lookup tables can be imported to use instead of the on-board default LUT, and may be imported in the form of .cube files. See

[https://wwwimages2.adobe.com/content/dam/acom/en/products/speedgrade/cc/pdfs/cu](https://wwwimages2.adobe.com/content/dam/acom/en/products/speedgrade/cc/pdfs/cube-lut-specification-1.0.pdf) [be-lut-specification-1.0.pdf](https://wwwimages2.adobe.com/content/dam/acom/en/products/speedgrade/cc/pdfs/cube-lut-specification-1.0.pdf) for information on the Cube LUT specification.

Up to 32 files can be imported via the web interface. When imported, these are added to the **Pre-load List** and may be selected for use as needed.

# **Importing and Using a Custom LUT (Web Interface Only)**

Importing a Custom LUT

1 Open a web browser window, type the unit's IP address (see [page](#page-111-0) 112) into the address bar, and press RETURN. The browser connects to the unit, and a user interface allowing control of the unit is displayed:

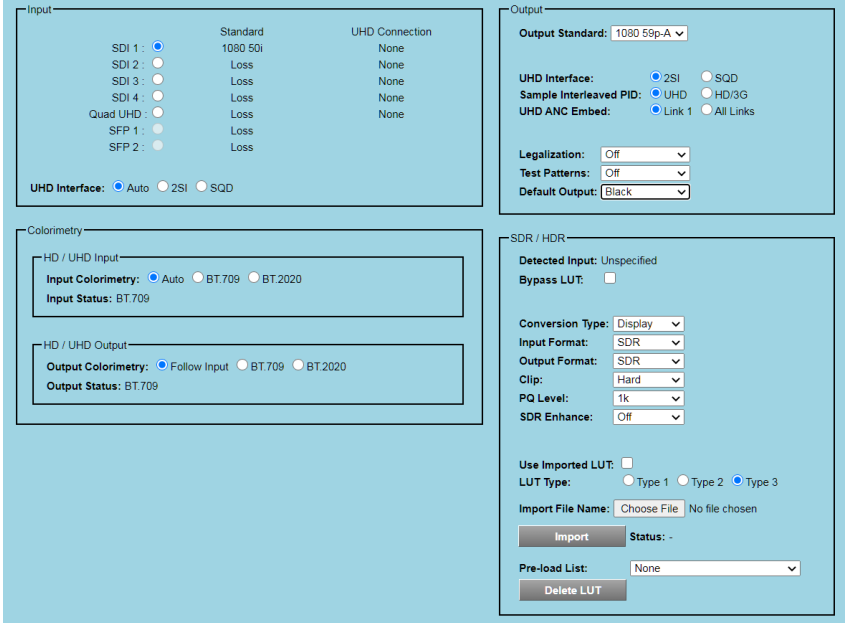

Browser Control Interface

The buttons at the top of the screen correspond to the RollCall control pages, and offer the same functionality. The UI is intuitive and easy to use.

- 2 In the **SDR/HDR** section, click **Choose File**; a Windows Browse dialog is displayed. Select the file to be uploaded, and click **Open**; the Browse dialog is closed, and the filename is displayed next to **Choose File**.
- 3 Click **Import**; the file is imported, and added to the **Pre-load List**. The **Status** is updated to **Done**.

Repeat for each LUT file to be imported.

Using a Custom LUT

- 1 Enable the **Use Imported LUT** checkbox.
- 2 Select the LUT to be used from the **Pre-load List** list.

A full list of SDR/HDR controls available from this page of the Web interface is provided below:

# **Detected Input**

Displays the detected SDR/HDR transfer function. Valid values are:

- **SDR-TV**
- **HLG HDR-TV**
- **PQ HDR-TV**
- **Unspecified**

#### **Bypass LUT**

When enabled, causes the HDR/SDR look-up table to be ignored, meaning that input HDR or SDR values will not be changed on the output. Enable as required.

See [About Look-up Tables \(LUTs\), on page](#page-45-0) 46, for more information.

### **Conversion Type**

Controls whether **Display-Referred** or **Scene-Referred** should be used when performing PQ, HLG or S-Log3 HDR conversions. Select as required.

Options are:

- **Display Referred**
- **Scene Referred**

### **Input Format**

Input gamma is set manually. Select from:

- **SDR**
- **HLG**
- **PQ**
- **S-log3**

#### **Output Format**

Select the output format to be used. Select from:

- **SDR**
- **HLG**
- **PQ**
- **S-log3**

### **Clip**

With some HDR conversions, the maximum supported output level is lower than the source level. The Clip tool is provided to address this.

Select from:

- **Hard** High brightness levels not supported in the selected output format are hard clipped to the maximum supported brightness level.
- **Soft** Brightness levels close the maximum supported in the selected output format are progressively attenuated to avoid an abrupt cut-off. Soft clipping is a non-reversible process.

### **PQ Level**

Sets the grading level  $(L_w)$  of the input (PQ > HLG) or output (PQ > PQ). Select from:

- **1k** (1000cd/m<sup>2</sup>)
- **2k**
- **4k**
- **10k** (10000cd/m<sup>2</sup>)

See SMPTE ST 2084:2014 - Dynamic Range Electro-Optical Transfer Function of Mastering Reference Displays for more information on PQ.

#### **SDR Enhance**

When converting SDR to any HDR mode, automatically increases the brightness of SDR content near peak white. Select from:

• **Off** - SDR is converted into HDR format without alteration.

- **Low** High-brightness content is slightly increased in level.
- **Medium** High-brightness content is increased in level further.
- **High** High-brightness content is significantly raised in level.

# **Use Imported LUT**

Enable check box if an imported LUT is to be used.

# **LUT Type**

Selects input and output scaling of imported LUTs. Options are:

- **Type 1** (narrow input & narrow output, i.e. 64-940).
- **Type 2** (full range input, i.e. 0-1023, & narrow output).
- **Type 3** (narrow input and narrow output, but with processing of sub-blacks and superwhites, i.e. 0-1023).

# **Pre-load List**

List of imported LUTs available. Select the LUT to be used from the list.

# **Delete LUT**

Click to delete the LUT currently selected on the **Pre-load List**. Select **Confirm** to delete or **Cancel** to abandon the deletion.

# **ARC**

Press **ARC** (Aspect Ratio Control) to specify the aspect ratio of a picture from a range of options, or to adjust the size and position of the picture manually.

#### **Sync Mode**

The **Sync mode** control reduces processing latency if there is no ARC (same format input to output, i.e. the unit is operating as a synchronizer). This gives the lowest latency. Options are:

- **Off** (default): normal operation. The ARC controls will function.
- **On**: If scaler features are inactive (no aspect ratio conversion) and **Sync mode** enabled, the scaler is bypassed, so reducing the processing latency. It is possible to bypass the scaler only when up-converting 1080p to UHD, down-converting UHD to 1080p or synchronizing (same standard/UHD format in and out). In all other modes the scaler is active and this control will have no effect on latency. Note that the **Vertical Filter** controls are disabled when Sync Mode is active.

**Signaling Detected**

Displays the currently detected signaling.

### **Post Scale**

The **Post scaling** control enables the size and position of the picture to be adjusted manually.

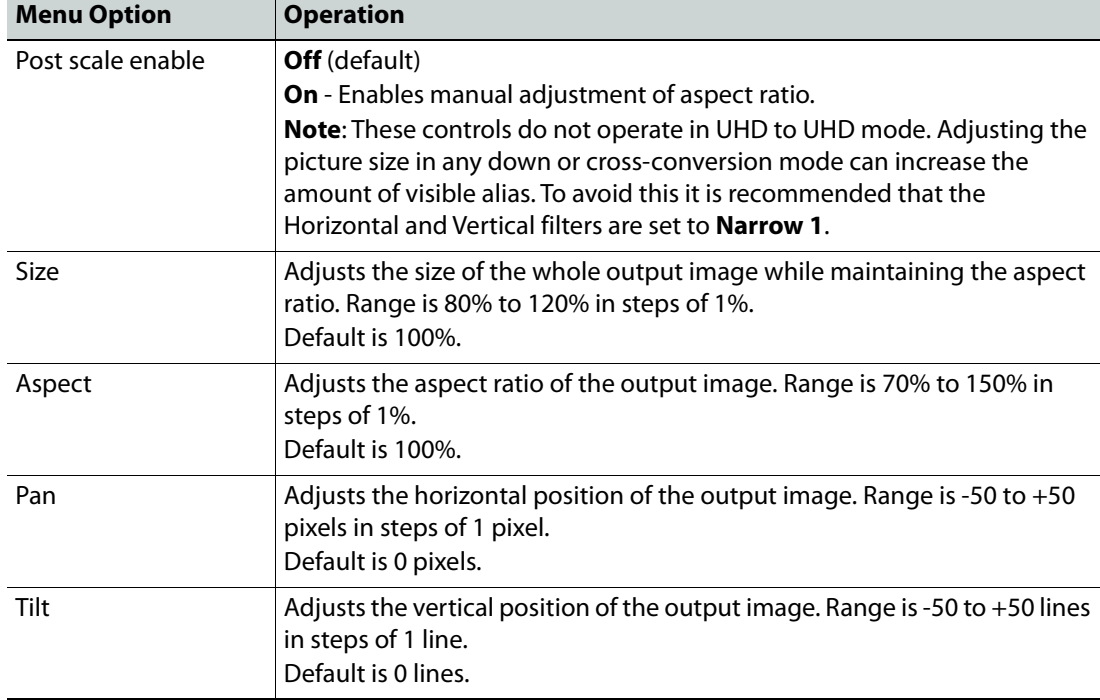

#### **Scaler Config**

The **Scaler** offers preset controls for management of the aspect ratio. The following controls are available:

# **Scaler Presets**

- **Use presets**: Enables all presets
- **SD input is 702**: Use for SD incoming content that uses a 702 sample line rather than a 720 sample line.
- **SD output is 702**: Generates SD output with a 702 sample active line.
- **Up convert**: Sets the SD to UHD aspect ratio conversion.

Available up convert presets are:

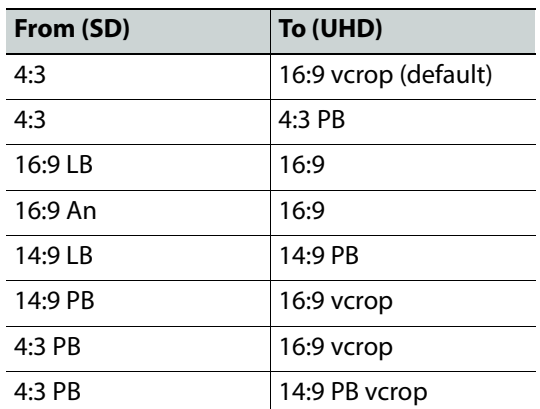

LB = Letterbox, PB = Pillarbox, Vcrop = Vertical Crop, An = Anamorphic

### • **Down convert**: Sets the UHD to SD aspect ratio conversion.

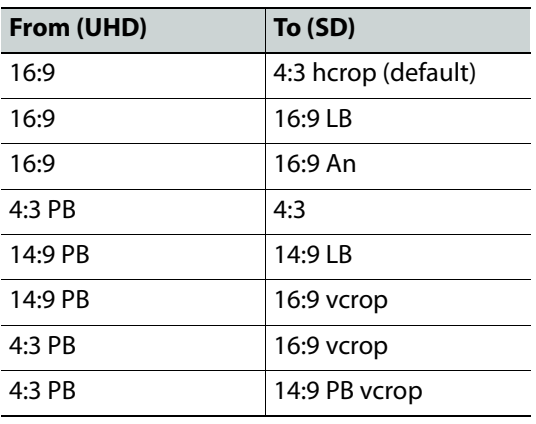

Available down convert presets are:

LB = Letterbox, PB = Pillarbox, Vcrop = Vertical Crop, An = Anamorphic

• **SD/HD Cross convert**: Sets the SD to HD aspect ratio conversion.

# Available cross convert presets are:

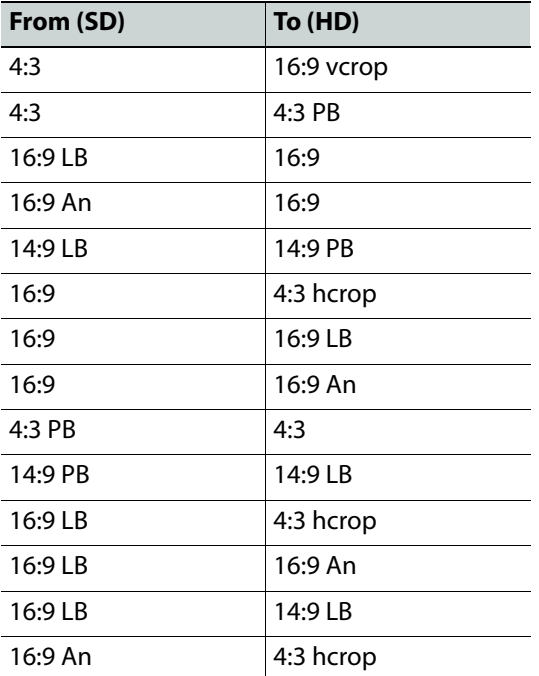

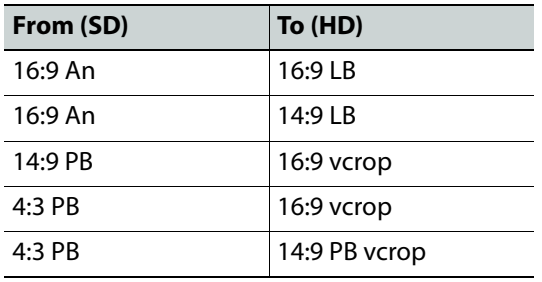

 $LB = Letterbox, PB = Pillarbox, Vcrop = Vertical Crop, An = Anamorphic$ 

### **In Config**

Configures the unit to respond to aspect signaling control. If input signaling is not present, **Force input format** (see below) can be used.

#### **Signaling Src**

When an SD source contains more than one style of signaling, select the appropriate item:

- **SMPTE 2016** (default)
- **L23 ETSI**
- **L23 AFD**
- **VI SMPTE**
- **VI AFD**

## **Alternate Center Cut**

**Alternate center cut** is **Off** by default. When off, behavior on receipt of certain specific AFD codes ignores protected regions. When **Alternate center cut** is **On**, the ARC behavior for these six specific codes will be to remove any black bars and also remove the gray bars that will leave the Alternative Center. The Alternative center will therefore be stretched to fit the screen so that the whole white area fills the screen. This will override **Fit to width**, **14:9** and **Fit to height** settings, so that all three give the same output result. It also overrides the SD **Output format** control (Anamorphic or Normal). See SMPTE ST 2016-1:2009 Format for Active Format Description and Bar Data, pages 7-9.

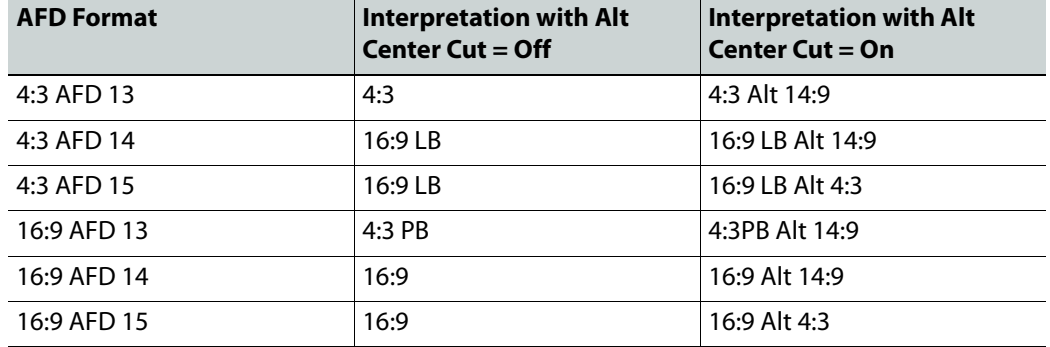

Behavior with **Alternate center cut** on and off is shown in the table below:

#### **Force in format**

- **Off** (default)
- **On** Forces the input format to that selected below. Will be active when input signaling is not present.

### **SD in format**

For SD inputs, manually select forced format from the list:

• **Normal** - use default aspect ratio

- **16:9 anamorphic** horizontally squeezes a widescreen image to fit a standard 4:3 aspect ratio
- **16:9 letterbox** preserves the original aspect ratio of film shot in a widescreen 16:9 aspect ratio, with bars visible at the top and bottom of the screen.
- **14:9 letterbox**  preserves the original aspect ratio of film shot in a widescreen 14:9 aspect ratio, with bars visible at the top and bottom of the screen.

## **HD/UHD in format**

For HD/UHD inputs, manually select a format to force:

- **Normal** (default): use default aspect ratio
- **14:9 pillarbox**: preserves the original aspect ratio of HD content with a 14:9 aspect ratio, with bars visible at the sides of the screen.
- **4:3 pillarbox**: preserves the original aspect ratio of HD content with a 4:3 aspect ratio, with bars visible at the sides of the screen.

### **Out config**

Convert scaling.

- **Fit to height**: Scales the image to fit the height of the screen while maintaining the aspect ratio.
- **Fit to width**: Scales the image to fit the width of the screen while maintaining the aspect ratio.
- **14:9**: Can scale either a 4:3 image for viewing on a 16:9 screen, or a 16:9 image for viewing on a 4:3 screen. This is a compromise in order to maintain the aspect ratio of the image, but will crop some of the image in the process (top and bottom when viewing 16:9, and left and right when viewing 4:3).

# **SD out format**

- **Normal** (default): Use default aspect ratio
- **Anamorphic**: Horizontally squeezes a widescreen image to fit a standard 4:3 aspect ratio.

#### **Out signaling**

Controls the signaling defined on the output.

# **SMPTE 2016**

Uses SMPTE 2016 signaling. Available controls are:

- **ST2016 mode**
	- **Auto**: automatically sets the conversion based on a combination of the input and output standards.
	- **Pass**: passes SMPTE 2016 information through the unit unchanged.
	- **Force**: forces the conversion specified on the output.
	- **Delete**: deletes SMPTE 2016 information from the output signal.
- **Out line** Selects the output line on which SMPTE 2016 information is placed.
- **Out line status** Displays the line number on which SMPTE 2016 information is placed.

Note: In the SD domain, take care to avoid a line clash if embedded VITC and SMPTE 2016 are both enabled.

In the event of both VITC and SMPTE being required:

- For SD 625 signals, SMPTE2016 is relocated to the line before the VITC line, i.e. if VITC is at default 19 and 21, SMPTE2016 will be placed on either 18 or 20 respectively when there is a clash.
- For SD 525 signals, SMPTE2016 is relocated to the line between the two VITC lines, i.e. if default VITC is on lines 14 and 16, SMPTE2016 will be placed on line 15 in the event of a clash.

# **Video Index**

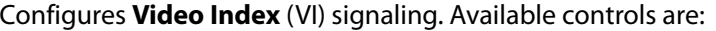

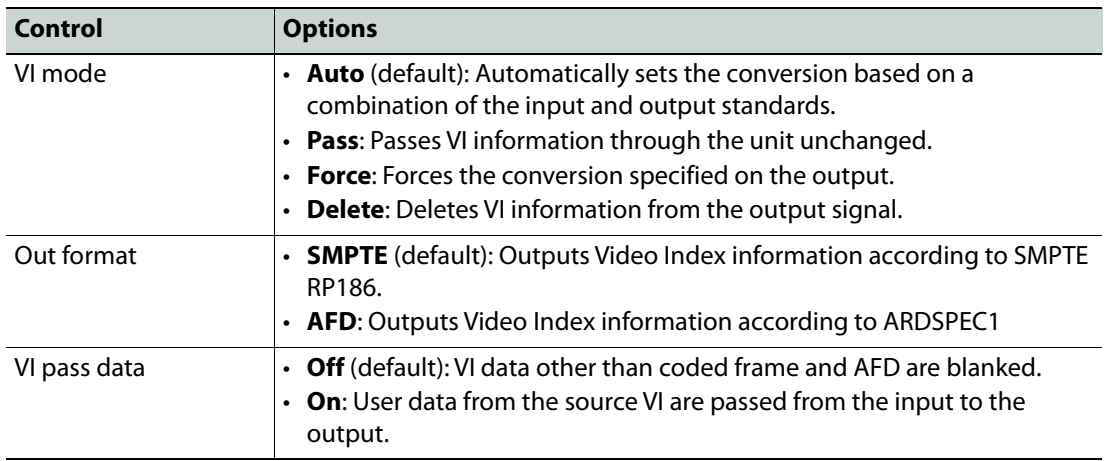

# **Line 23**

Configures Line 23 (L23) signaling. Available controls are:

| Control                    | <b>Options</b>                                                                                                    |
|----------------------------|----------------------------------------------------------------------------------------------------|
| L23 mode                   | • Auto (default) - Automatically sets the conversion based on a<br>combination of the input and output standards.<br>• Pass - Passes L23 information through the unit unchanged.<br>$\cdot$ Force - Forces the conversion specified on the output.<br><b>Delete</b> - Deletes L23 information from the output signal. |
| L <sub>23</sub> out format | <b>ETSI</b> (default) - Outputs L23 information according to ETSI EN 300 294<br>V1.4.1.<br>• AFD - Outputs L23 information according to West Country<br>TV/HTV/Central TV L23_SPEC.doc 1997.                                                                                                    |
| In line                    | Selects the input line from which the L23 information is read. The range is<br>from line 10 to line 23 in one-line steps.<br>Default = $line 23$                                                                                                    |
| Out line                   | Selects the output line on which L23 information is placed. The range is<br>from line 10 to line 23 in one-line steps.<br>Default = $line 23$                                                                                                    |
| Out line status            | Displays line number of where the signaling is placed.                                                                                                    |
| Force AFD user bits        | • Off (default).<br><b>On</b> - Enables up to four user-defined bits to be inserted.                                                                                                    |
| AFD user bits value        | From 0 to 15 in steps of 1.<br>$Present = 0$                                                                                                    |

# **Force mode**

Inserts specific signaling codes regardless of the source aspect ratio.

**SMPTE 2016**: When enabled, inserts valid SMPTE 2016 data when none is present on the input. Available codes are:

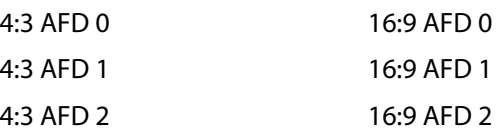

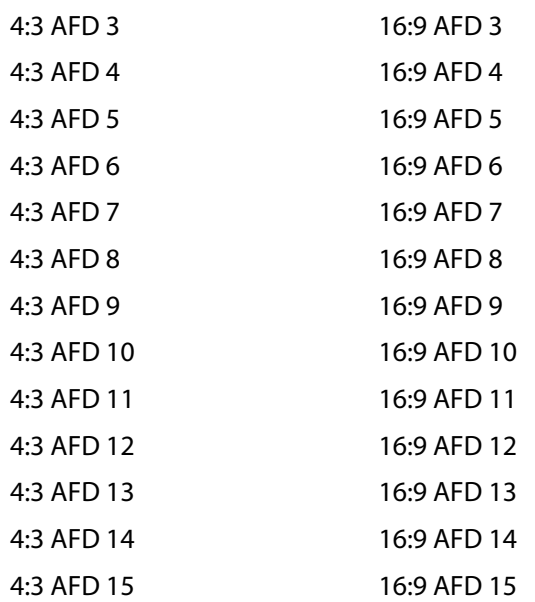

**SMPTE RP-186**: When enabled, inserts valid RP-186 data when none is present on the input. Available codes are:

4:3 (default)

16:9

**AFD**: When enabled, inserts valid AFD codes when none are present on the input. Available codes are:

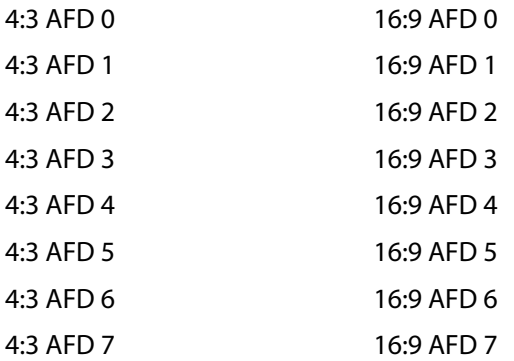

**ETSI**: When enabled, inserts valid ETSI codes when none are present on the input. Available codes are:

4:3 FF 14:9 Center 14:9 Top 16:9 Center 16:9 Top > 16:9 Center 4:3 SP 14:9 16:9 FF

FF = Full Format

### **Enhance**

The **Enhance** button provides horizontal and vertical enhancement tools. The main uses of the enhancer functions are to control aliasing in down-conversion, and to add a subjective impression of sharpness in up-conversion. Individual controls are available to make separate adjustments to horizontal and vertical detail, over different frequency bands, in order to achieve the desired subjective effect.

If no enhancement is required, ensure that **Preset** is selected.

Note: With the web browser interface, Enhancer controls are available from the **Video processing** menu.

#### **UHD Up Convert**

Note: These settings apply only when converting from SD/HD to UHD.

#### **Preset**

- **Confirm** to set all enhancers to default preset values.
- **Cancel** to leave enhancers at the current values.

#### **Vertical Filter**

- **Narrow**: Reduces vertical bandwidth of the HD source prior to up-conversion. May be useful when HD source contains excessive enhancement (ringing), which may be unacceptable in UHD.
- **Normal** (default): Passes all source vertical frequencies without attenuation or boost.
- **Boost 1**: Applies a small amount of boost within the HD frequency band. This can increase the visual sharpness of the up-converted image.
- **Boost 2**: Applies a larger amount of boost beginning at a lower frequency.
- **Boost 3**: Maximum boost. Transient overshoot will be visible.

#### **Horizontal Filter**

- **Narrow 2**: Reduces horizontal bandwidth of HD source prior to up-conversion. May be useful when HD source contains excessive enhancement (ringing), which may be unacceptable in UHD.
- **Narrow 1**: Applies a small reduction in horizontal bandwidth of HD source prior to upconversion. May be useful when HD source contains some enhancement, which may be unacceptable in UHD.
- **Normal** (default): Passes all source horizontal frequencies without attenuation.

#### **H Enhance Level**

Applies horizontal frequency boost to make image visually sharper. Adaptive processing prevents an increase in noise level and excessive boost on textures.

- **Off** (default)
- **1**
- **2**
- **3**
- **4**
- **5**
- 
- **6**

# **H Enhance Freq**

Selects the frequency band to which the **H enhance** filter is applied.

- **Mid** (default)
- **High**

### **UHD Noise Reduce**

Multi-band noise reduction reduces noise visibility in up-converted images, without introducing visual artifacts.

This process will not reduce noise that is already visible in the HD source.

- **Off** (default)
- **1**
- **2**

### **Clean Edge**

Adaptive processing to remove 'ringing' often evident in up-conversion processing. Normally enabled.

- **Off** (default)
- **On**

### **UHD Transient H**

Sharp vertical edge detail in the HD source, such as captions and graphics, is identified. The gradient of these transients is increased to occupy the full UHD bandwidth. Adaptive processing ensures that textures are preserved.

- **Off**
- **1**
- **2**
- **3**

# **UHD Transient V**

Sharp horizontal edge detail in the HD source, such as captions and graphics, is identified. The gradient of these transients is increased to occupy the full UHD bandwidth. Some degradation of fine textures may be evident when using higher settings.

- **Off**
- **1**
- **2**
- **3**

**UHD Down Convert** 

Note: These settings apply only when converting from UHD to SD/HD.

### **Preset**

- **Confirm** to set all enhancers back to default preset values.
- **Cancel** to leave enhancers at the current values.

# **Vertical Filter**

- **Narrow 3**: Reduces vertical bandwidth of the down-conversion process. May be useful when the UHD source contains high levels of mid-frequency content.
- **Narrow 2**: As above, but with less bandwidth reduction.
- **Narrow 1**: As above, but with minimal bandwidth reduction.
- **Normal** (default): Optimized bandwidth setting. Passes all vertical frequencies compatible with the HD output.
- **Wide 1**: Allows some alias frequencies to pass, which may give an apparent increase in picture sharpness.
- **Wide 2**: Allows a wider band of alias frequencies to pass.

#### **Horizontal Filter**

- **Narrow 2**: Reduces horizontal bandwidth of the down-conversion process. May be useful when the UHD source contains high levels of mid-frequency content.
- **Narrow 1**: As above, but with less bandwidth reduction.
- **Normal** (default): Optimized bandwidth setting. Passes all horizontal frequencies compatible with the HD output.
- **Wide 1**: Allows some alias frequencies to pass, which may give an apparent increase in picture sharpness.
- **Wide 2**: Allows a wider band of alias frequencies to pass.

#### **H Enhance Level**

Applies horizontal frequency boost to make image visually sharper. Adaptive processing prevents an increase in noise level and excessive boost on textures.

- **Off** (default)
- **1**
- **2**
- **3**
- **4**
- **5**
- **6**

#### **H Enhance Freq**

Boost can be set to operate on either the highest or mid frequencies.

- **Mid** (default)
- **High**

#### **SD/HD Convert**

Note: These settings apply only when converting between SD and HD.

#### **Preset**

- **Confirm** to set all enhancers back to preset values.
- **Cancel** to leave enhancers at the current values.

#### **Vertical Filter**

- **Narrow 2**: Reduces the vertical bandwidth of the conversion process.
- **Narrow 1**: As above but with less bandwidth reduction.
- **Normal** (default): Optimized bandwidth setting. Passes all vertical frequencies.
- **Wide**: For some down conversion modes, **Wide** allows extended bandwidth to pass. This may give an apparent increase in picture sharpness. In up conversion modes, this setting is the same as **Normal**.
- **Boost 1**: Boosts high frequencies with SD-HD or HD-HD conversions. For HD-SD, the bandwidth is increased further to allow more alias frequencies to pass.
- **Boost 2**: As Boost 1, but giving greater boost or more alias.

#### **Horizontal Filter**

• **Narrow 2**: Reduces the horizontal bandwidth of the conversion process. May be useful when down converting HD material containing high levels of mid-frequency content which results in interline flicker in the SD output.

- **Narrow 1**: As above but with less bandwidth reduction
- **Normal**: Optimized bandwidth setting. Passes all horizontal frequencies compatible with the output format.
- **Wide 1**: For HD to SD conversion, allows some alias frequencies to pass which may give an apparent increase in picture sharpness. Will have limited effect in HD to HD conversion.
- **Wide 2**: Allows more alias frequencies to pass with HD to SD.

# **H Enhance Level**

Applies horizontal frequency boost to make image visually sharper. Adaptive processing prevents an increase in noise level and excessive boost on textures.

- **Off** (default)
- **1**
- **2**
- **3**
- **4**
- **5**
- **6**

# **H Enhance Freq**

Boost can be set to operate on either the highest or mid frequencies.

- **Mid** (default)
- **High**

**UHD/UHD Convert**

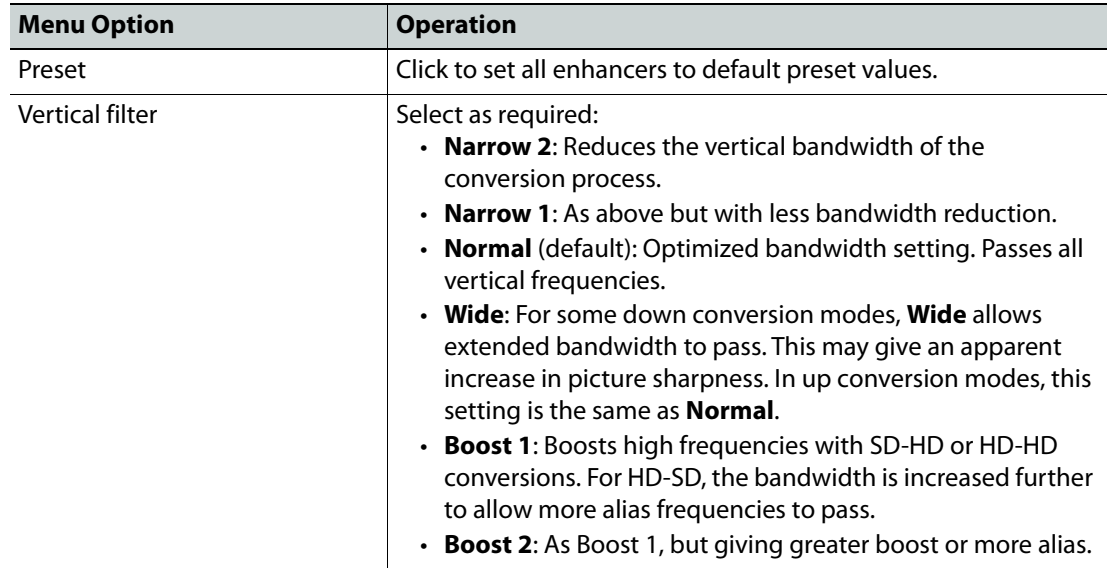

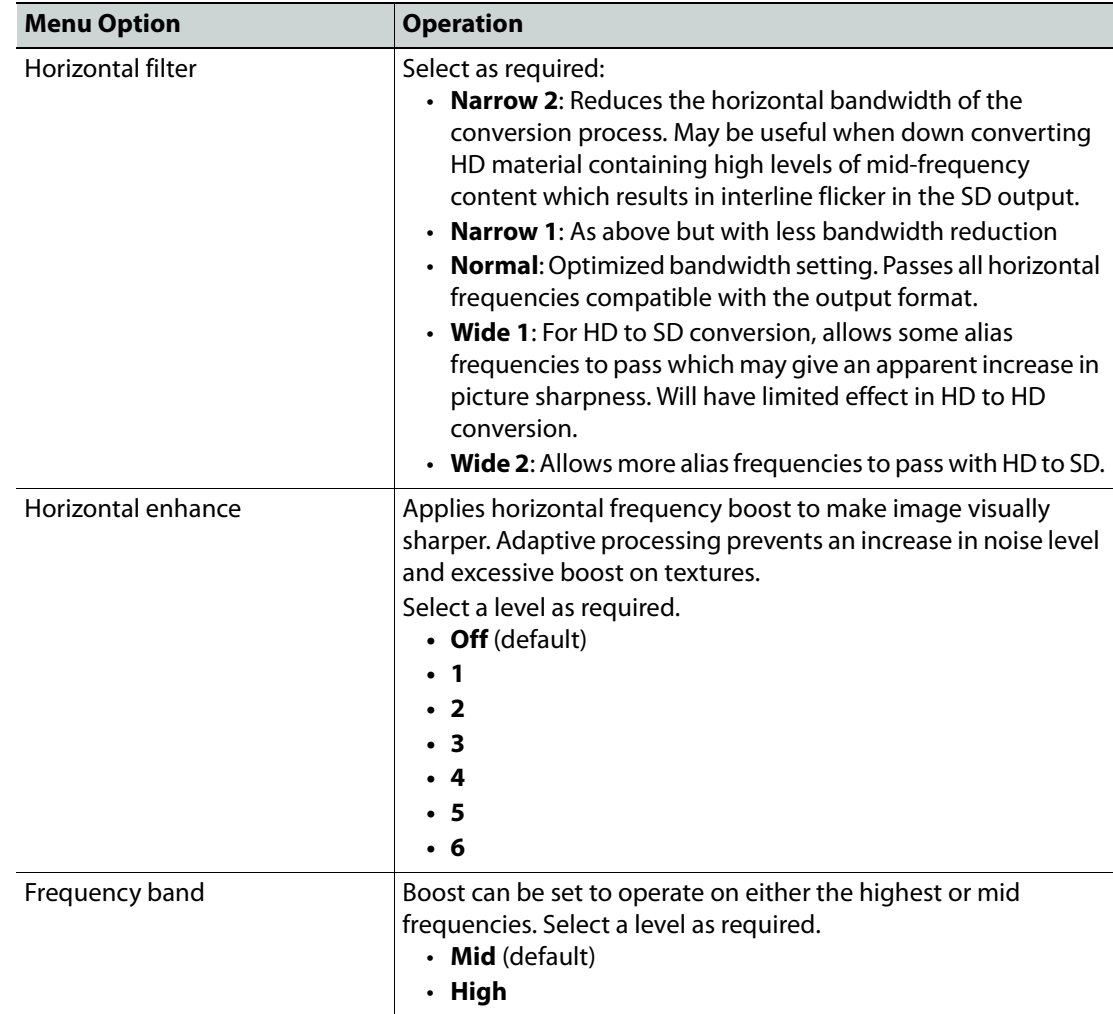

# **System**

The **System** button enables you to access the unit's genlock, metadata and system parameters, such as network and RollCall settings.

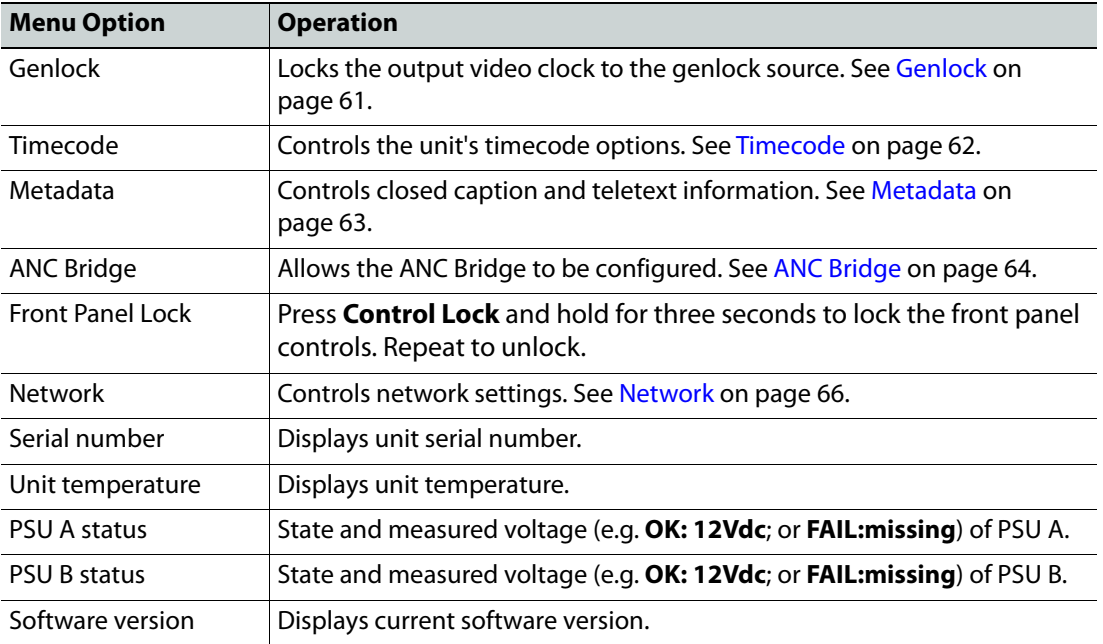

# <span id="page-60-0"></span>**Genlock**

**Genlock** locks the output video clock to the genlock source (input or reference), regardless of the video standard. If the genlock source and the video output are the same frame rate, for example, 50 Hz or 59.94 Hz, Genlock locks the output to the vertical phase of the genlock source, giving consistent and repeatable delay. If the video output frame rate differs from the genlock source frame rate, the output will 'clock lock' to the genlock source. Clock lock ensures that the output audio 48kHz clock remains locked to the genlock source.

When attempting to pass non-PCM audio (other than Dolby-E), ensure that Genlock is enabled. If using an external reference, it must be clock-locked to the input video.

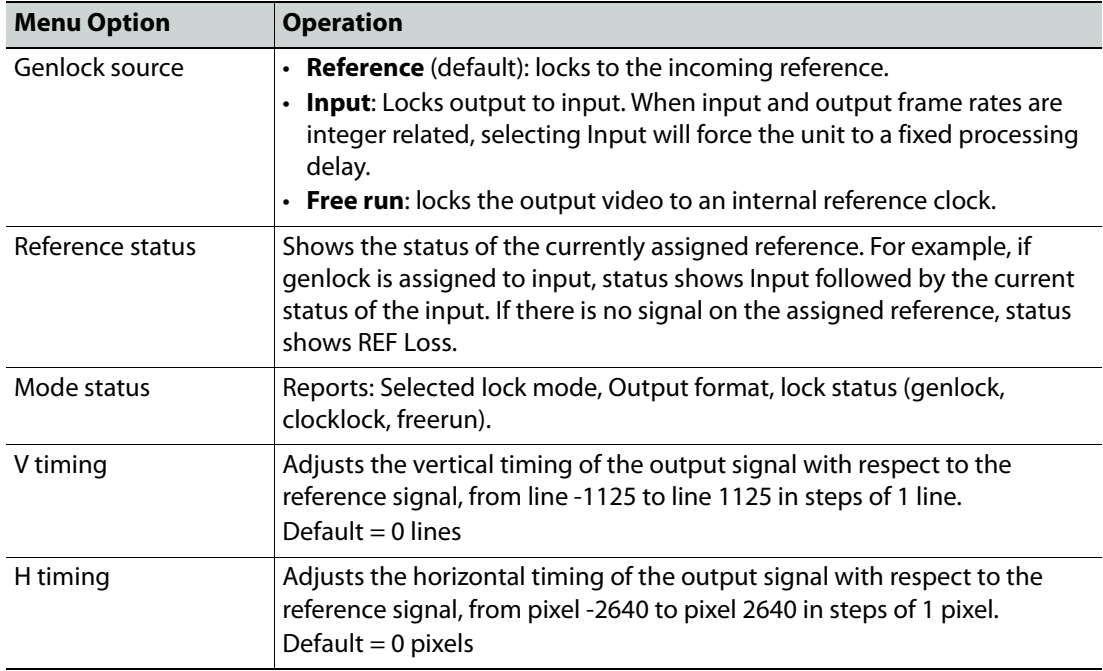

Note: Genlock timing adjustments will take effect only when the Genlock source is set to **Reference**.

### <span id="page-61-0"></span>**Timecode**

The Timecode menu enables you to set up and control the unit's timecode options for VITC (Vertical Interval Timecode), LTC (Linear Timecode), and ATC (Ancillary Timecode). In the HD domain, both Embedded VITC and Embedded LTC are supported. In the SD domain, VITC, ATC LTC, and ATC VITC are supported.

When present, timecode can be handed over from the input or internally generated. Where the input frame rate is 29.97 fps, both drop frame and non-drop frame modes are supported. For 29.97fps outputs, timecode can be configured as either drop frame or non-drop frame.

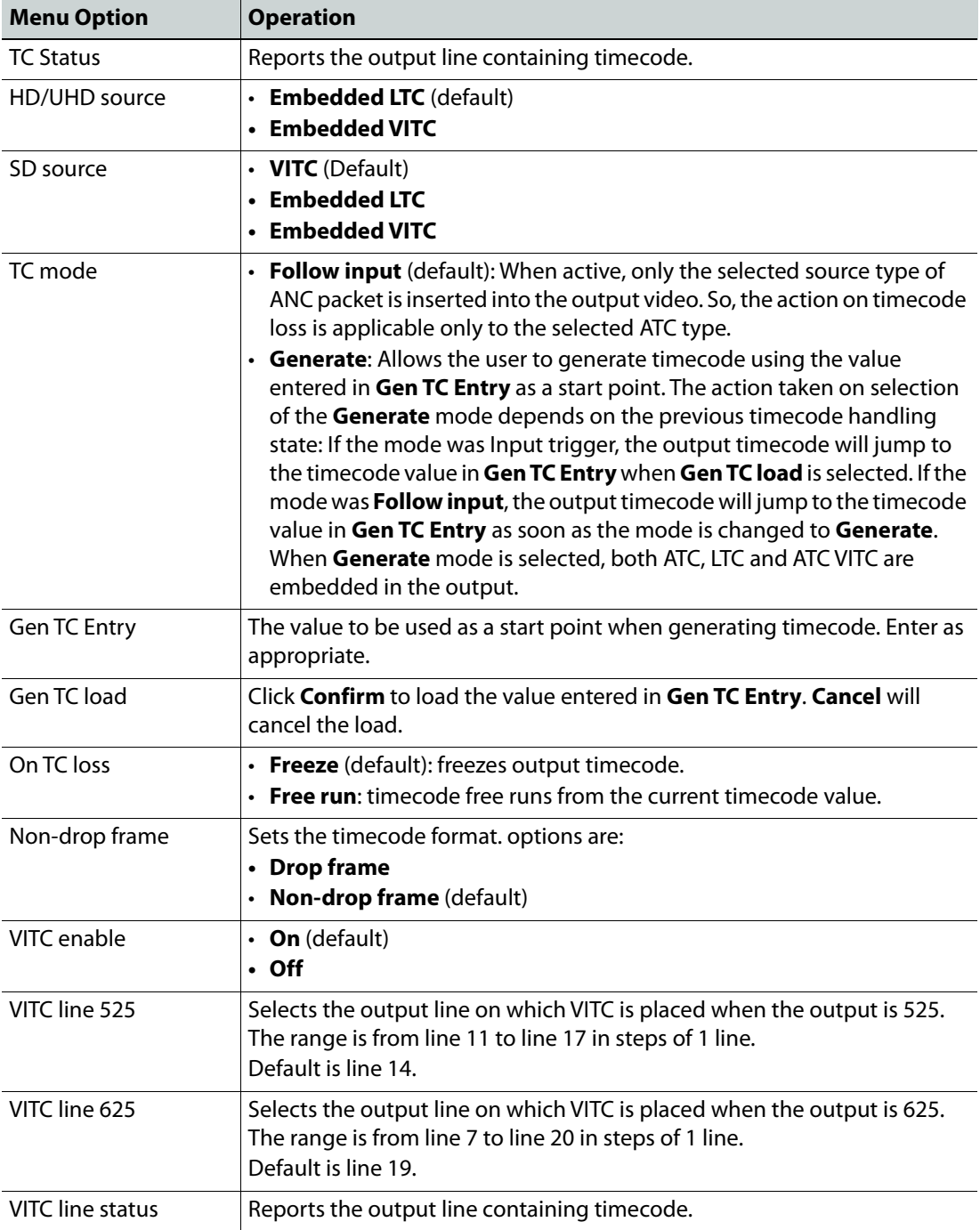

# <span id="page-62-0"></span>**Metadata**

The **Metadata** menu allows control of all closed caption and teletext information. When upconverting or downconverting at the same frame rate, incoming SD or HD closed captions and subtitles are converted to the correct format in the HD or SD output.

There are three sub-menu choices:

- Closed captions
- Teletext
- SMPTE 2020

# **Closed Captions**

The **Closed captions** controls allow closed captions to be enabled or disabled, and the input and output lines used to be specified.

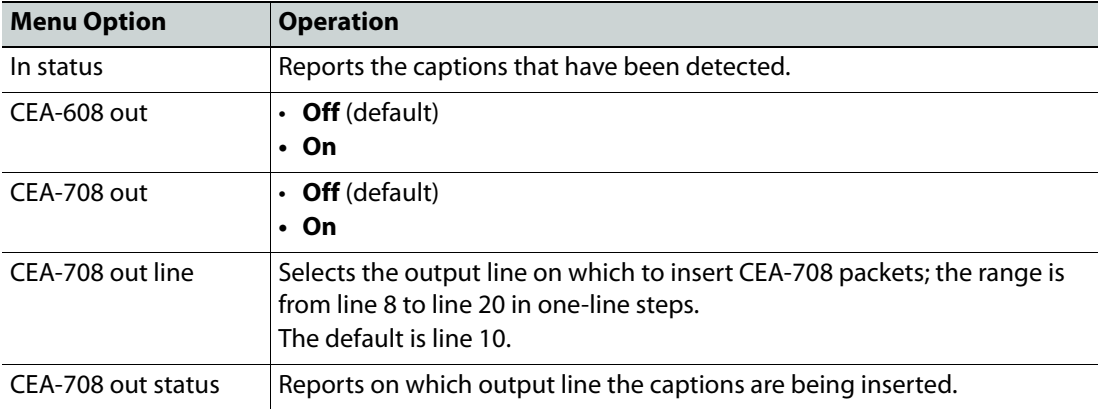

# **Teletext**

The unit can pass World System Teletext (WST) for SD and RDD-08 teletext for HD. Teletext output can be enabled or disabled, and the input and output lines to be used specified.

**SMPTE RDD08** - Up to 15 lines can be encoded in the OP47 packet. A maximum of three packets are allowed on the output, each with individual line number controls. The number of output OP47 packets is decided by the number of valid WST lines decoded on the input. The first five WST lines are encoded in the first OP47 packet, the next five in the second OP47 packet, and so on.

**SMPTE 2031** - Up to 5 SMPTE 2031 packets are allowed to be inserted on the output, with each packet containing data from one SD teletext line. The first five lines selected on the input are encoded in the 2031 packet. All packets will be placed on the line selected by the **Out line**  controls.

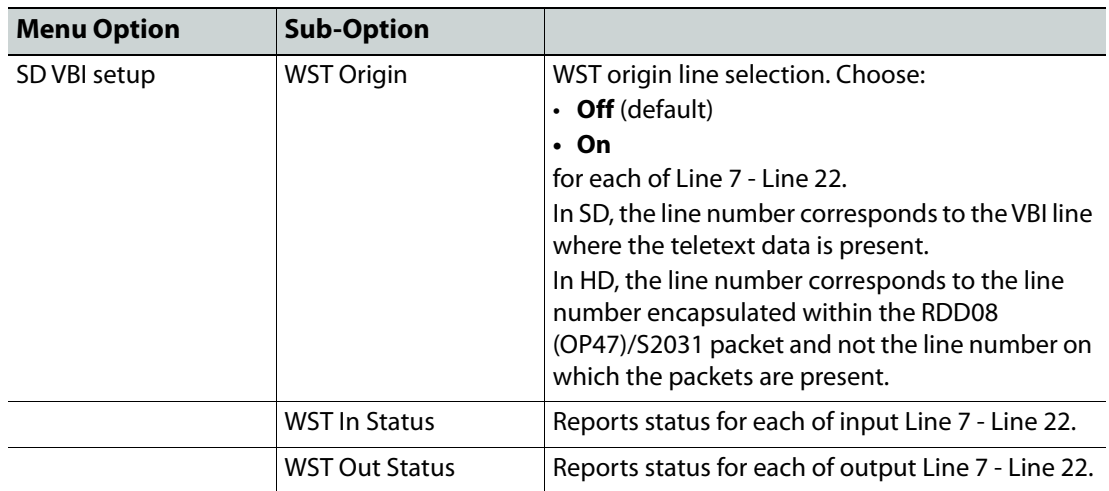

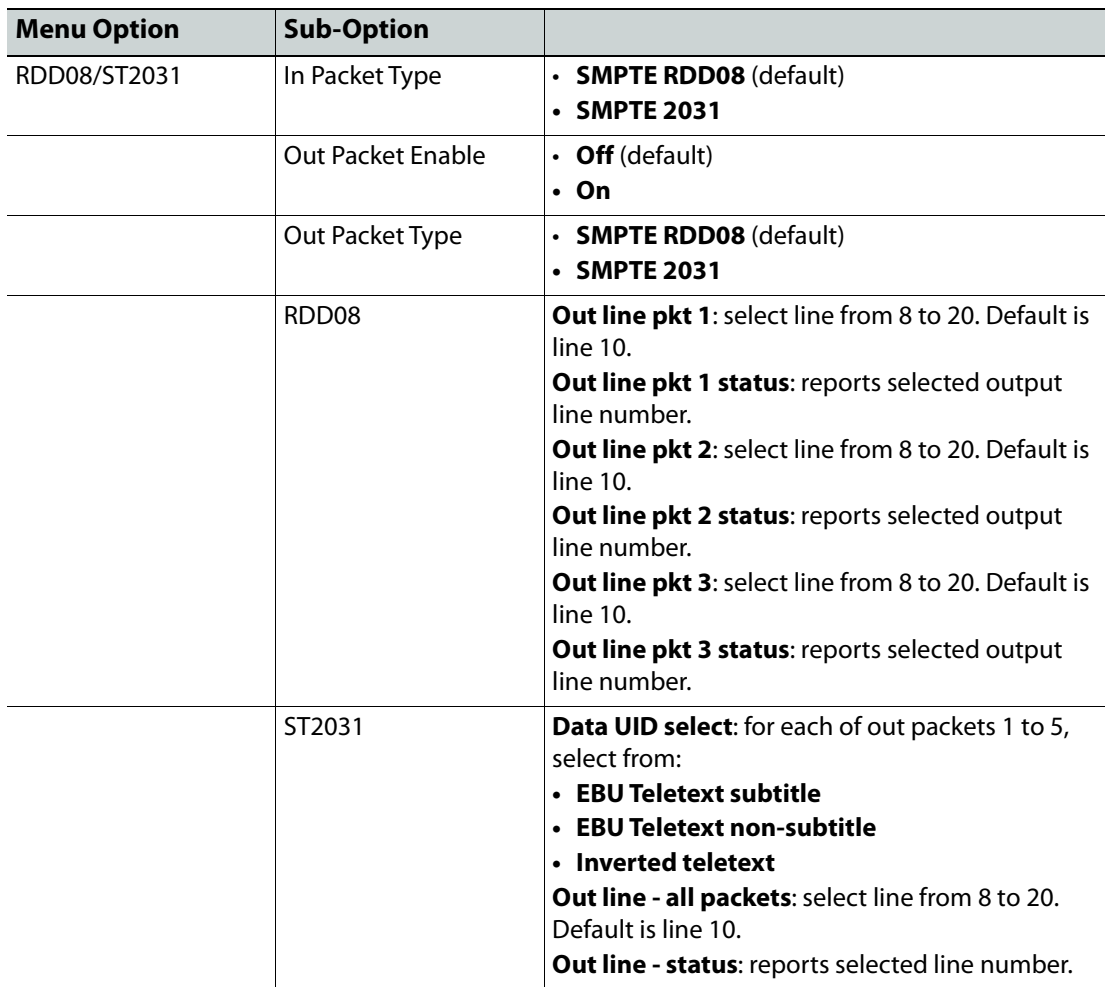

# **SMPTE 2020**

The UHD range allows insertion of SMPTE2020 Dolby metadata packets. Available controls are:

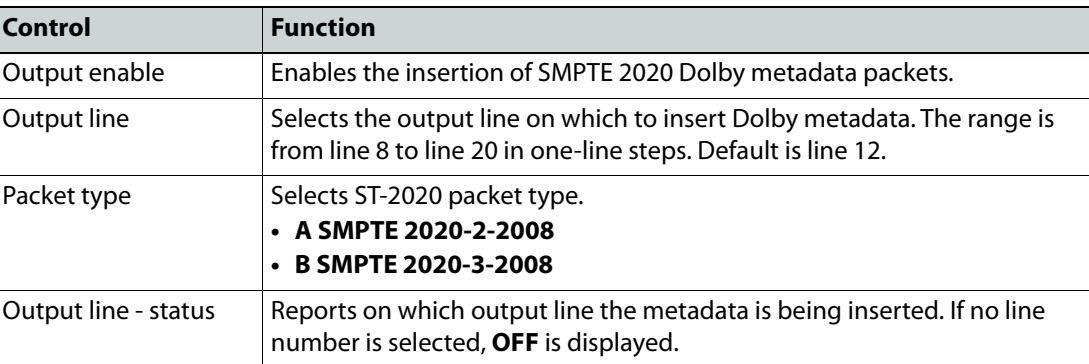

Note: If the line selected is already in use (by VITC, for example), the VANC embedding hierarchy will embed the SMPTE 2020 packet on the nearest available line.

# <span id="page-63-0"></span>**ANC Bridge**

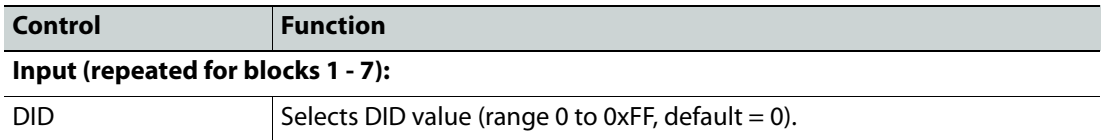

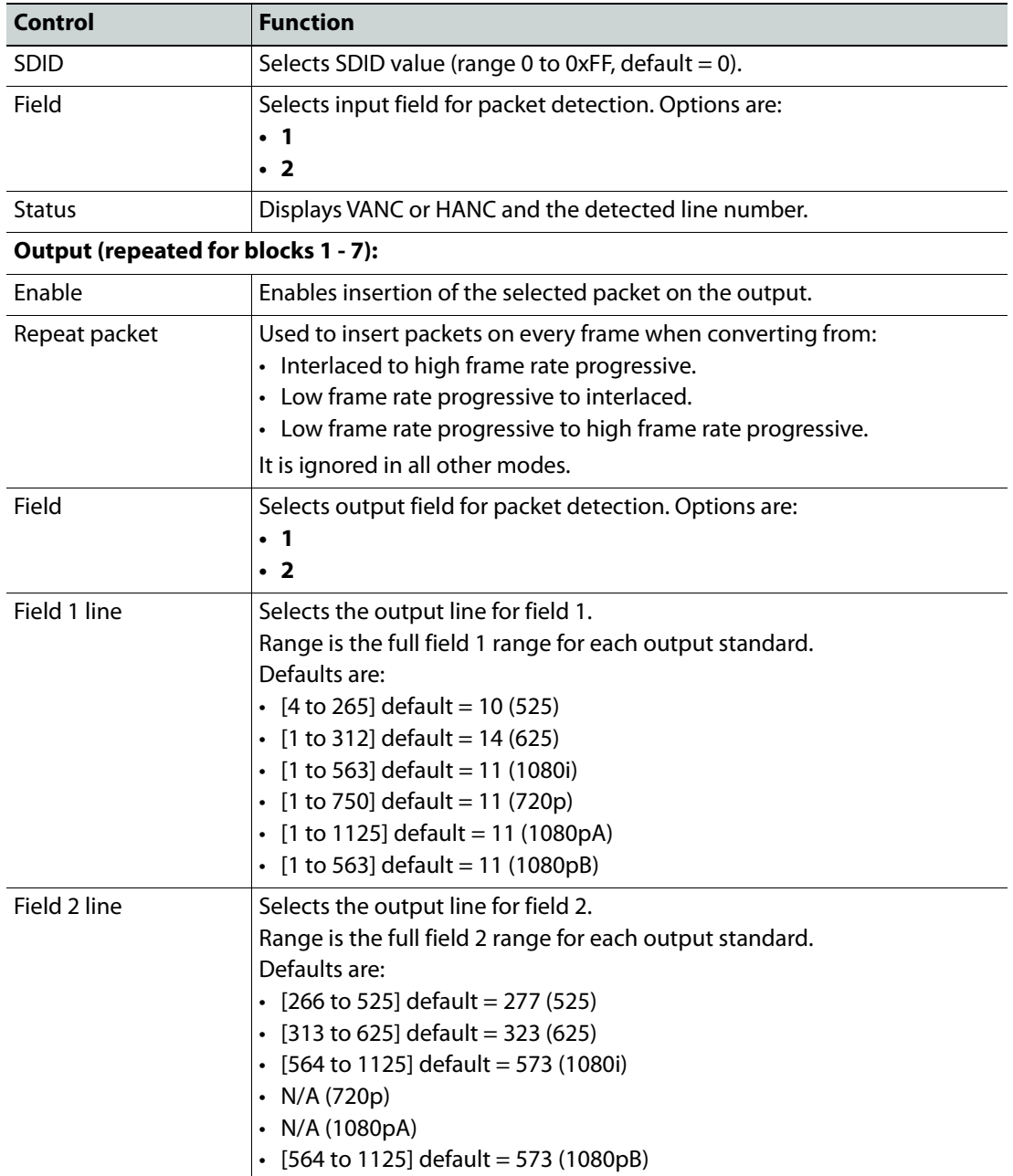

# <span id="page-65-0"></span>**Network**

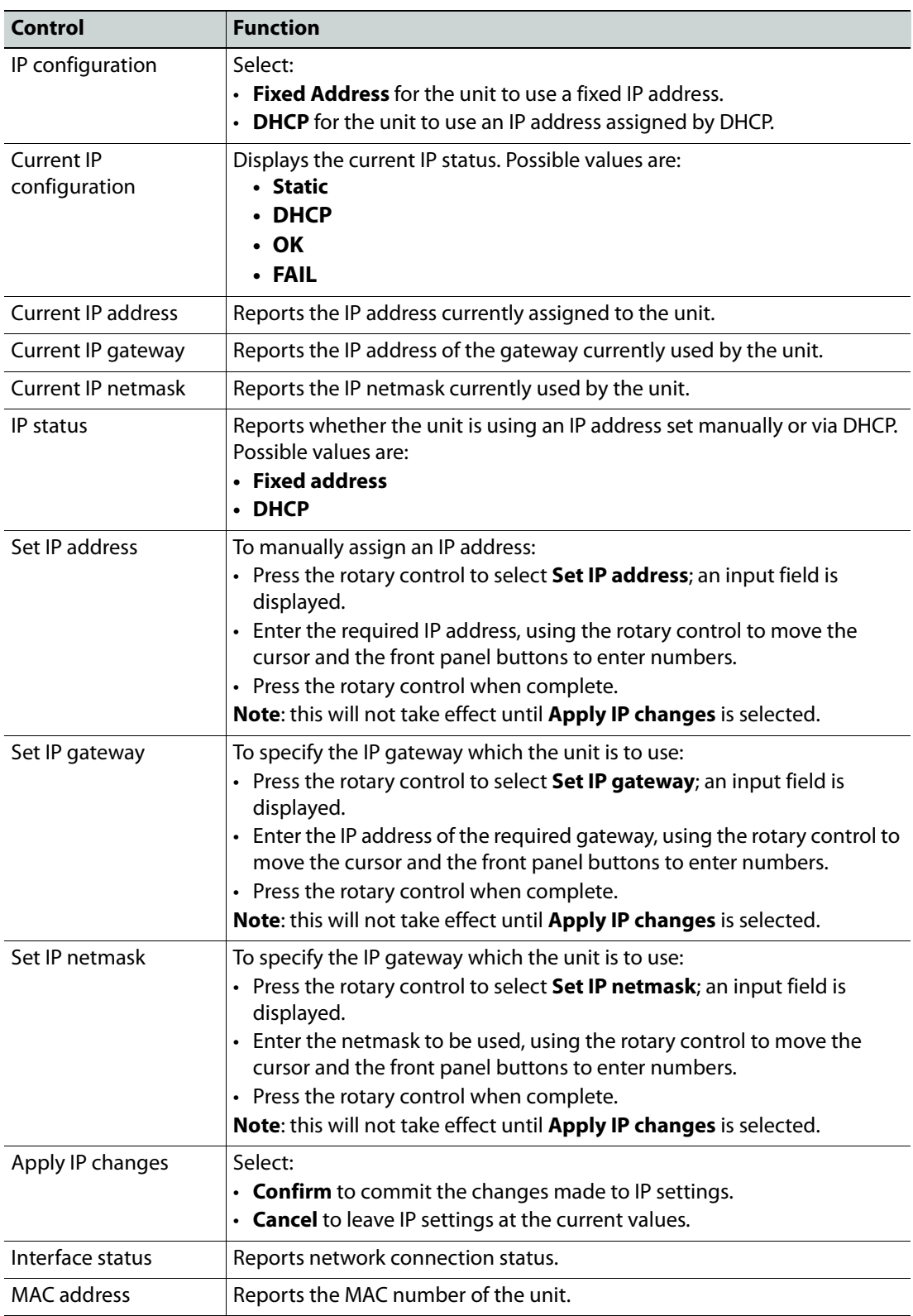

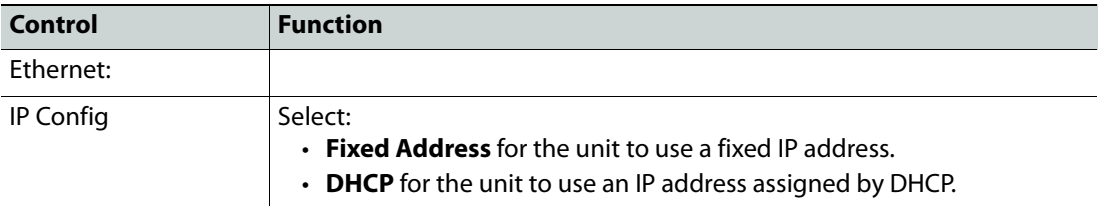

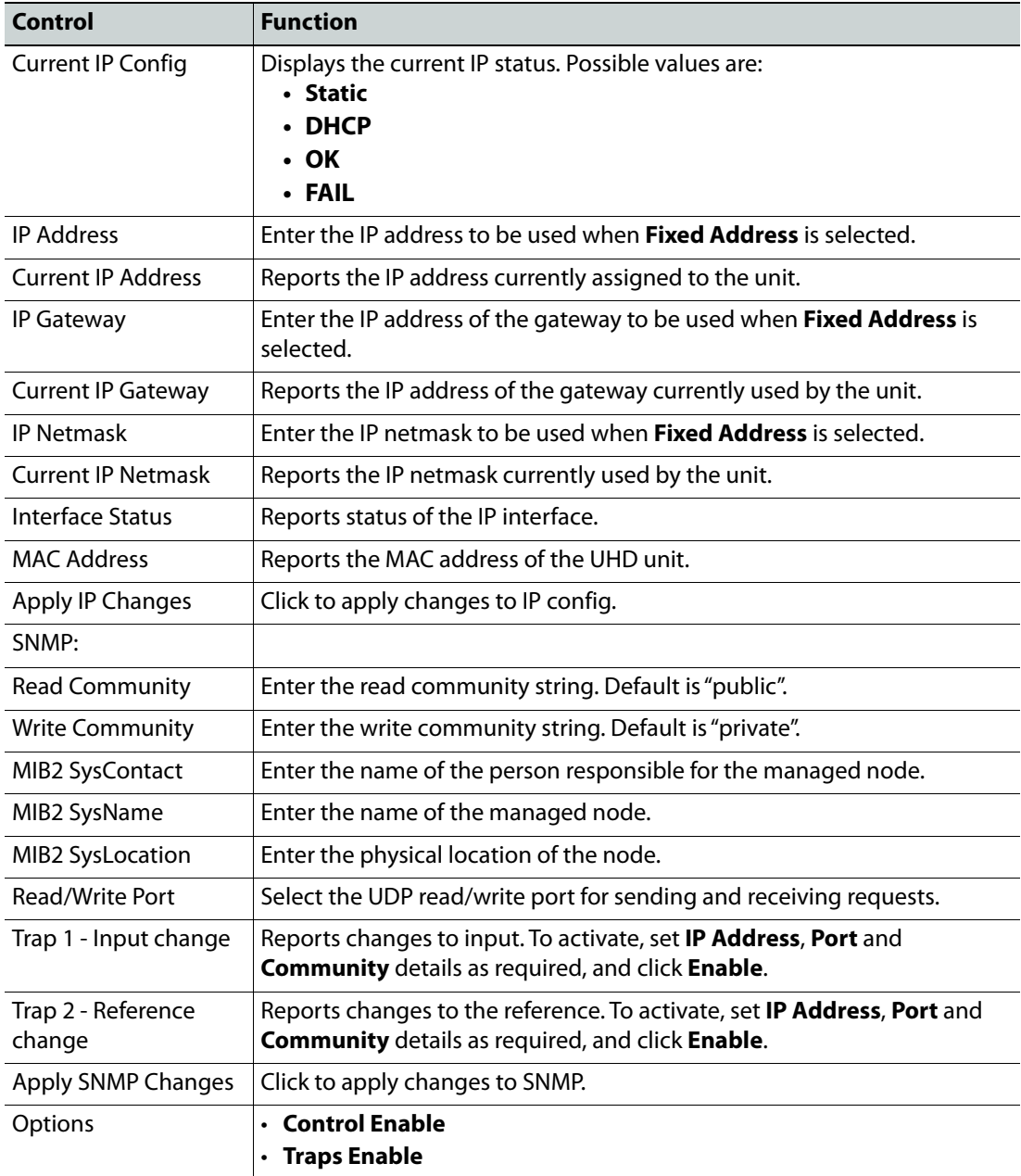

**Serial Number** 

Displays the unit serial number.

**Unit Temperature**

Displays the current temperature of the unit. This should not be allowed to exceed 60 deg.C.

**PSU A Status**

Displays the voltage currently being output by PSU A.

**PSU B Status**

Displays the voltage currently being output by PSU B.

# **Software Version**

Displays version number of the software installed on the unit.

**Control Lock**

The front panel buttons can be disabled if required.

Press **Control Lock** and hold for three seconds to lock the front panel controls. Repeat to unlock.

# **Operation Using RollCall**

This section contains information on using the KudosPro UHD range with RollCall.

## **Template Pages**

The following pages are available for the UHD range. Please note that what is displayed on these pages is dependent on the unit's capabilities. So, the illustrations in this manual may differ somewhat from what is seen in your environment.

- **Input/Output** see [page](#page-69-0) 70.
- **Video Processing**  see [page](#page-75-0) 76.
- **Convert Processing**  see [page](#page-83-0) 84.
- **ARC**  see [page](#page-86-0) 87.
- **Audio Routing**  see [page](#page-94-0) 95.
- **Audio Shuffle**  see [page](#page-97-0) 98.
- **Audio Control** see [page](#page-99-0) 100.
- **Genlock**  see [page](#page-102-0) 103.
- **Timecode** see [page](#page-104-0) 105.
- **Metadata** see [page](#page-106-0) 107.
- **ANC Bridge** see [page](#page-109-0) 110.
- **Network** see [page](#page-111-0) 112.
- **Setup** see [page](#page-113-0) 114.

### **Setting Values**

Many of the settings within the templates have values, either alpha or numeric.

When setting a value in a field, the value, whether text or a number, must be set by pressing the ENTER key, or clicking the **S** Save Value button.

Clicking an associated **Preset Value** button returns the value to the factory default setting.

# <span id="page-69-0"></span>**Input/Output**

The Input/Output page allows input sources and output destinations to be selected.

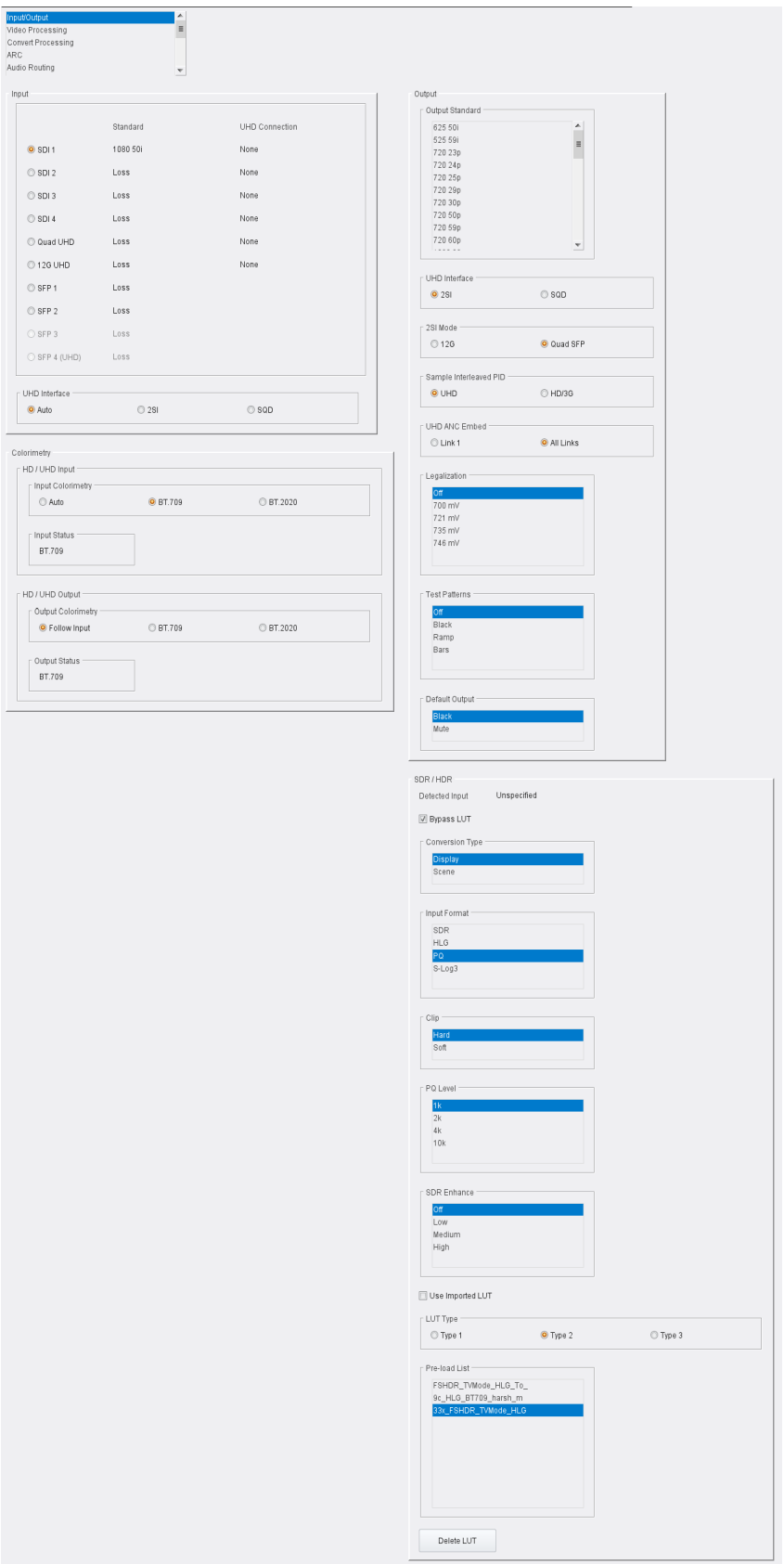

Input/Output Page

The following facilities are available from this page:

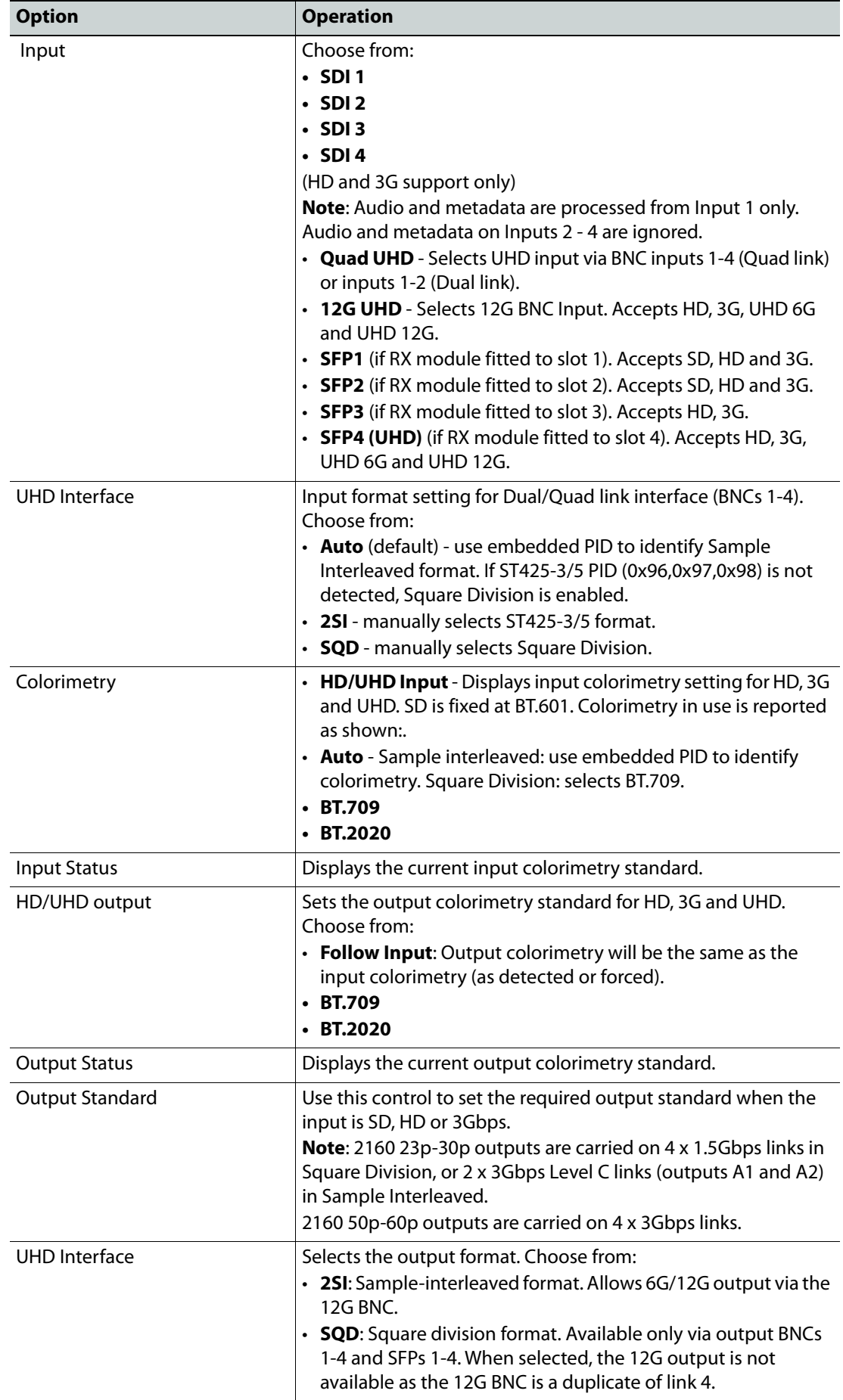

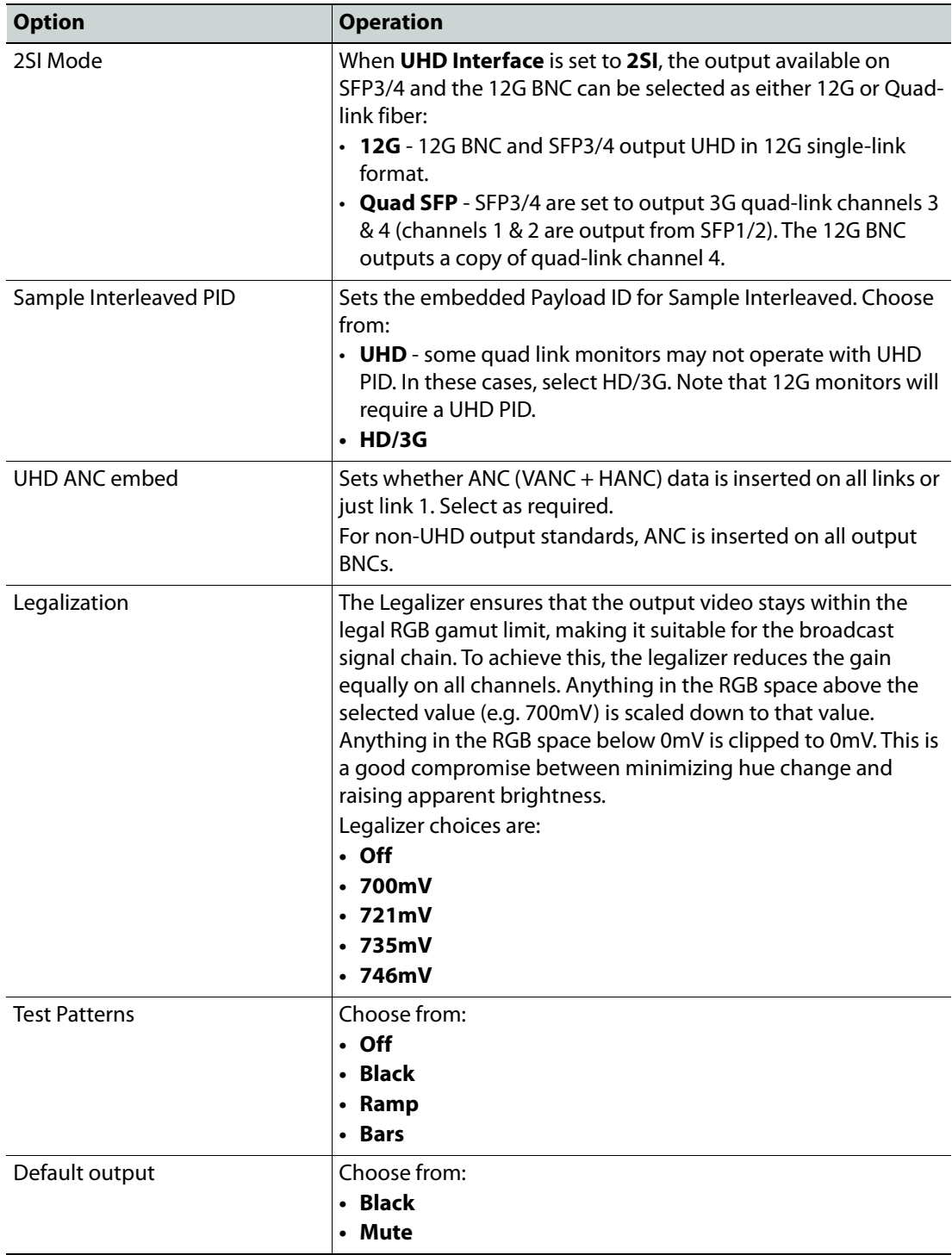
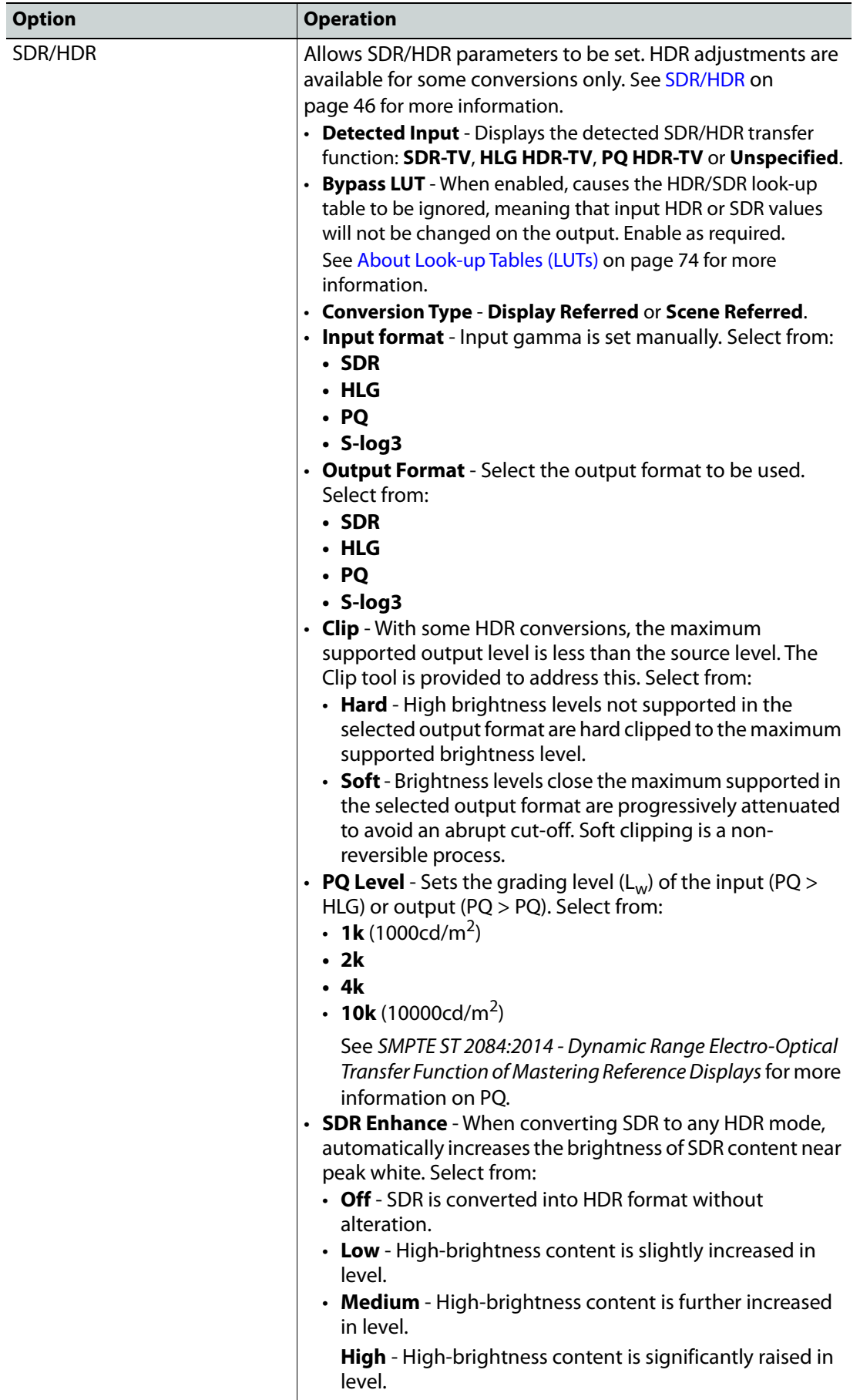

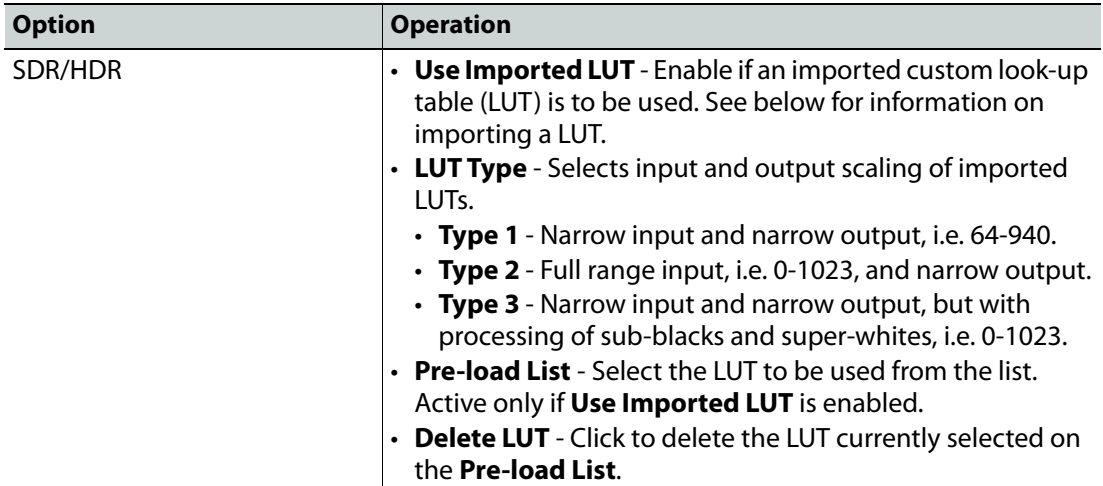

<span id="page-73-0"></span>**About Look-up Tables (LUTs)**

Look-up Tables (LUTs) are used by the unit when performing color conversions. Custom lookup tables can be imported to use instead of the on-board default LUT, and may be imported in the form of .cube files. For information on the Cube LUT specification, see [https://wwwimages2.adobe.com/content/dam/acom/en/products/speedgrade/cc/pdfs/cube](https://wwwimages2.adobe.com/content/dam/acom/en/products/speedgrade/cc/pdfs/cube-lut-specification-1.0.pdf )[lut-specification-1.0.pdf](https://wwwimages2.adobe.com/content/dam/acom/en/products/speedgrade/cc/pdfs/cube-lut-specification-1.0.pdf ).

Up to 32 files can be imported, via the web interface. When imported, these are added to the **Pre-load List** and may be selected for use as needed.

**Importing a Custom LUT**

Follow these steps to import a custom LUT:

1 Open a web browser window, type the unit's IP address (see [page](#page-111-0) 112) into the address bar, and press RETURN. The browser connects to the unit, and a user interface allowing control of the unit is displayed:

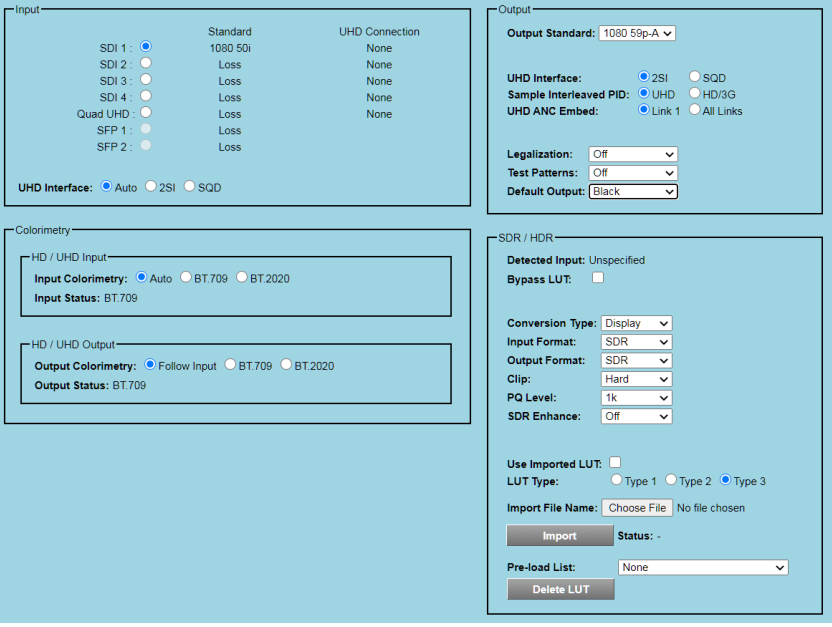

Browser Control Interface

The buttons at the top of the screen correspond to the RollCall control pages, and offer the same functionality. The UI is intuitive and easy to use.

- 2 In the **SDR/HDR** section, click **Choose File**; a Windows Browse dialog is displayed. Select the file to be uploaded, and click **Open**; the Browse dialog is closed, and the filename is displayed next to **Choose File**.
- 3 Click **Import**; the file is imported, and added to the **Pre-load List**. The **Status** is updated to **Done**.

Repeat for each LUT file to be imported.

# **Video Processing**

Provides controls allowing various types of signal processing to be applied to the signal being converted.

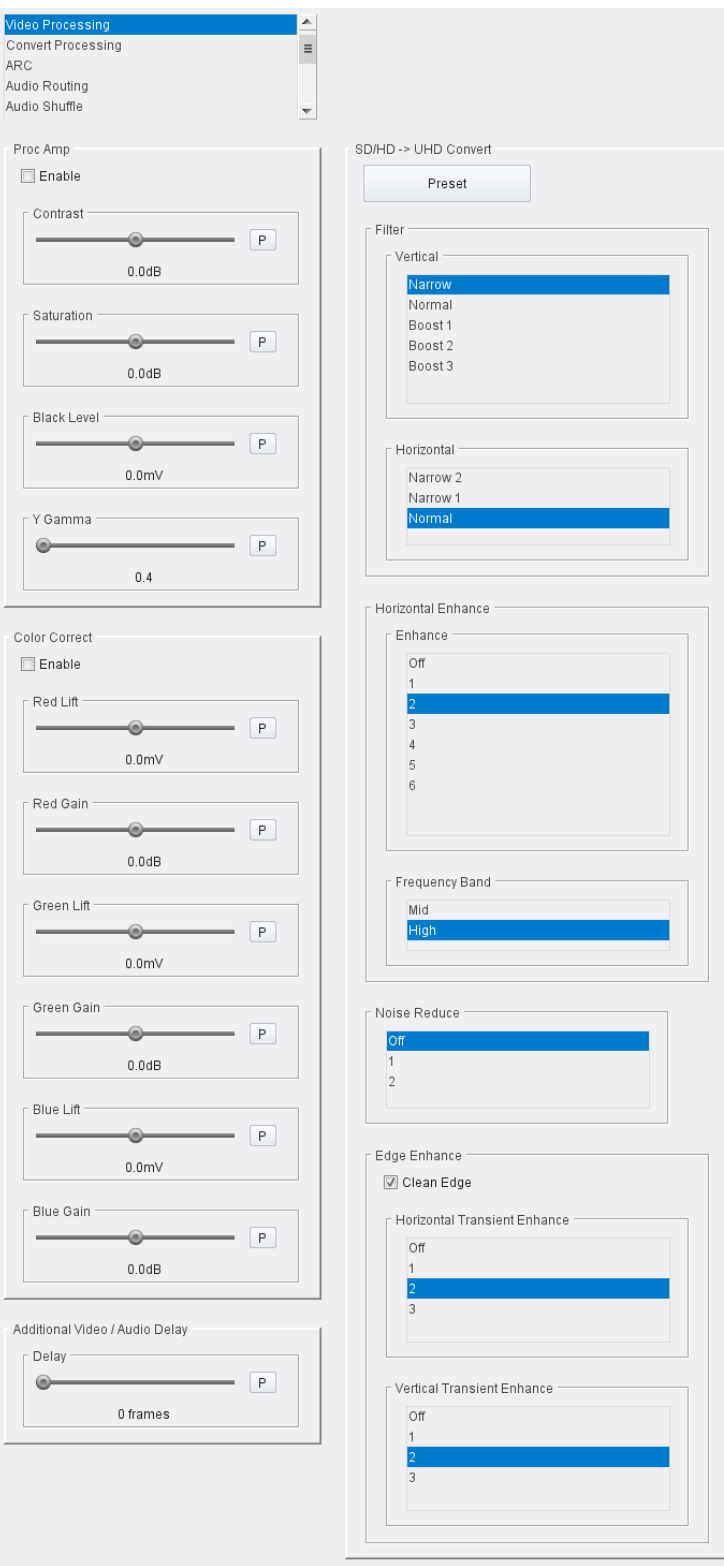

Video Processing Page (1)

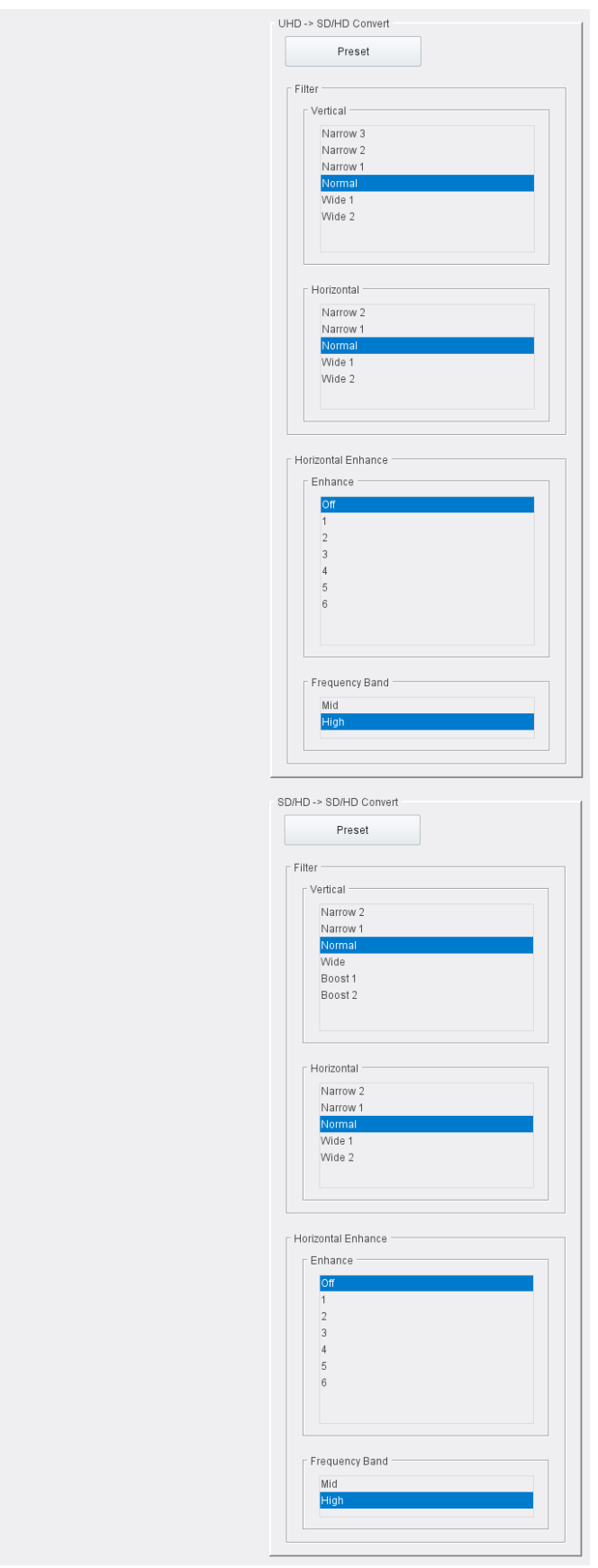

Video Processing Page (2)

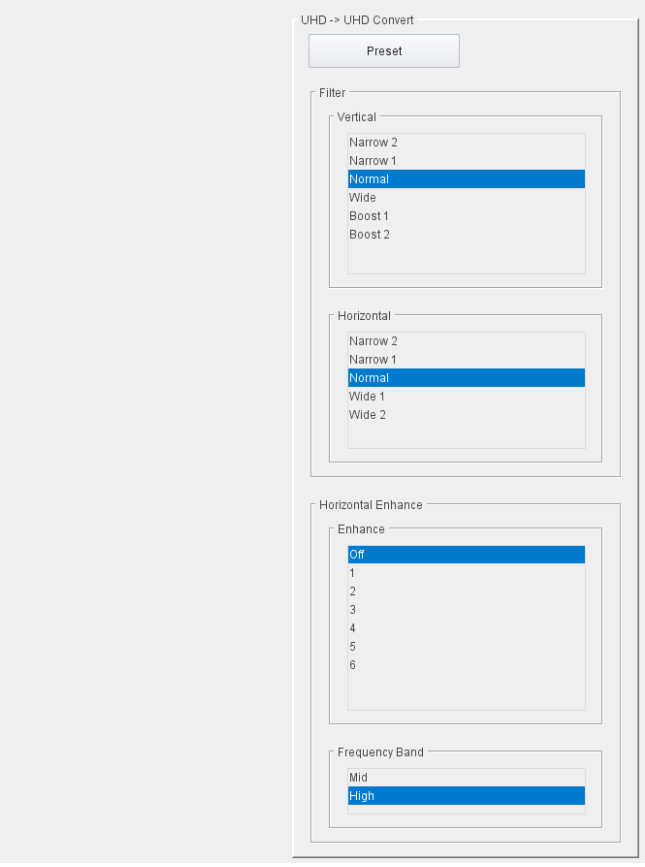

Video Processing Page (3)

The following facilities are available from this page:

# **Process Amplifier (Proc Amp)**

Allows video inconsistencies to be corrected.

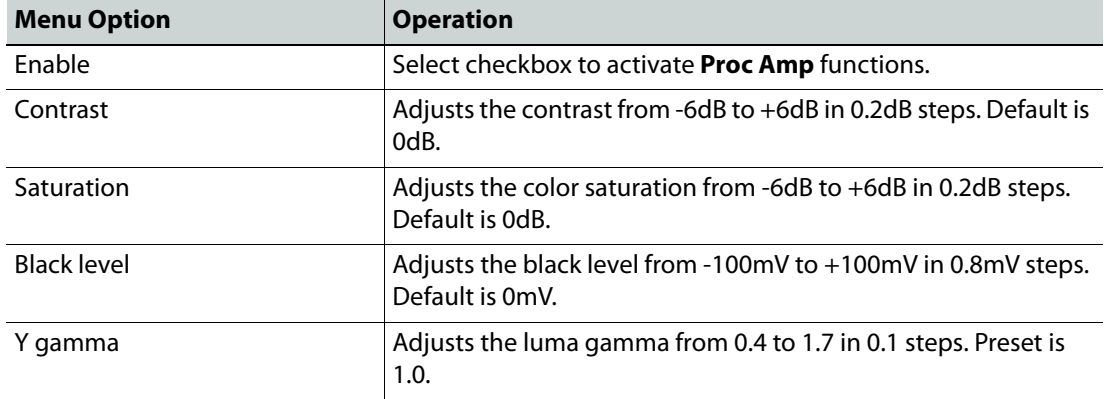

### **Color Correct**

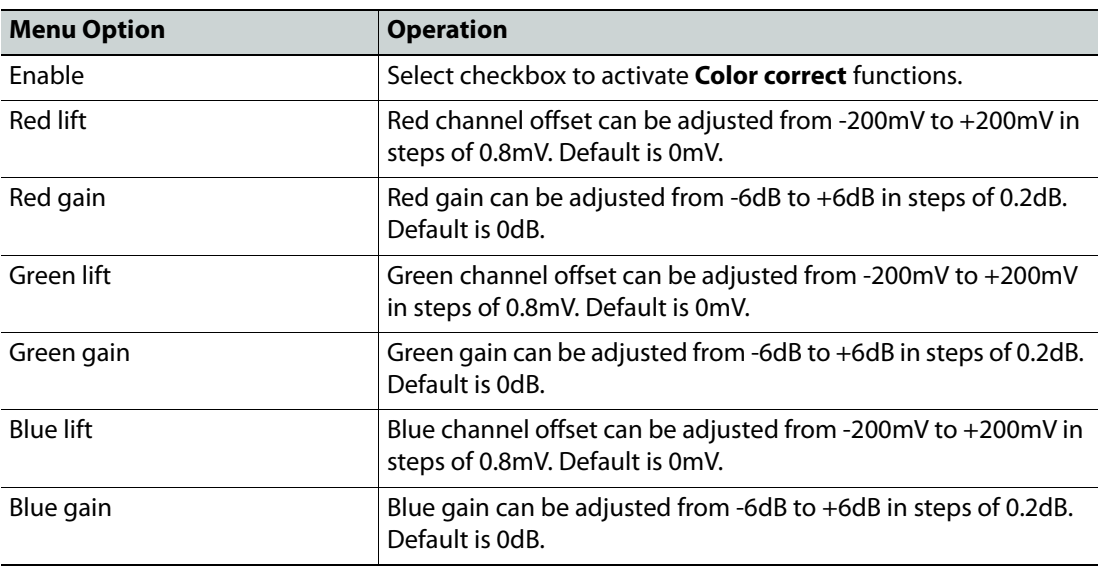

**Additional Video/Audio Delay**

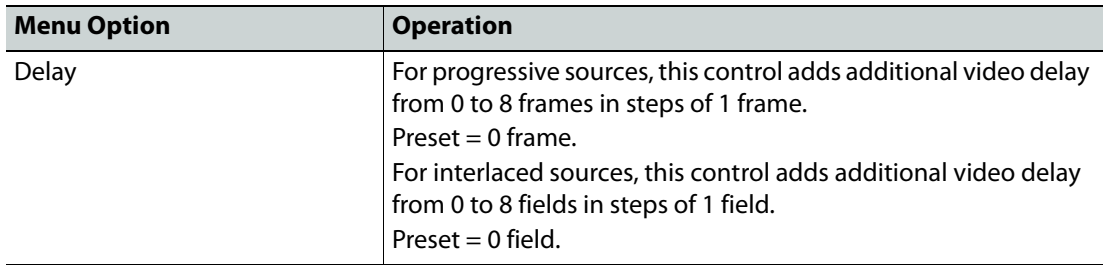

### **SD/HD -> UHD Convert**

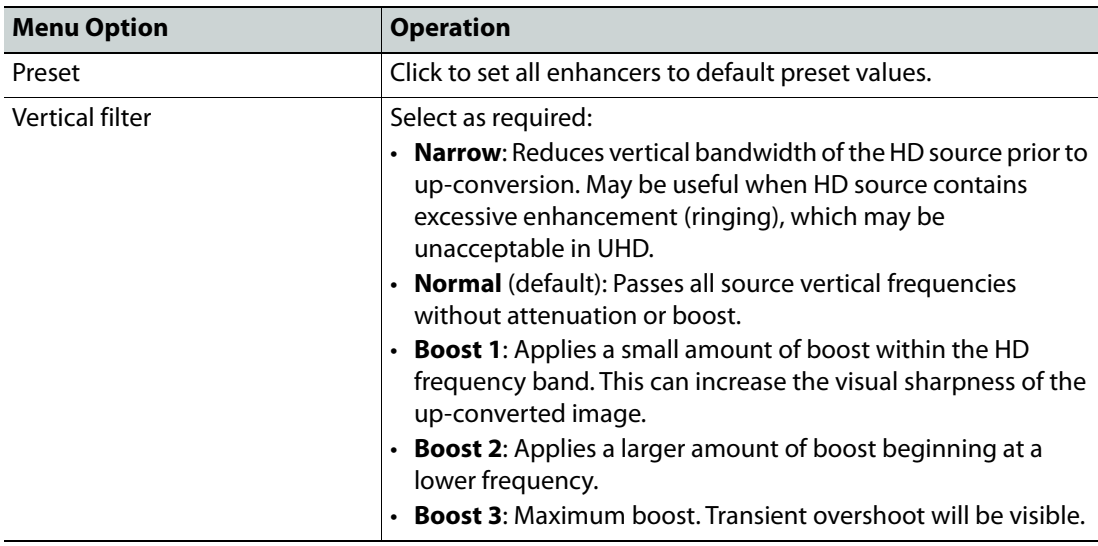

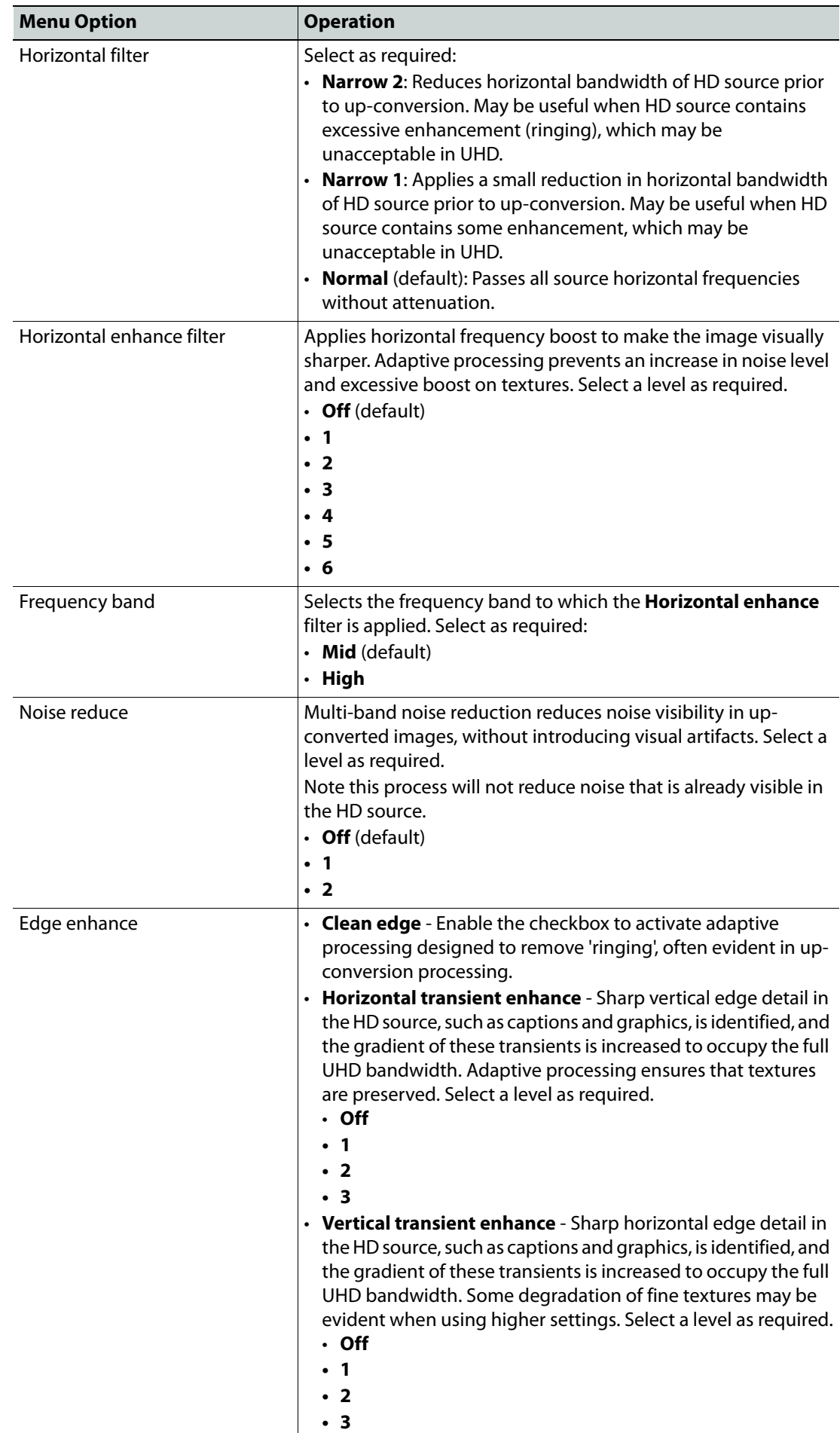

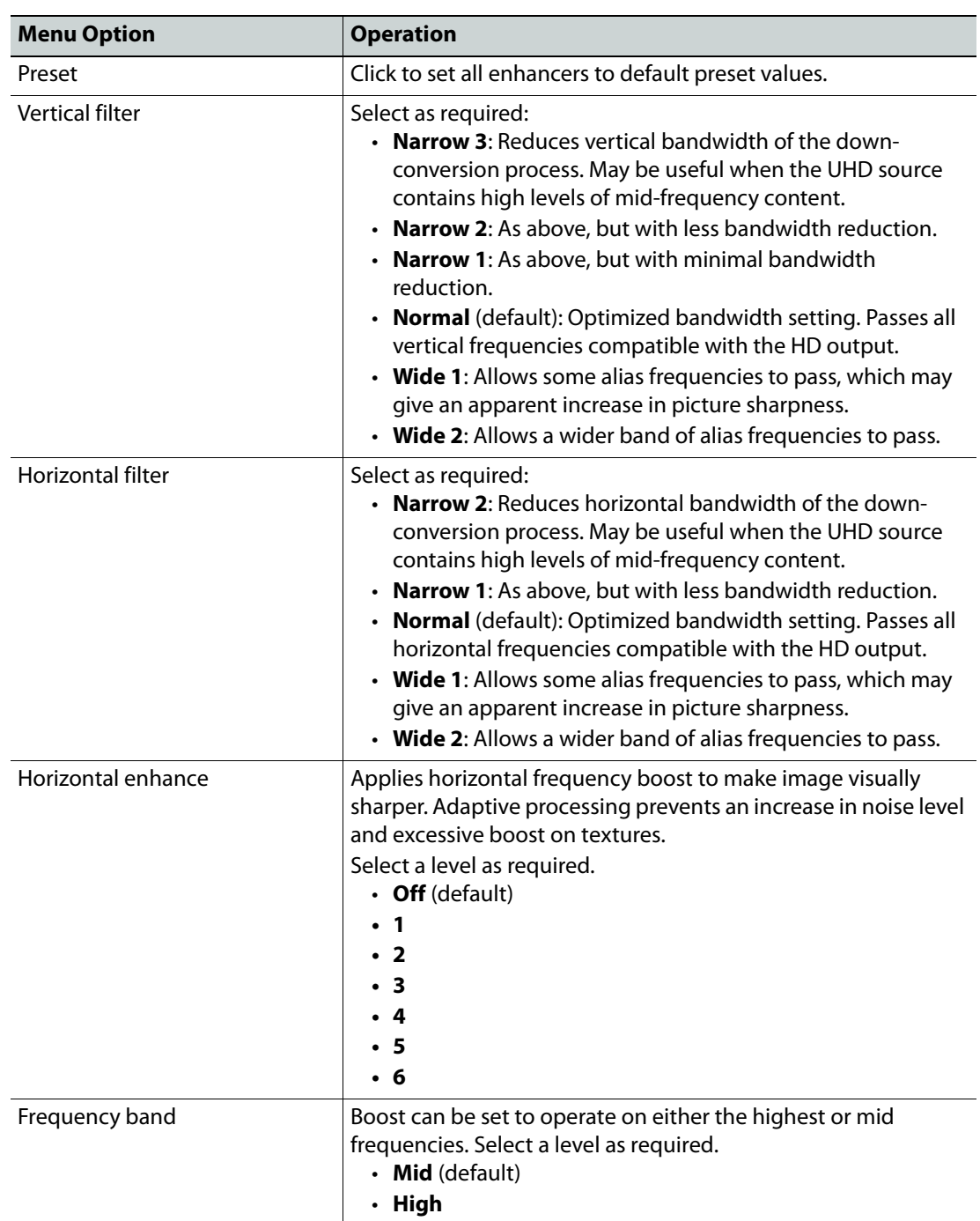

### **UHD -> SD/HD Convert**

<span id="page-81-0"></span>**SD/HD -> SD/HD Convert** 

Note: These settings apply only when converting between SD and HD.

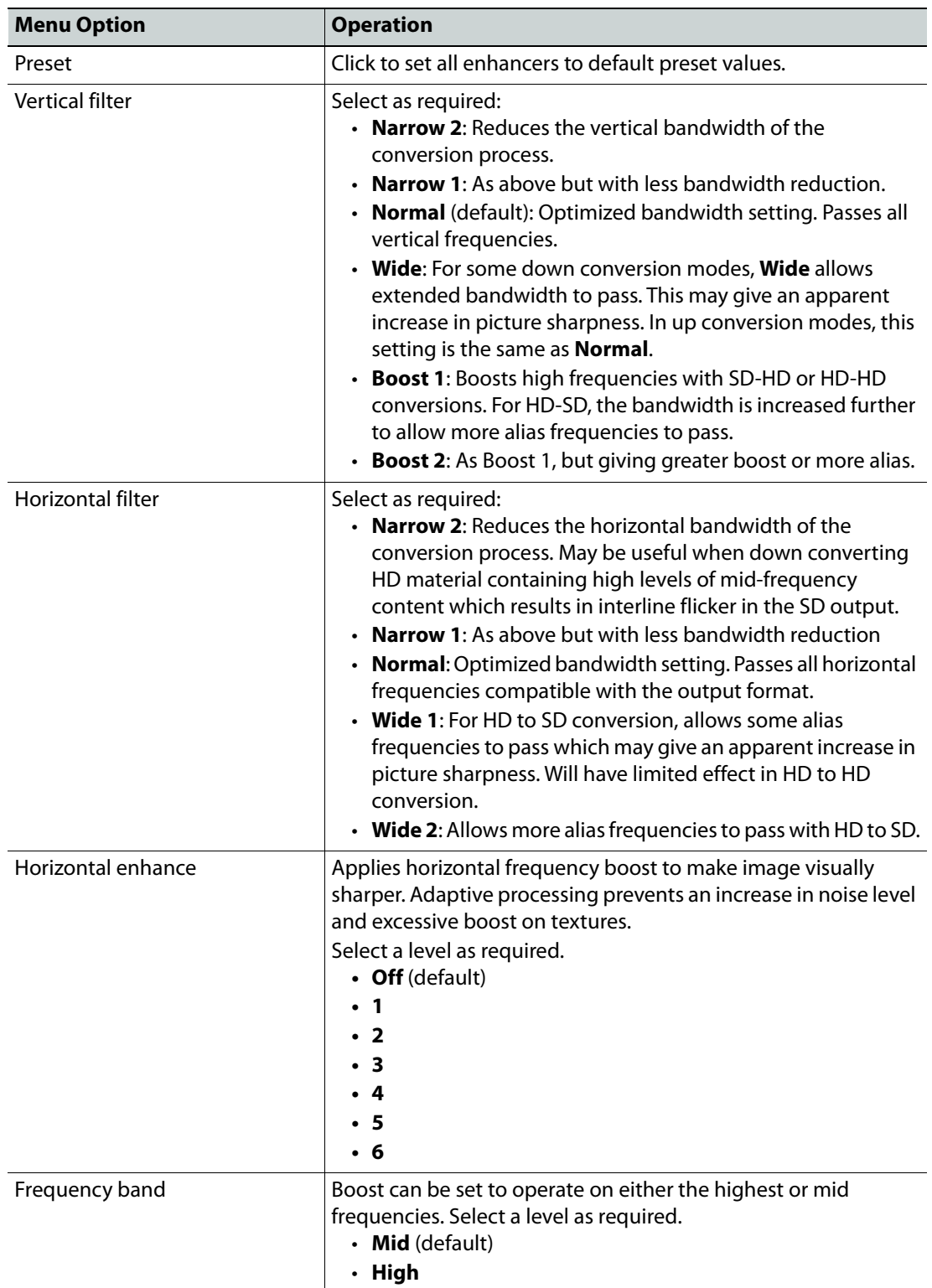

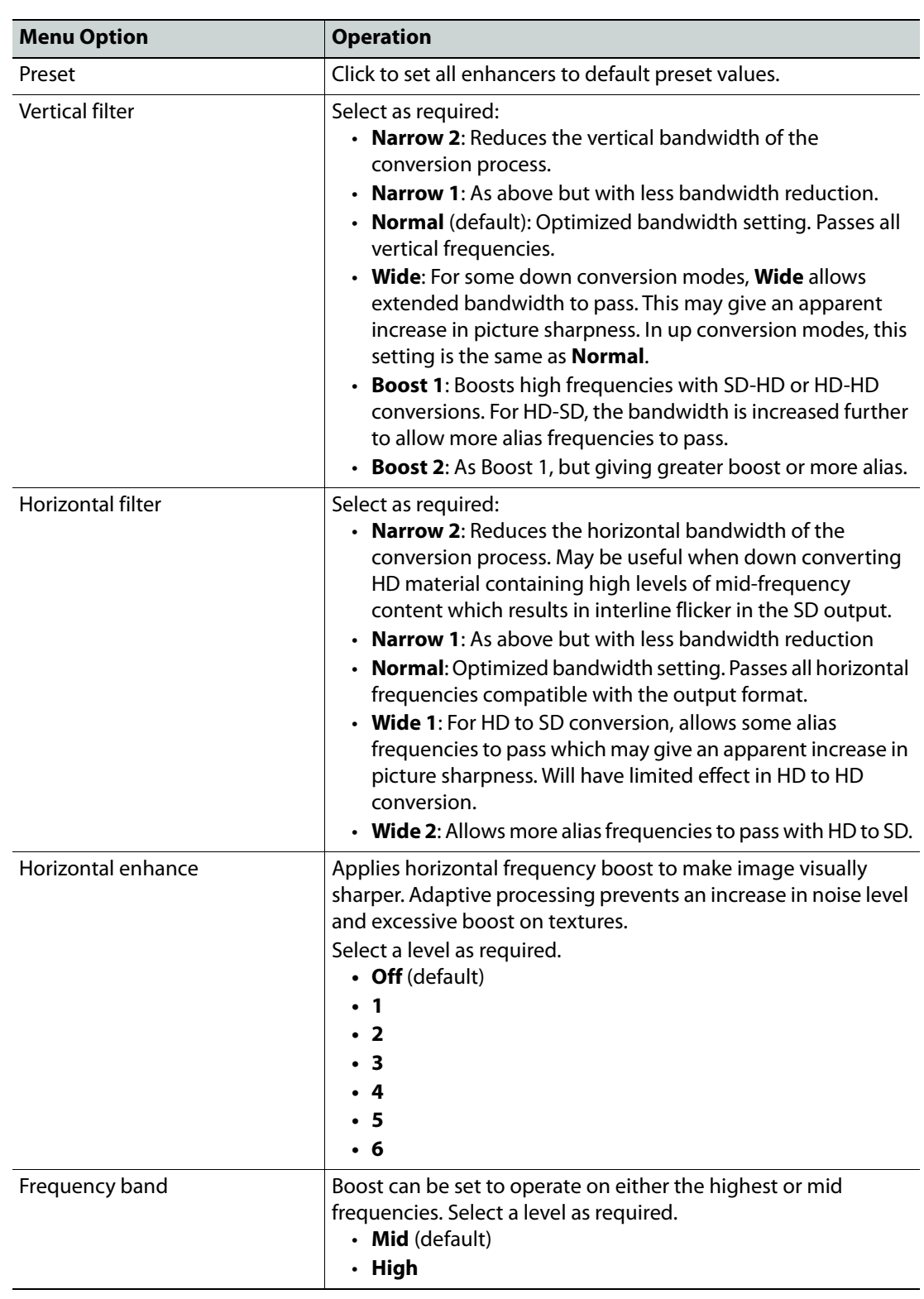

### **UHD -> UHD Convert**

### **Convert Processing**

The Convert Processing page provides a set of solutions to enable optimized conversion of film-originated content. Film-originated content may be transported by standards supporting the original film frame rate, such as 1080 23.98p. Film-originated content may also be packed into interlaced standards using a rule-based method to map source frames to interlaced fields. In this case, the interlaced standard's content is described as having a film cadence.

In order to perform high quality conversion of film-originated content, the cadence must be identified and used to adapt the interpolation process. **Film mode** (see [Interlaced Inputs, on](#page-84-0)  [page](#page-84-0) 85) also permits the synthesis of film cadence in the output.

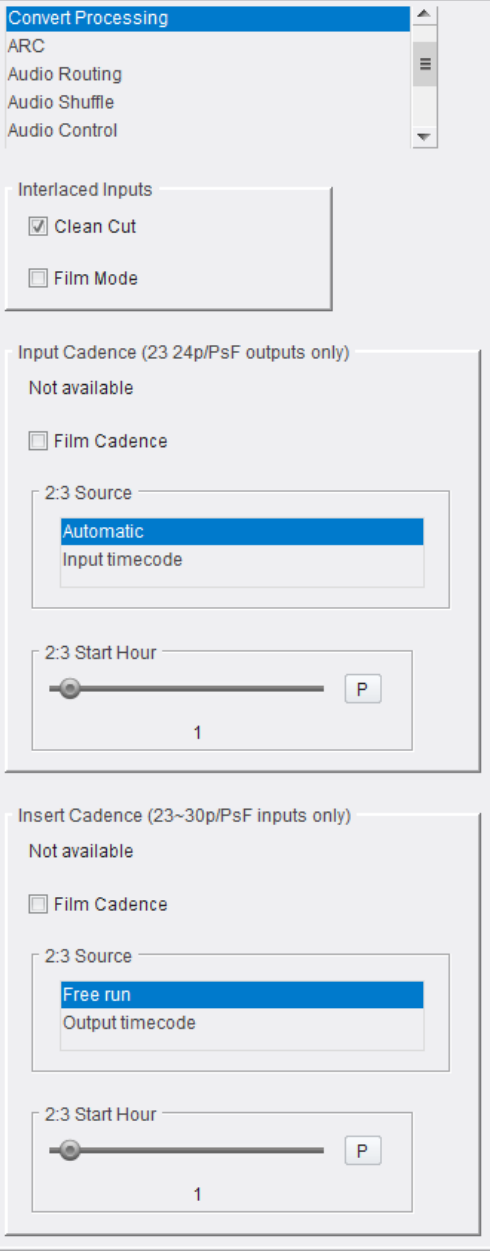

Convert Processing Page

The following facilities are available from this page:

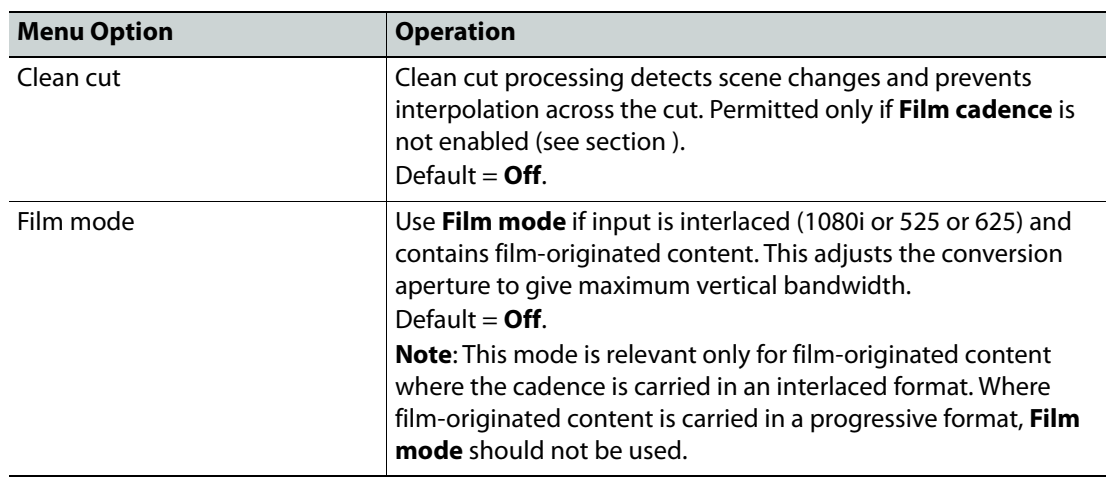

<span id="page-84-0"></span>**Interlaced Inputs**

<span id="page-84-1"></span>**Input cadence (23 24p/PsF outputs only)**

The Input Cadence controls allow the user to define any cadence associated with the input video.

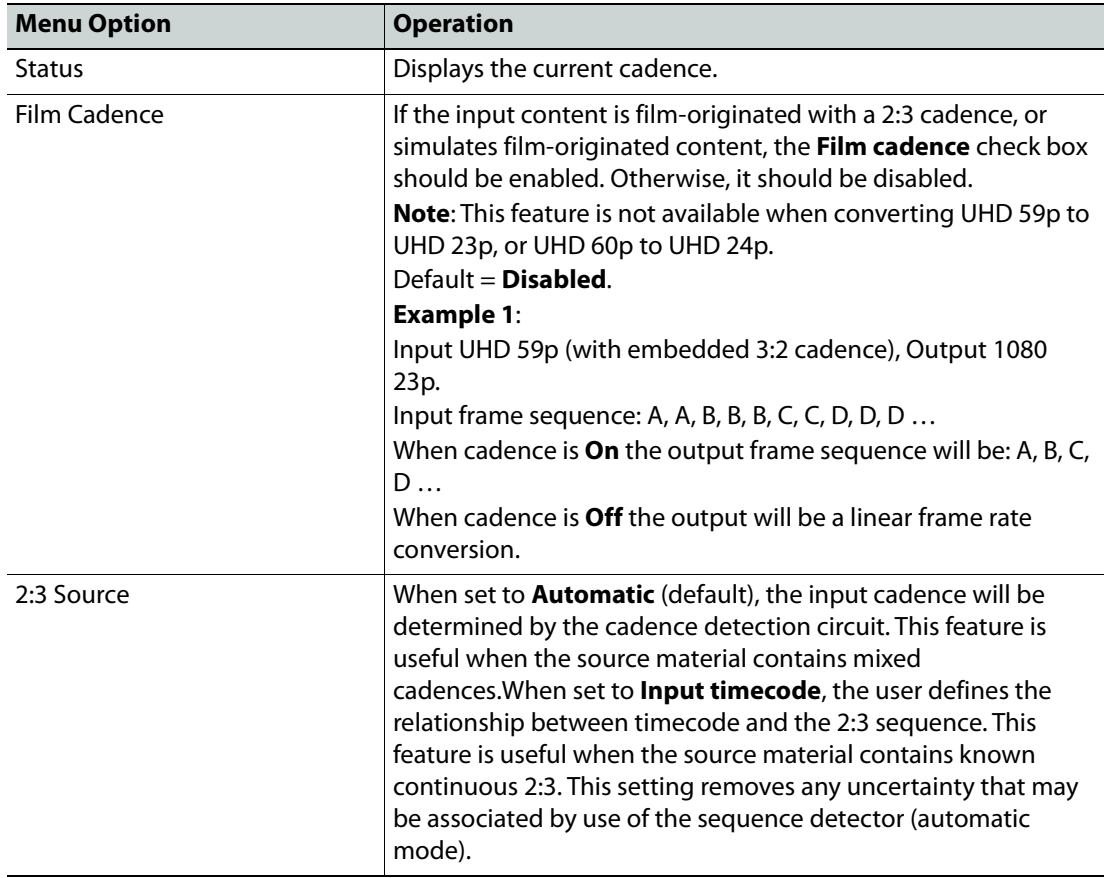

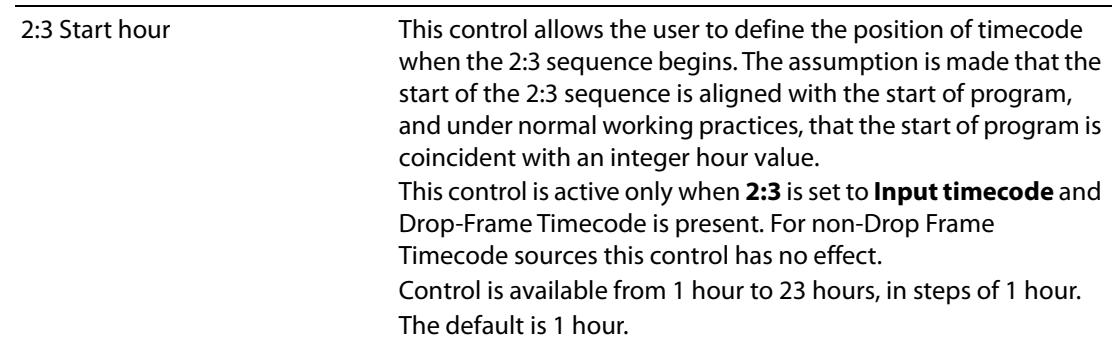

**Insert cadence (23~30p/PsF inputs only**

Allows the insertion of film cadence on the output. Output frame rate must be 50, 59 or 60Hz. For all other output frame rates, cadence processing is automatically disabled.

#### **Example 1:**

Input 1080 23p, Output UHD 59p.

Input frame sequence: A, B, C, D …

When the **Film cadence** check box is enabled, the output frame sequence will be A, A, B, B, B, C, C, D, D, D …

When the **Film cadence** check box is disabled, the output will be a linear frame rate conversion.

#### **Example 2:**

Input 720 25p, Output UHD 50p

Input frame sequence: A, B, C, D …

When the **Film cadence** check box is enabled, the output frame sequence will be: A, A, B, B, C, C, D, D …

When the **Film cadence** check box is disabled, the output will be a linear frame rate conversion.

#### Default = **Disabled**

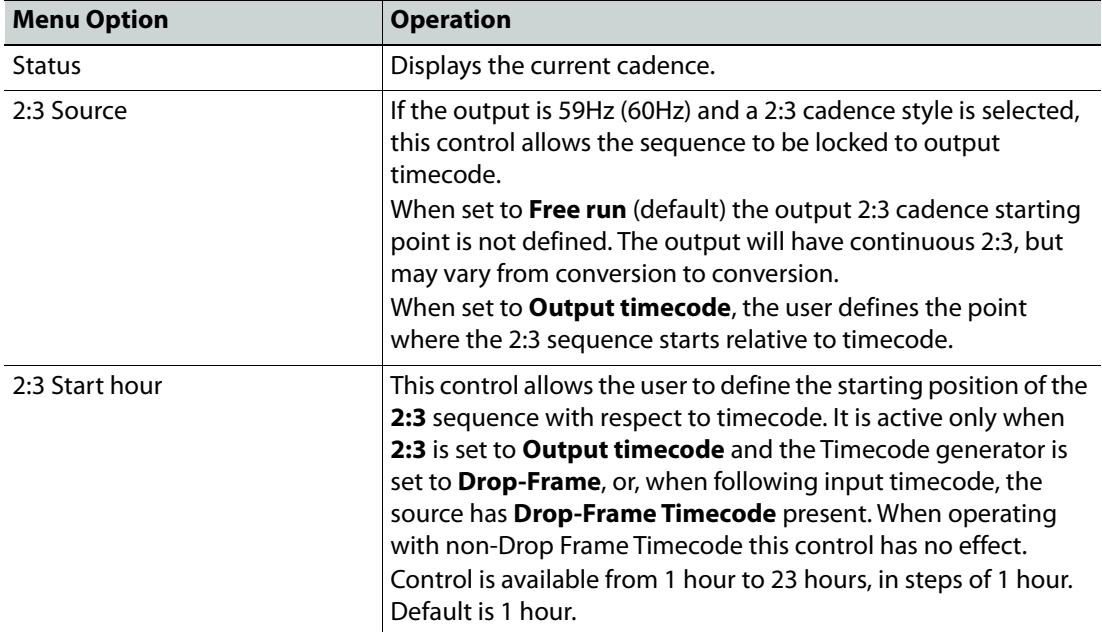

# **ARC**

The ARC (Aspect Ratio Control) page allows the user to specify the aspect ratio of a picture from a range of options, or to adjust the size and position of the picture manually.

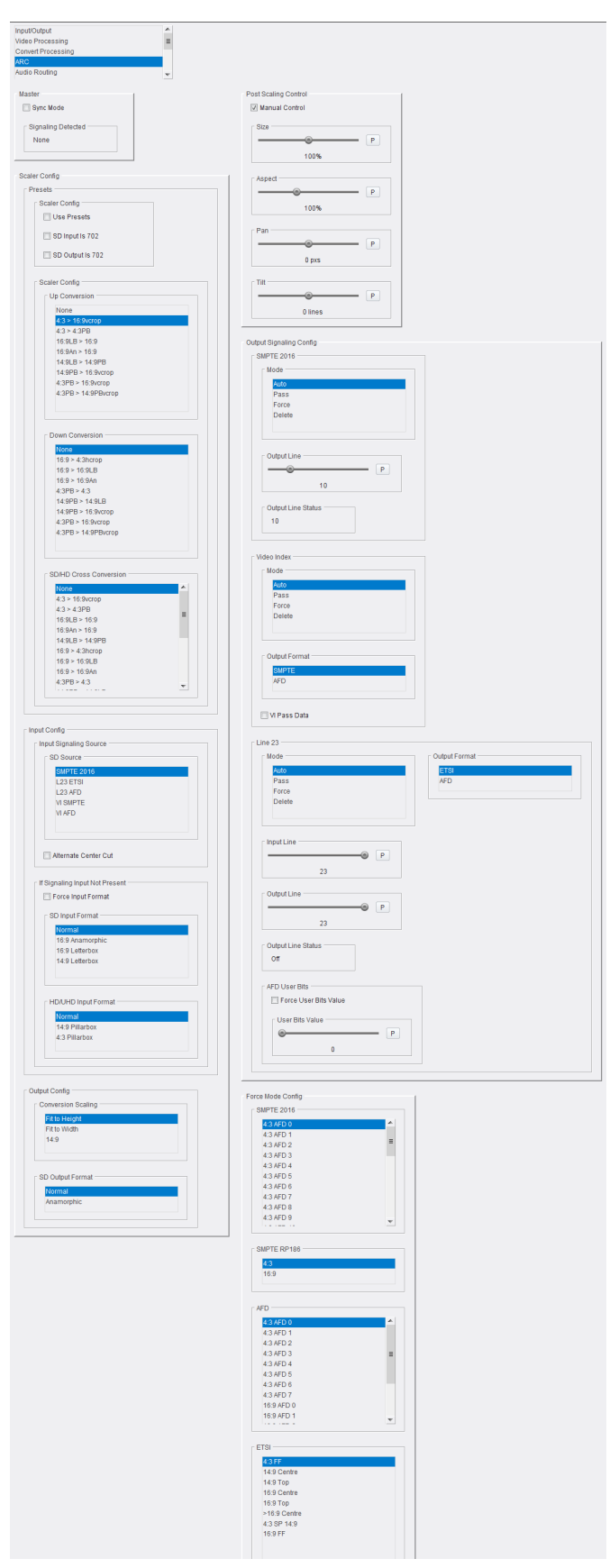

ARC Page

The following facilities are available from this page:

#### **Master**

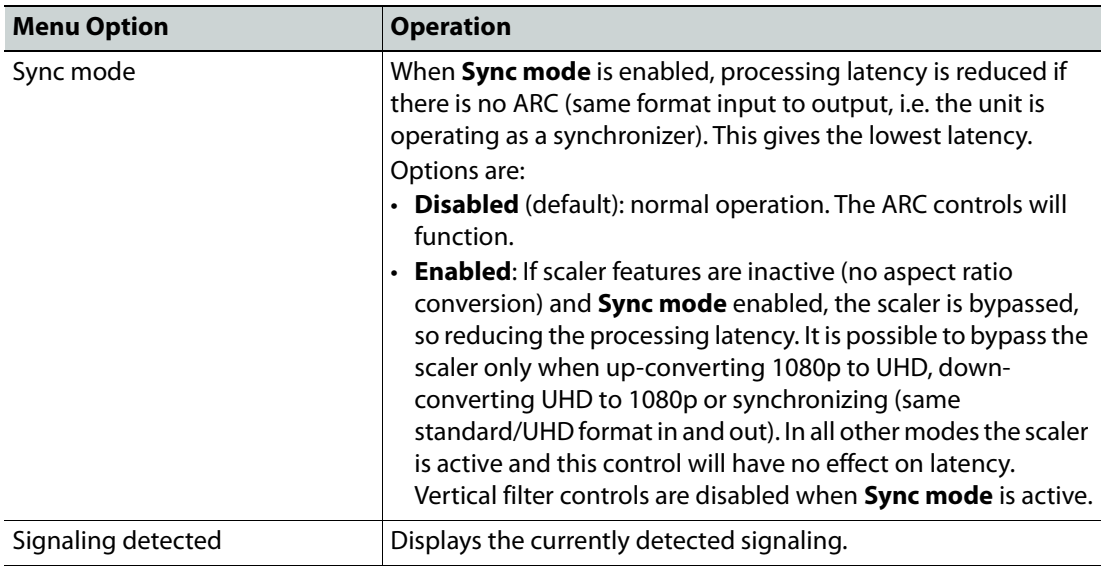

# **Scaler Config**

The **Scaler** offers preset controls for management of the aspect ratio. The following controls are available:

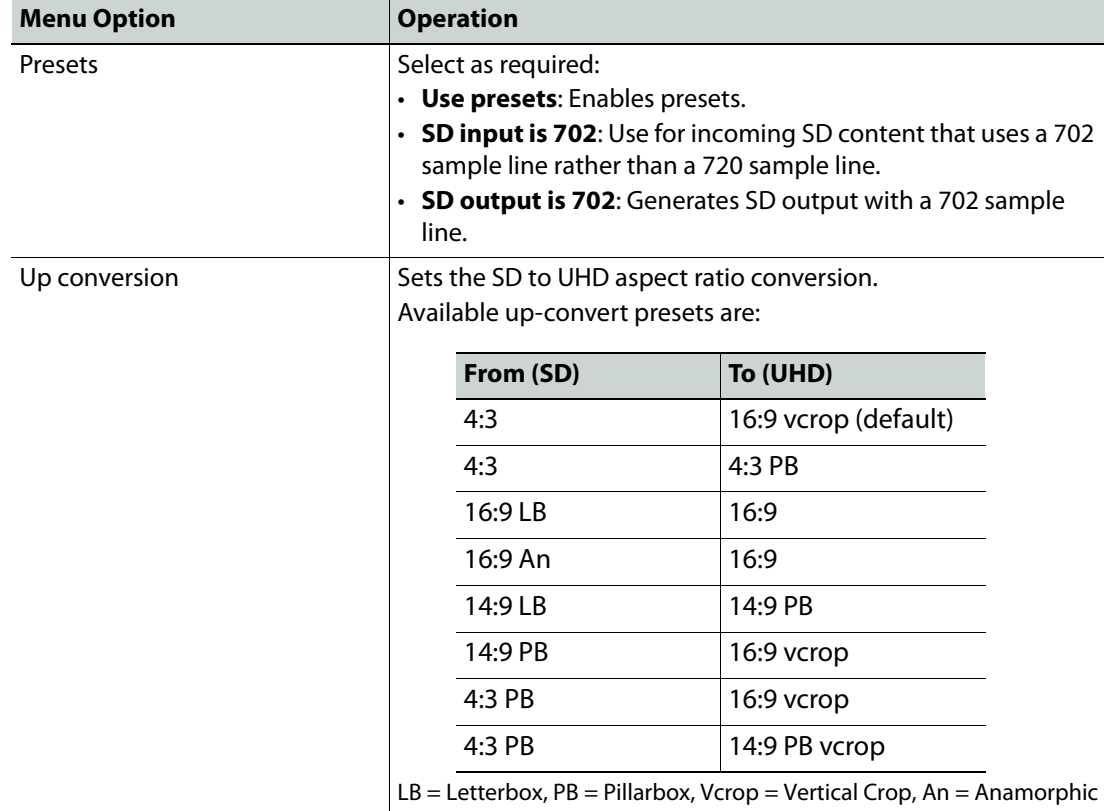

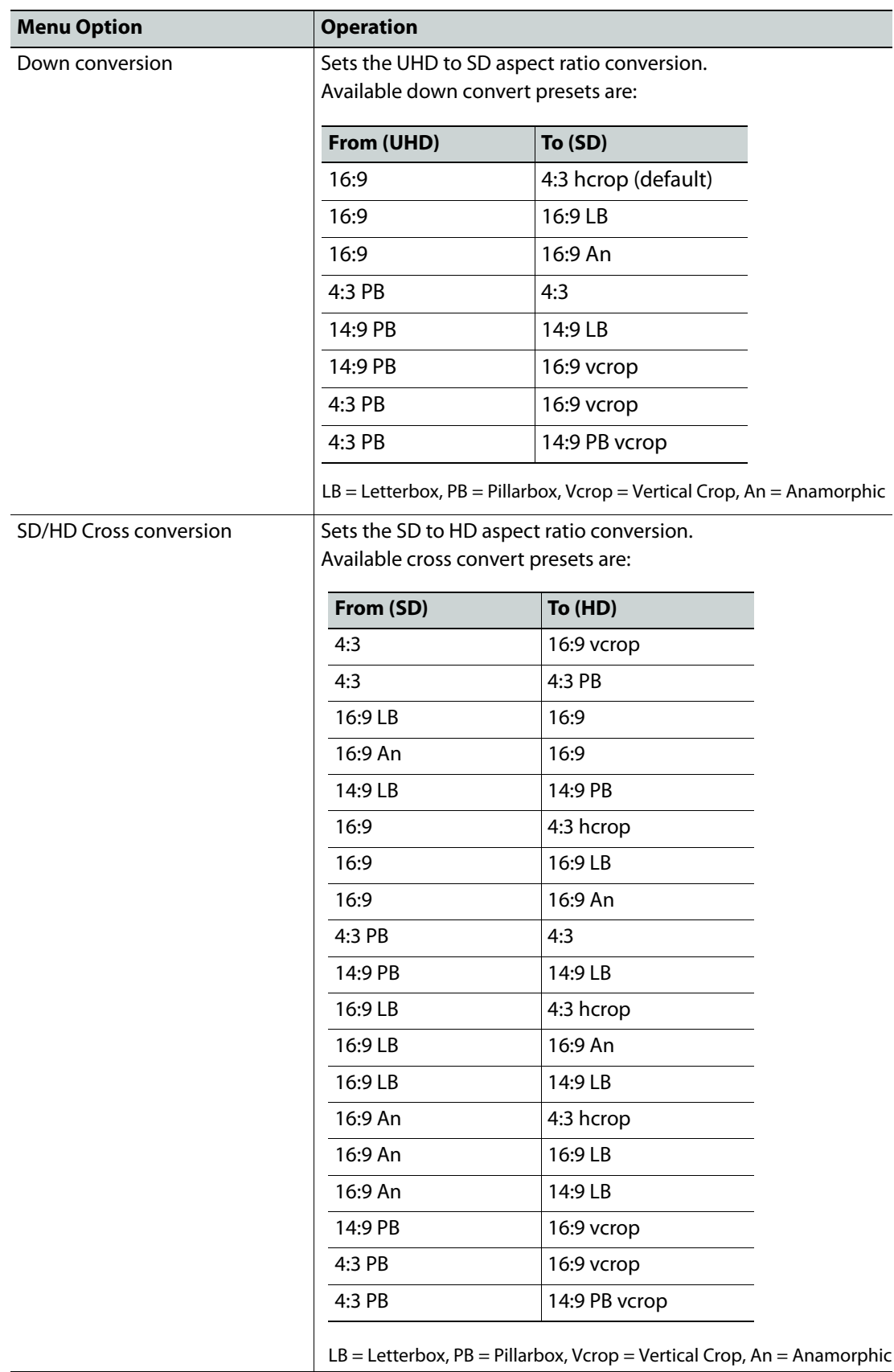

# **Input Config**

Configures the unit to respond to aspect signaling control. If input signaling is not present, **Force input format** (see below) can be used.

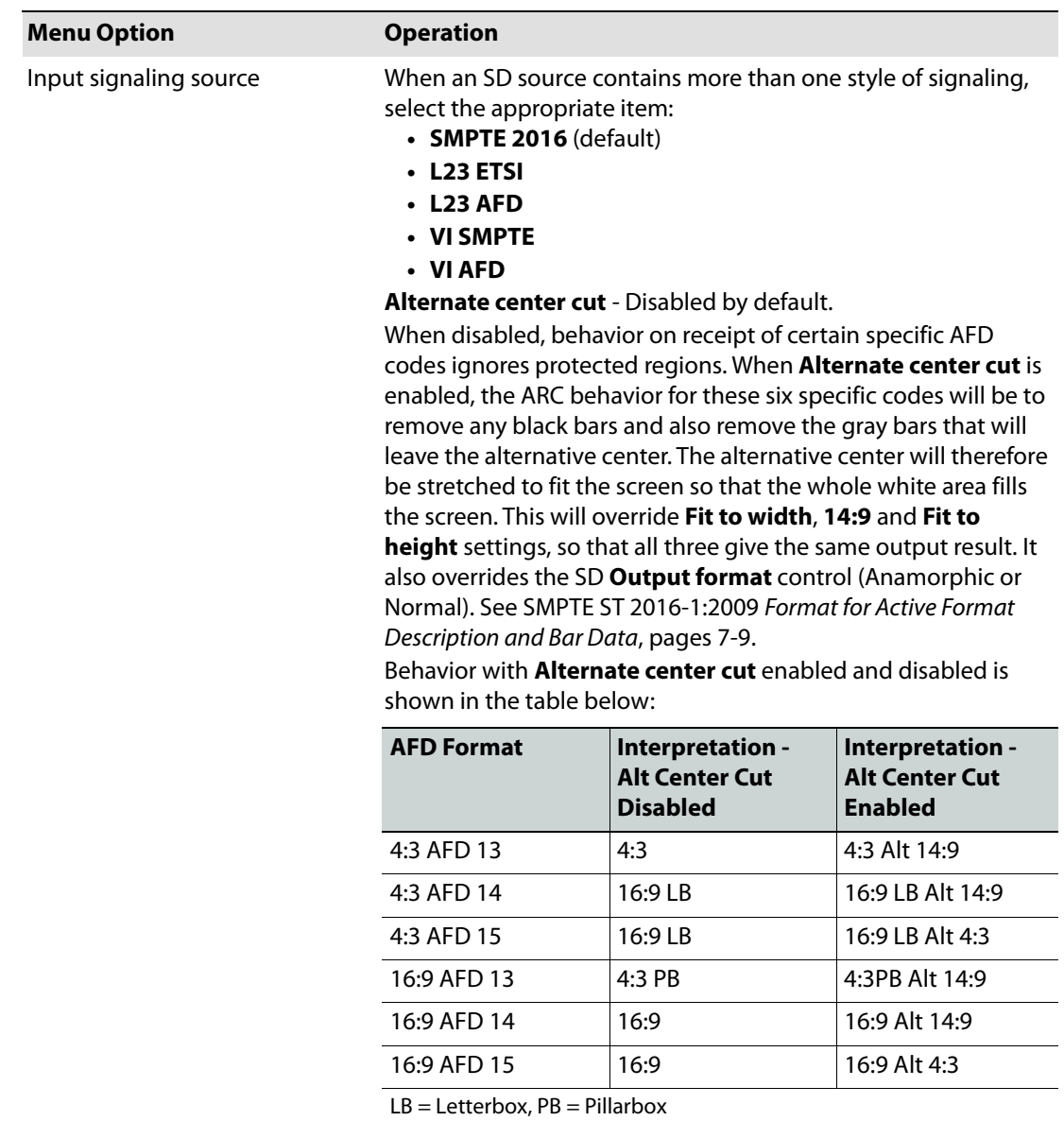

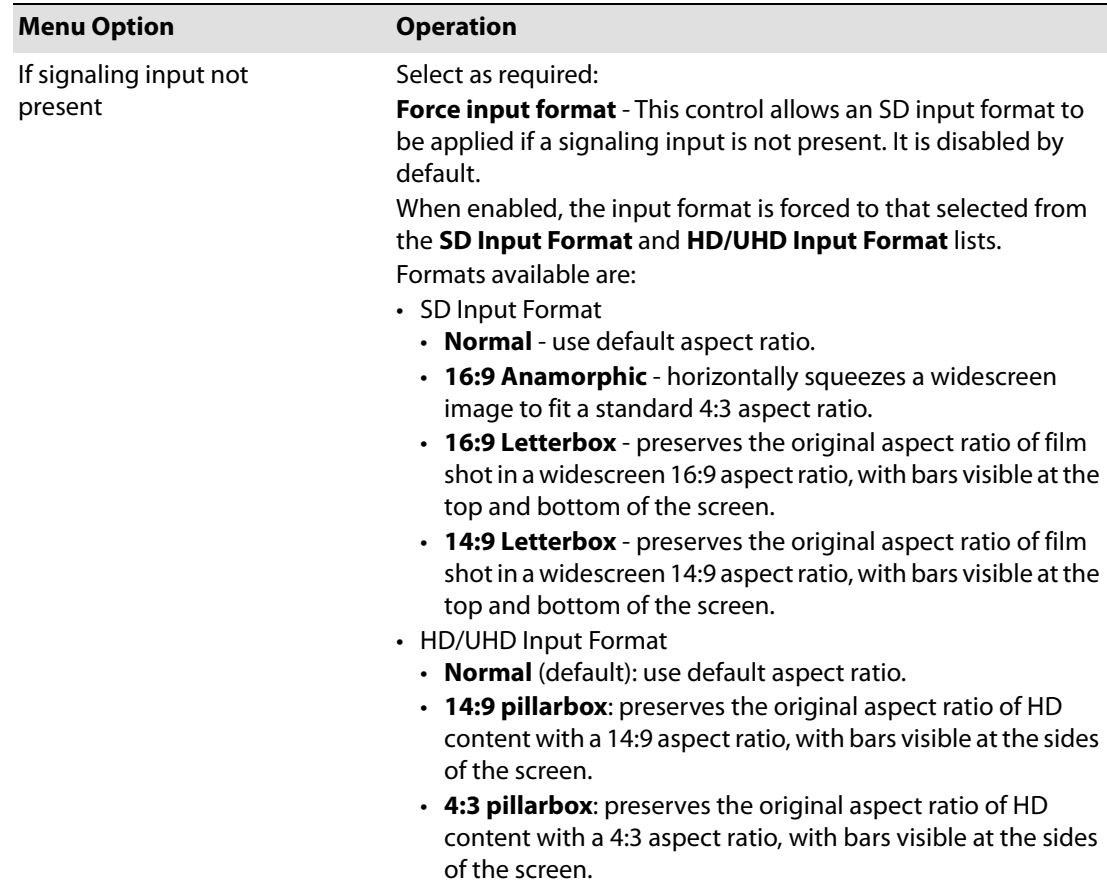

# **Output config**

# Select the required output from the **Conversion Scaling** and **SD Output Format** lists:

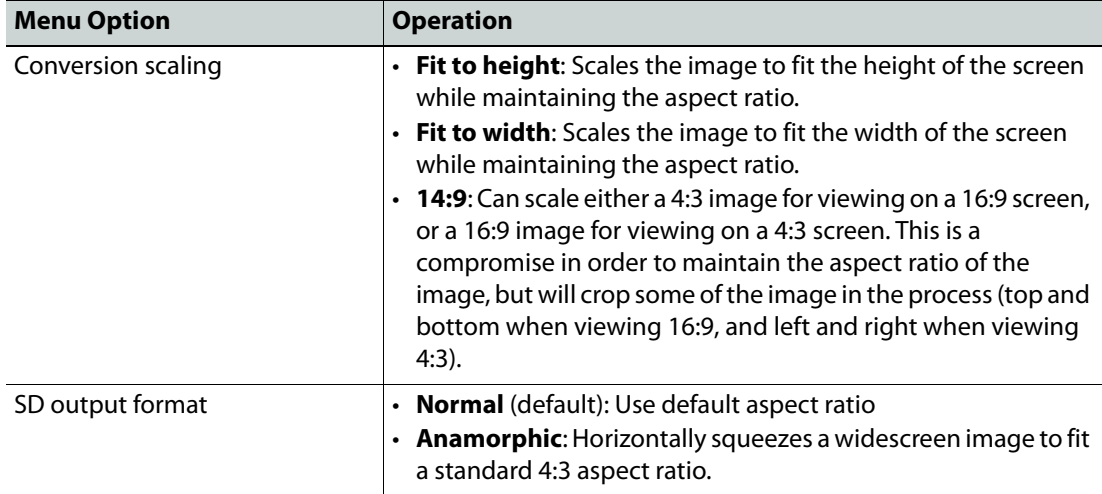

### **Post Scaling Control**

The **Post scaling control** enables the size and position of the picture to be adjusted manually.

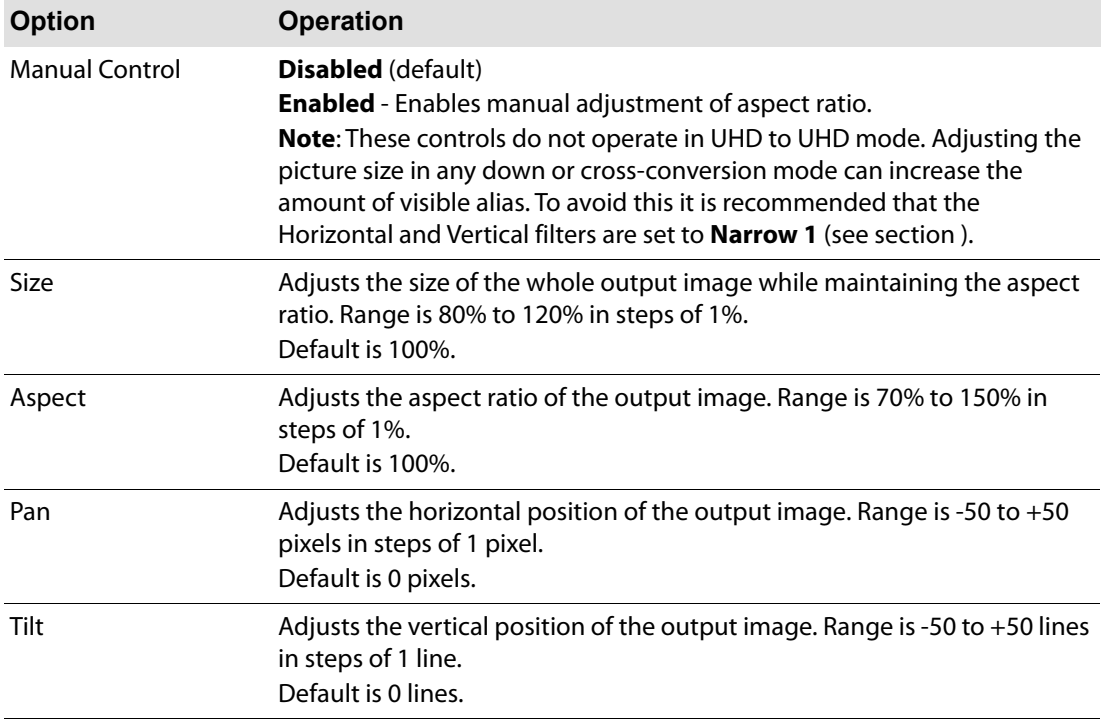

### **Output Signaling Config**

Controls the signaling applied to the output.

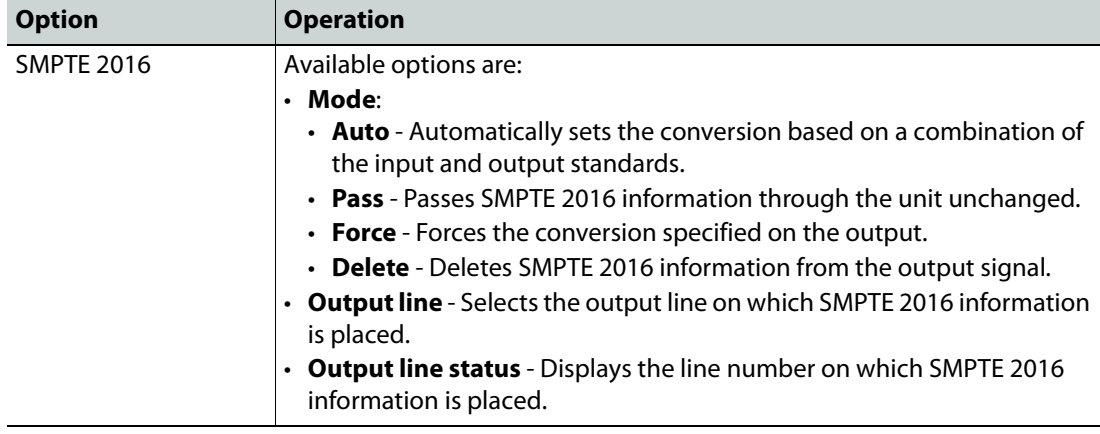

#### **Notes**

In the SD domain, take care to avoid a line clash if embedded VITC and SMPTE 2016 are both enabled.

In the event of both VITC and SMPTE being required:

- For SD 625 signals, SMPTE2016 is relocated to the line before the VITC line, i.e. if VITC is at default 19 and 21, SMPTE2016 will be placed on either 18 or 20 respectively when there is a clash.
- For SD 525 signals, SMPTE2016 is relocated to the line between the two VITC lines, i.e. if default VITC is on lines 14 and 16, SMPTE2016 will be placed on line 15 in the event of a clash.

### **Video Index**

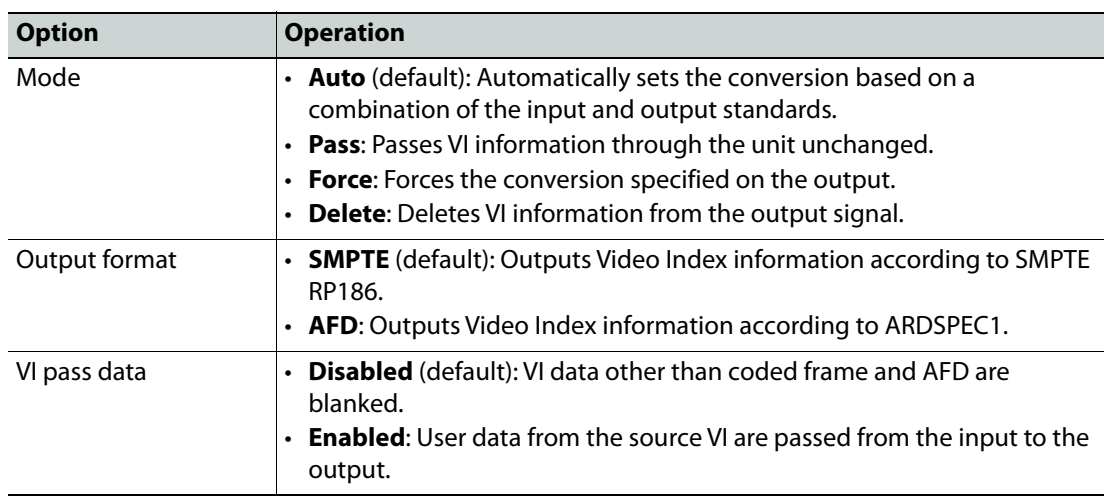

### Configures Video Index (VI) signaling. Available controls are:

# **Line 23**

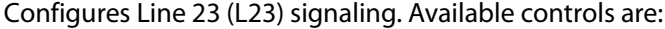

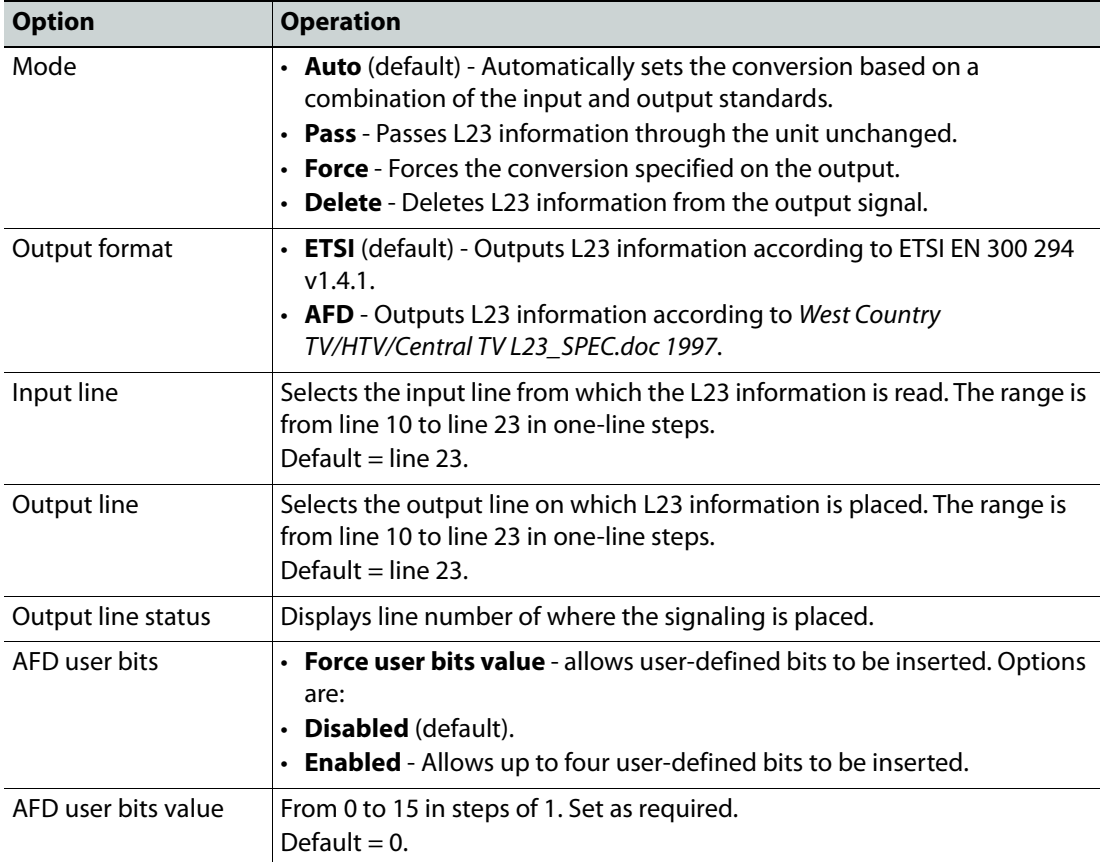

**Force mode config**

Inserts specific signaling codes regardless of the source aspect ratio.

**SMPTE 2016**: When enabled, inserts valid SMPTE 2016 data when none is present on the input. Available codes are:

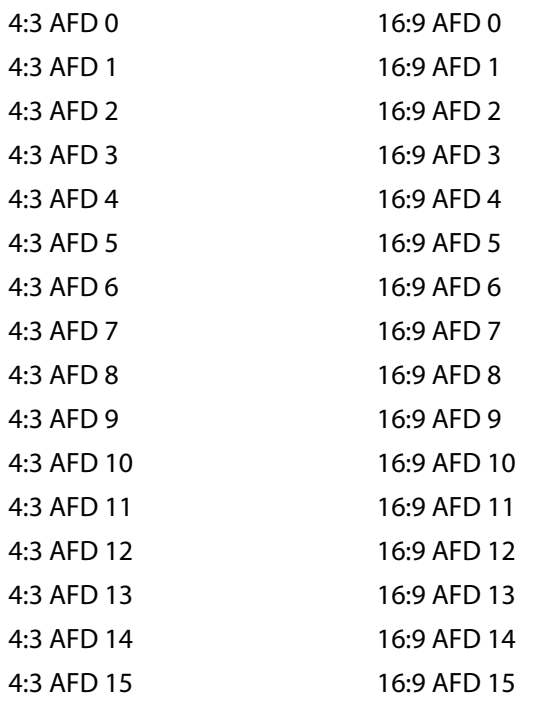

**SMPTE RP-186**: When enabled, inserts valid RP-186 data when none is present on the input. Available codes are:

4:3 (default) 16:9

**AFD**: When enabled, inserts valid AFD codes when none are present on the input. Available codes are:

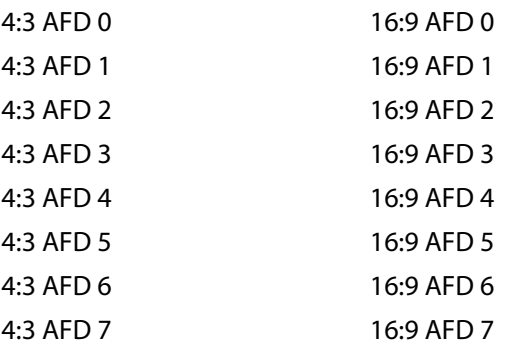

**ETSI**: When enabled, inserts valid ETSI codes when none are present on the input. Available codes are:

FF = Full Format 4:3 FF 14:9 Center 14:9 Top 16:9 Center 16:9 Top > 16:9 Center 4:3 SP 14:9 16:9 FF

### **Audio Routing**

Provides control of audio routing.

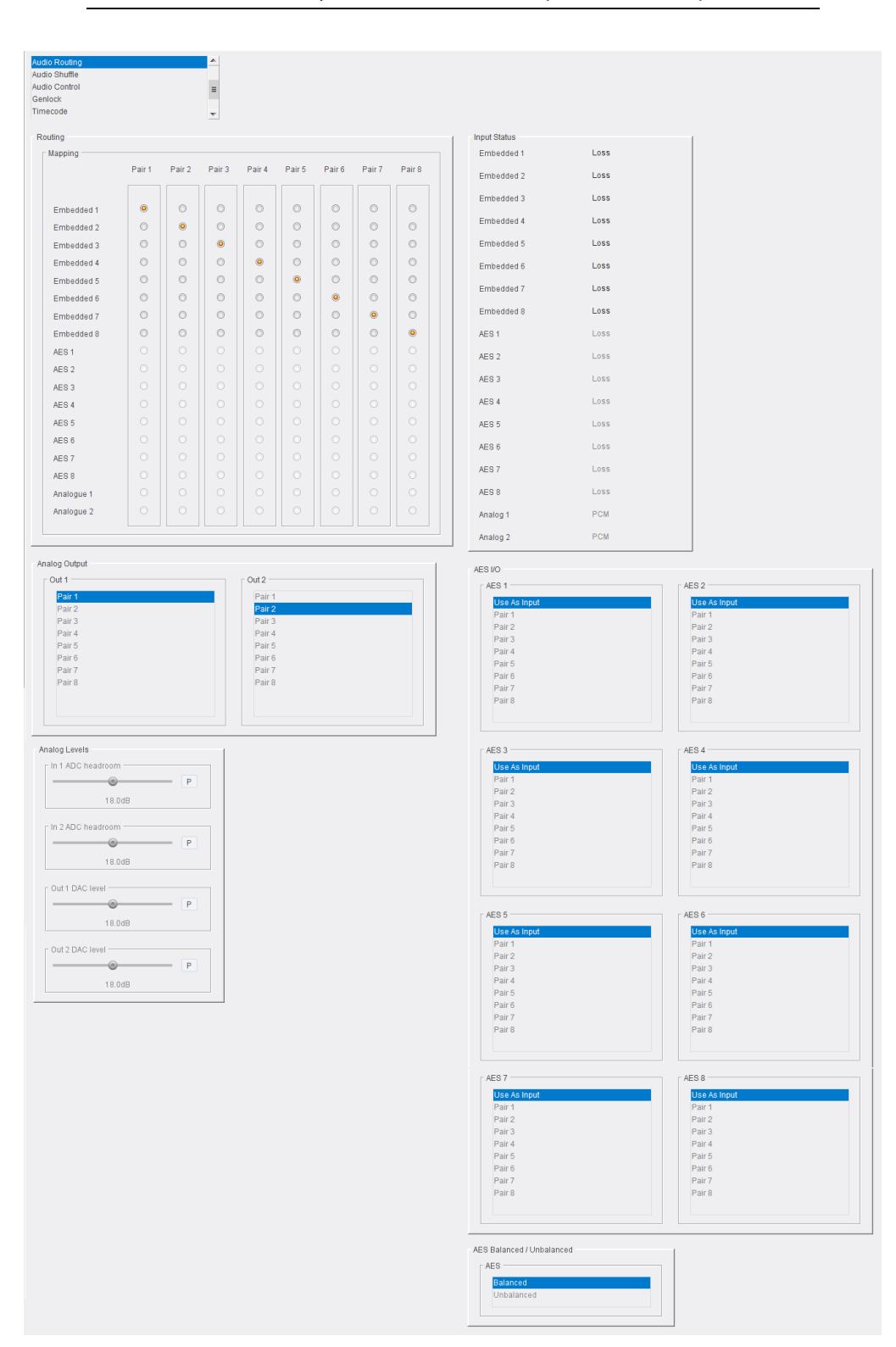

Note: Embedded audio is supported by all models. Analog and AES audio are available only if a UHD with audio option has been purchased.

Audio Routing page

### **Audio Terminology**:

- **Source audio** (input pairs or channels) refers to audio associated with the incoming source material, which could be embedded audio, balanced AES (audio option only) or analog audio (audio option only);
- **Process pairs** or **channels** (sometimes abbreviated to process pr in the menus) refer to audio processing channels, to which input audio pairs may be assigned;
- **Output pairs** or **channels** refer to audio coming from the processing channels which is routed to the unit outputs. Output audio can be embedded, balanced or unbalanced AES (audio option only) or analog (audio option only).

#### **Operation**

To select the audio source to be passed to each audio processor, select the process channel from the list of process pairs (1 to 8), and select the source audio to assign to the chosen channel:

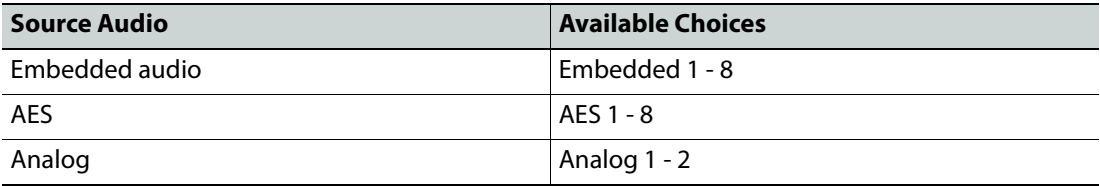

For example, to use source audio from SDI Embedded 3 in audio processing channel 2:

- Open the **Audio routing** page.
- In the **Mapping** section, select the button in the position where the **Process pair 2** column intersects with the **Embedded 3** row:

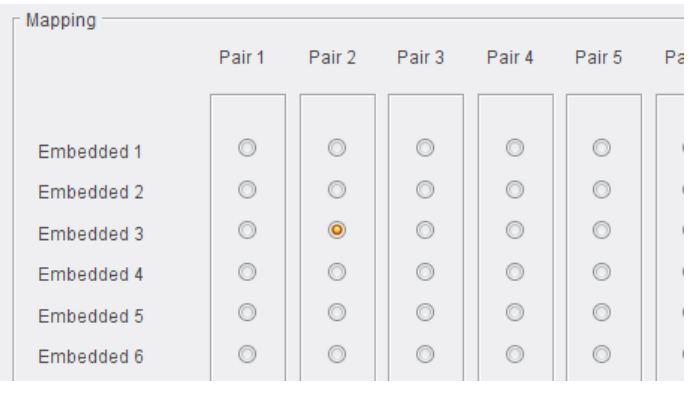

Audio Routing Selection

### **Analog Output**

The **Analog Output** lists allow output audio pairs to be mapped to outgoing analog pairs.

Select an output pair for each analog audio output as required.

### **Analog Levels**

Allows adjustment of analog audio levels.

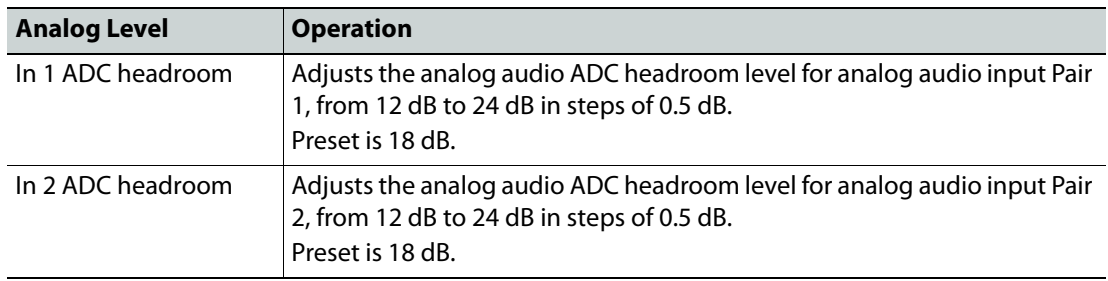

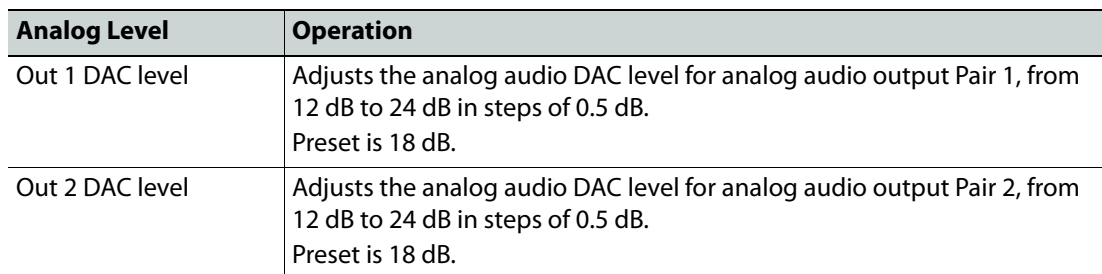

### **Input Status**

Displays the status of each input. Possible values are:

- **PCM**: audio is PCM.
- **Loss**: no audio detected.
- **Data**: data detected on audio channel.
- **DolbyE**: DolbyE audio detected.

### **AES I/O**

AES audio I/O is available via 8 bi-directional ports, each of which can be configured as either an input or an output.

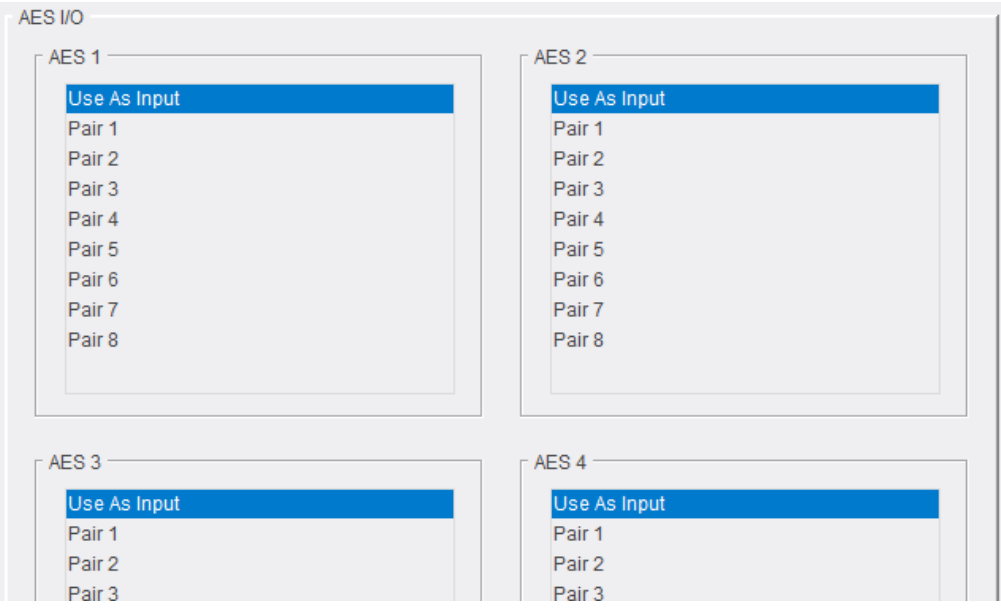

AES I/O Configuration

To configure a port, locate it on the AES x port lists, then select either:

- **Use As Input**, or
- A pair to set as an output.

# **AES Balanced/Unbalanced**

Enables either balanced or unbalanced audio. Select as required.

### **Audio Shuffle**

Audio shuffle allows routing from each process pair to the output. Facilities to invert audio phase and insert tone or silence are also available here.

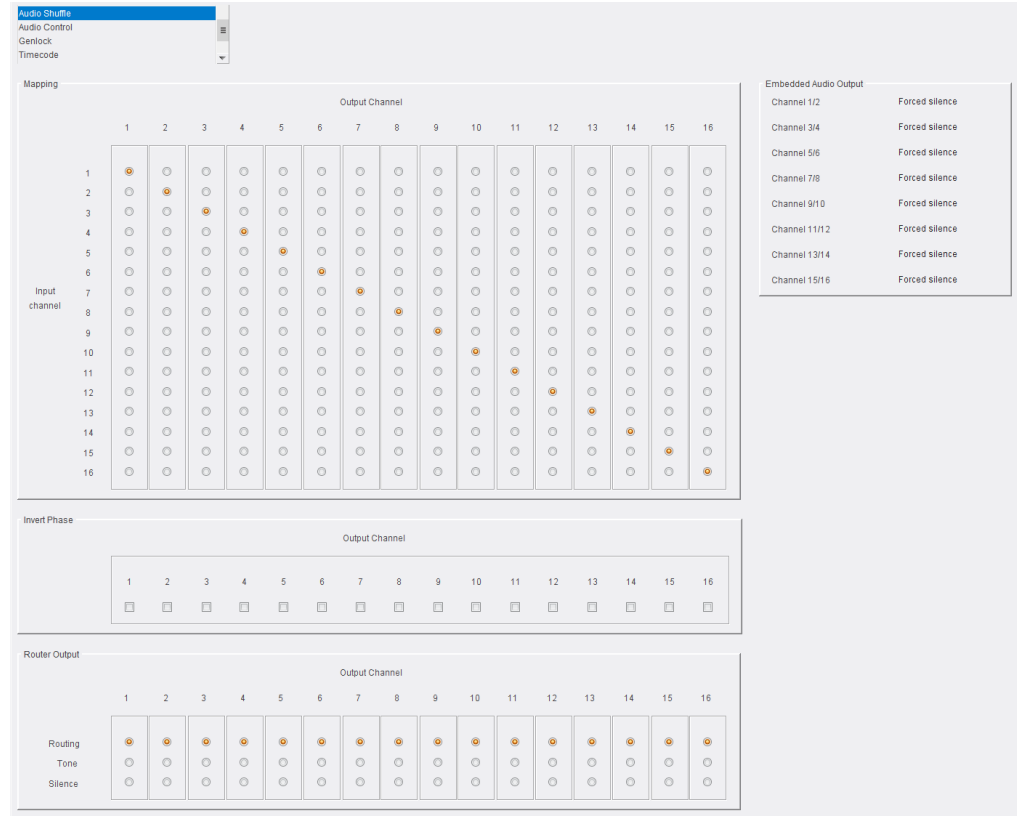

Audio Shuffle page

#### **Notes**

The **Audio Shuffle** menu allows any configuration of audio channels to be routed to the output. Illegal combinations will result in the output being forced to silence.

If both audio channels of an audio pair have been derived from non-PCM audio channels, there are two possible states, **Non-PCM** or **Forced silence**. To be recognized as valid non-PCM (**N**), both channels must:

- Have come from the same input pair;
- Have the left and right channels the correct way round;
- Not have the phase inverted.

A failure of any of these conditions will cause the pair to be muted and the status to be reported as **Forced silence**.

#### **Assigning an output from a processing channel**

To use source audio from Input 3 in Output 3:

- Open the **Audio Shuffle** page.
- In the **Mapping** section, select the button in the position where the **Input Channel 3**  column intersects with the **Output Channel 3** row:

|         |                | 1              | $\overline{2}$ | 3              | 4              | 5              | 6 |
|---------|----------------|----------------|----------------|----------------|----------------|----------------|---|
|         |                |                |                |                |                |                |   |
|         | 1              | $\circledcirc$ | $\circledcirc$ | $\circledcirc$ | O              | $\circledcirc$ | C |
|         | $\overline{2}$ | $\circ$        | $\circledcirc$ | $\circledcirc$ | $\circledcirc$ | $\circledcirc$ | C |
|         | 3              | $\circledcirc$ | $\circledcirc$ | $\circledcirc$ | $\circledcirc$ | $\circledcirc$ | C |
|         | 4              | $\circledcirc$ | O              | $\circ$        | $\circledcirc$ | $\circ$        | C |
|         | 5              | $\circ$        | $\circledcirc$ | $\circledcirc$ | O              | $\circledcirc$ | C |
|         | 6              | $\circ$        | $\circledcirc$ | $\circledcirc$ | $\circledcirc$ | $\circ$        | C |
| Input   | $\overline{7}$ | $\circ$        | $\circledcirc$ | $\circledcirc$ | $\circledcirc$ | $\circledcirc$ | C |
| channel | 8              | $\circledcirc$ | Ō              | ∩              | $\circ$        | $\circledcirc$ | C |
|         |                |                |                |                |                |                |   |

Audio Shuffle Selection

Additional processing options are available:

**Invert Phase** - Causes the phase of left and right audio channels to be inverted. This is useful when dealing with input audio discrepancies. Enable channel check boxes as required.

Note: Phase invert is available only for PCM audio.

**Router Output: Routing** - Passes audio to output without performing additional processing.

**Router Output: Tone** - Inserts a tone into the selected audio channel.

**Router Output: Silence** - Mutes the selected audio channel.

The settings made here are displayed on the **Embedded Audio Output** pane:

| Embedded Audio Output |                       |  |  |  |  |
|-----------------------|-----------------------|--|--|--|--|
| Channel 1/2           | <b>Forced silence</b> |  |  |  |  |
| Channel 3/4           | <b>Forced silence</b> |  |  |  |  |
| Channel 5/6           | <b>Forced silence</b> |  |  |  |  |
| Channel 7/8           | <b>Forced silence</b> |  |  |  |  |
| Channel 9/10          | <b>Forced silence</b> |  |  |  |  |
| Channel 11/12         | <b>Forced silence</b> |  |  |  |  |
| Channel 13/14         | <b>Forced silence</b> |  |  |  |  |
| Channel 15/16         | <b>Forced silence</b> |  |  |  |  |

Embedded Audio Output pane

Possible values are:

- **Routed**
- **Tone**
- **Forced Silence**

# **Audio Control**

The Audio Control page provides tools to adjust the audio on each processing channel.

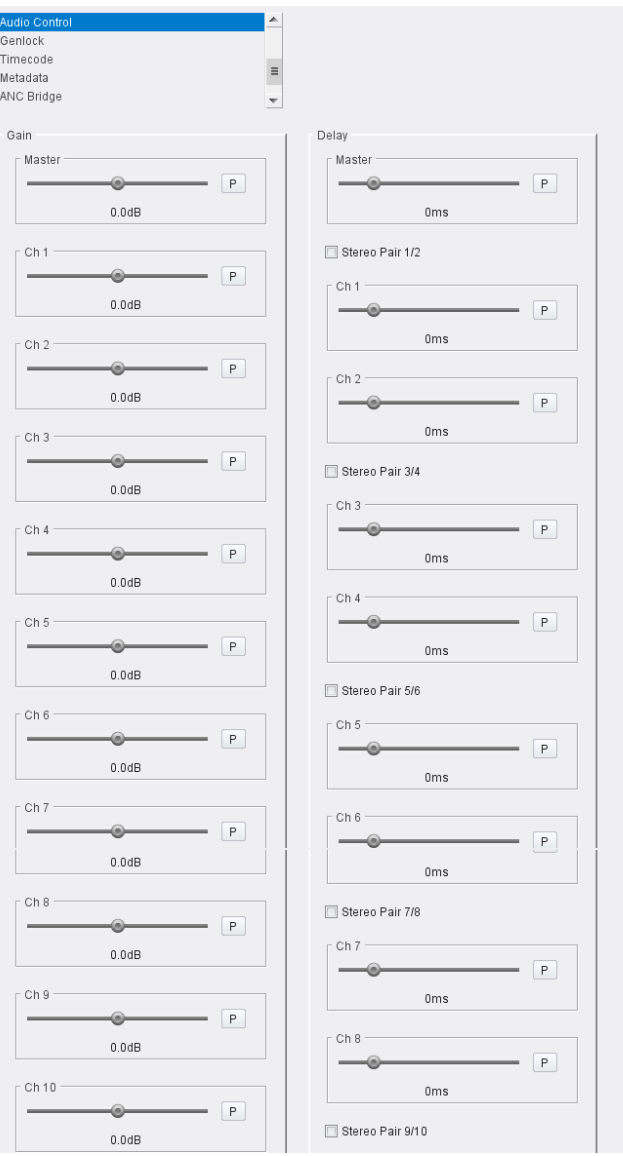

Audio Control page (1)

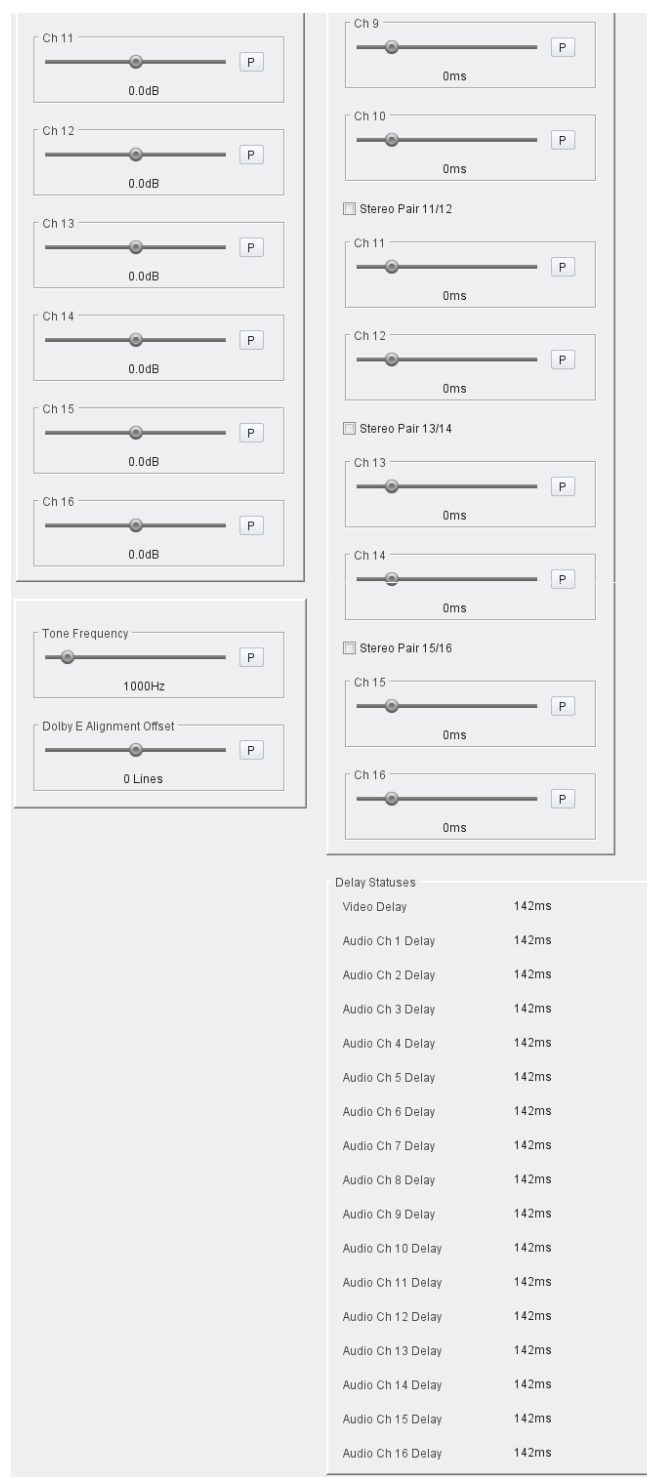

Audio Control page (2)

The following facilities are available from this page:

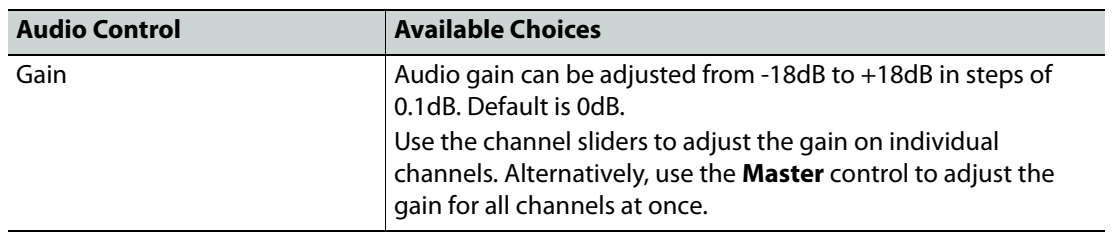

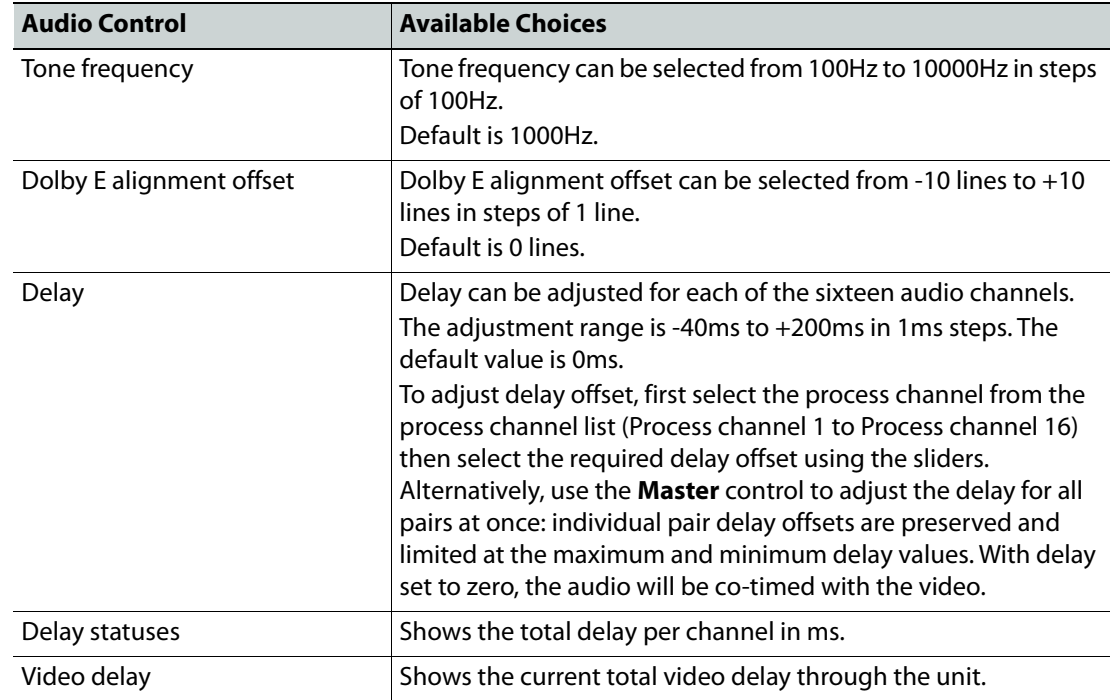

#### **Notes**

- Global delay is applied to all channels. Individual channel delays are added/subtracted from this delay.
- Channel delay is added instantaneously and will produce an audible disturbance.
- Global delay is added or subtracted at the rate of 2ms/s, and does not produce an audible disturbance. Allow time for the global delay to settle to the desired value.
- The maximum audio delay (video processing delay + added audio delay) is limited to 260ms.

### **Genlock**

The Genlock page provides control over system interaction with timing references.

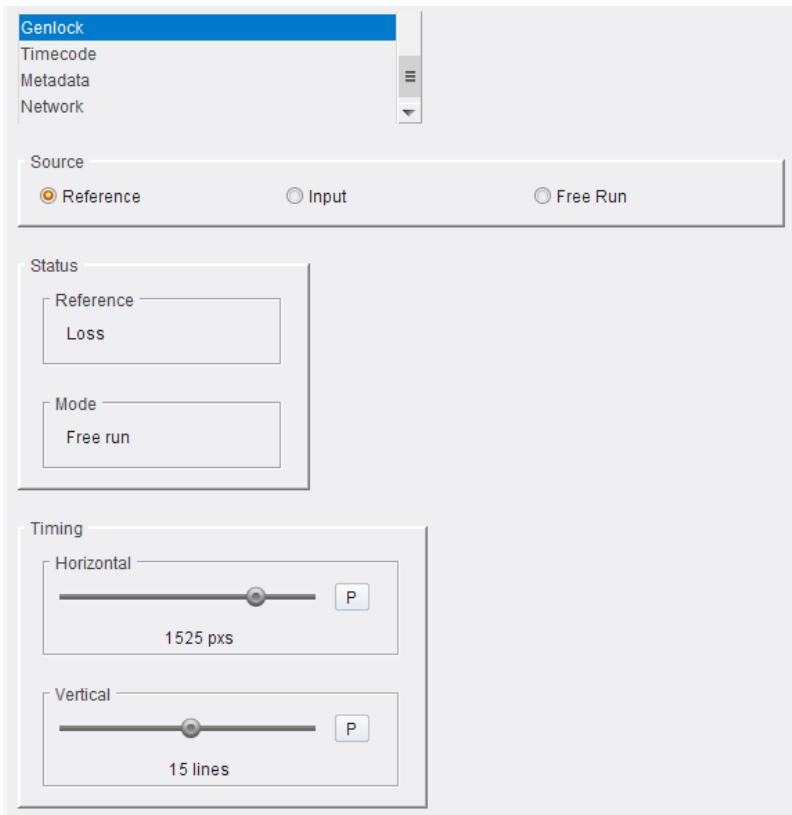

Genlock page

Genlock locks the output video clock to the genlock source (input or reference), regardless of the video standard. If the genlock source and the video output are the same frame rate, for example, 50 Hz or 59.94 Hz, Genlock locks the output to the vertical phase of the genlock source, giving consistent and repeatable delay. If the video output frame rate differs from the genlock source frame rate, the output will 'clock lock' to the genlock source. Clock lock ensures that the output audio 48kHz clock remains locked to the genlock source.

When attempting to pass non-PCM audio (other than Dolby-E), ensure that Genlock is enabled. If using an external reference, it must be clock-locked to the input video.

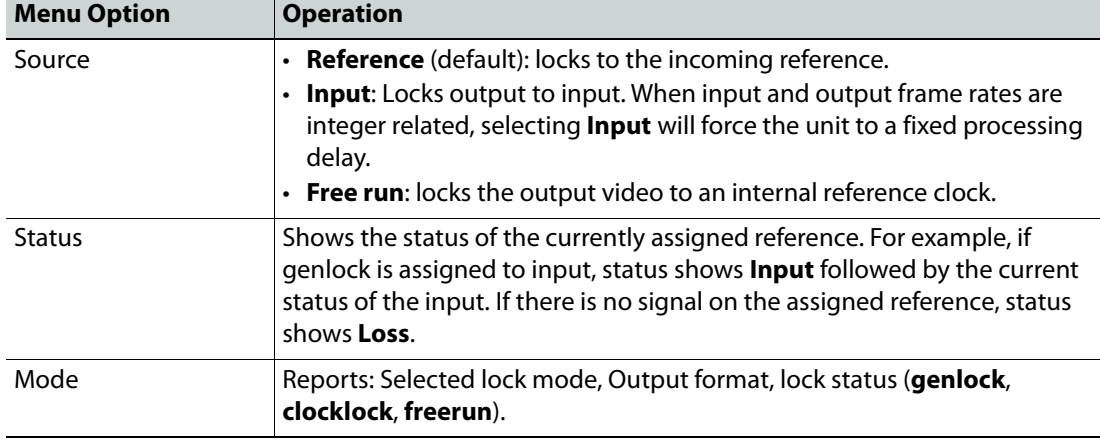

The following facilities are available from this page:

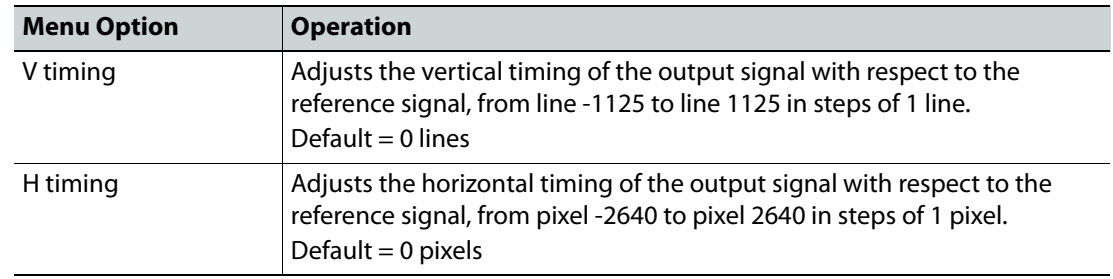

Note: Genlock timing adjustments will take effect only when the Genlock source is set to **Reference**.

### **Timecode**

The Timecode page enables setup and control of the unit's timecode options for VITC (Vertical Interval Timecode), LTC (Linear Timecode), and ATC (Ancillary Timecode). In the HD domain, both Embedded VITC and Embedded LTC are supported. In the SD domain, VITC, ATC LTC and ATC VITC are supported.

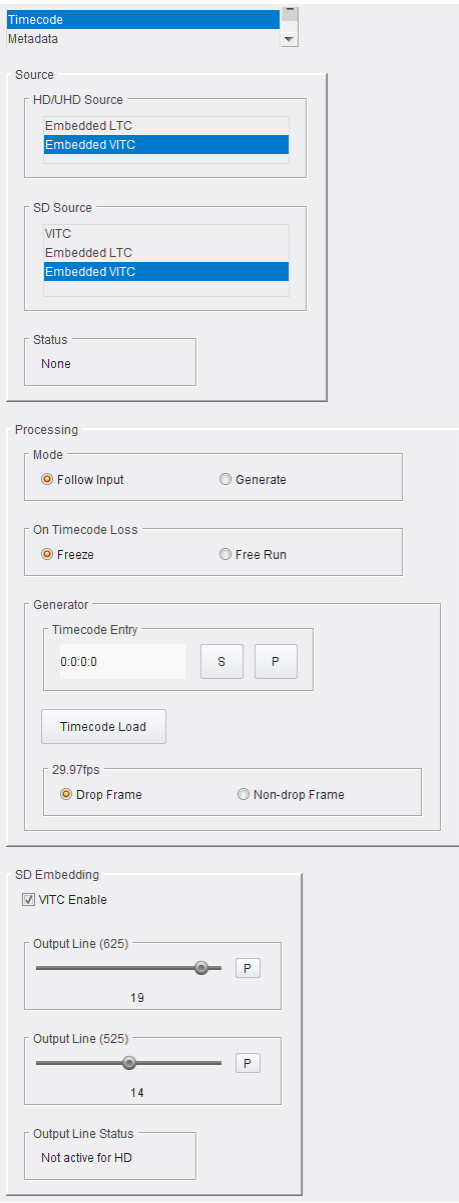

Timecode page

When present, timecode can be handed over from the input or internally generated. Where the input frame rate is 29.97 fps, both drop frame and non-drop frame modes are supported. For 29.97fps outputs, timecode can be configured as either drop frame or non-drop frame.

The following facilities are available from this page:

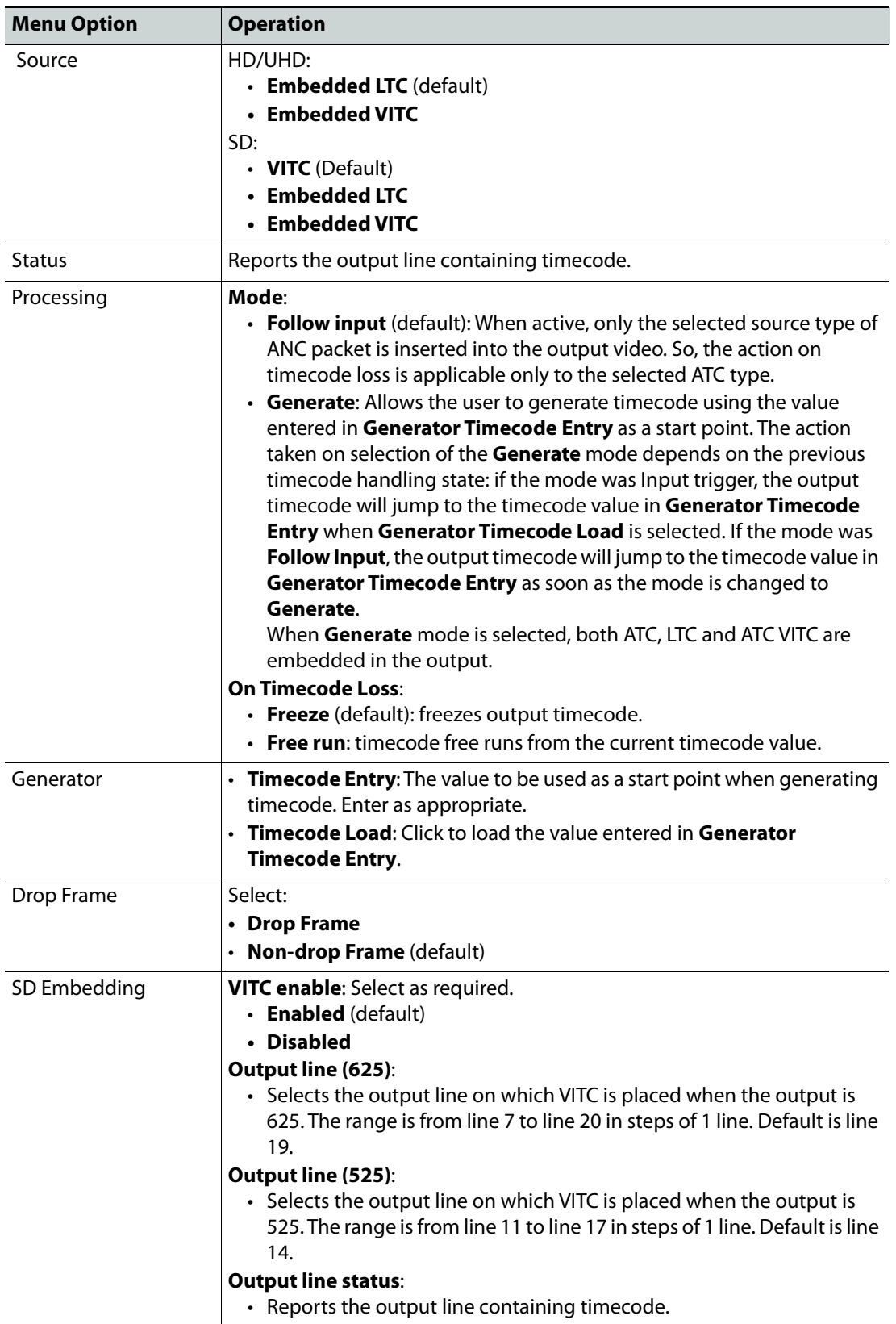

# **Metadata**

The Metadata page provides control of closed caption and teletext information. When upconverting or downconverting at the same frame rate, incoming SD or HD closed captions and subtitles are converted to the correct format in the HD or SD output.

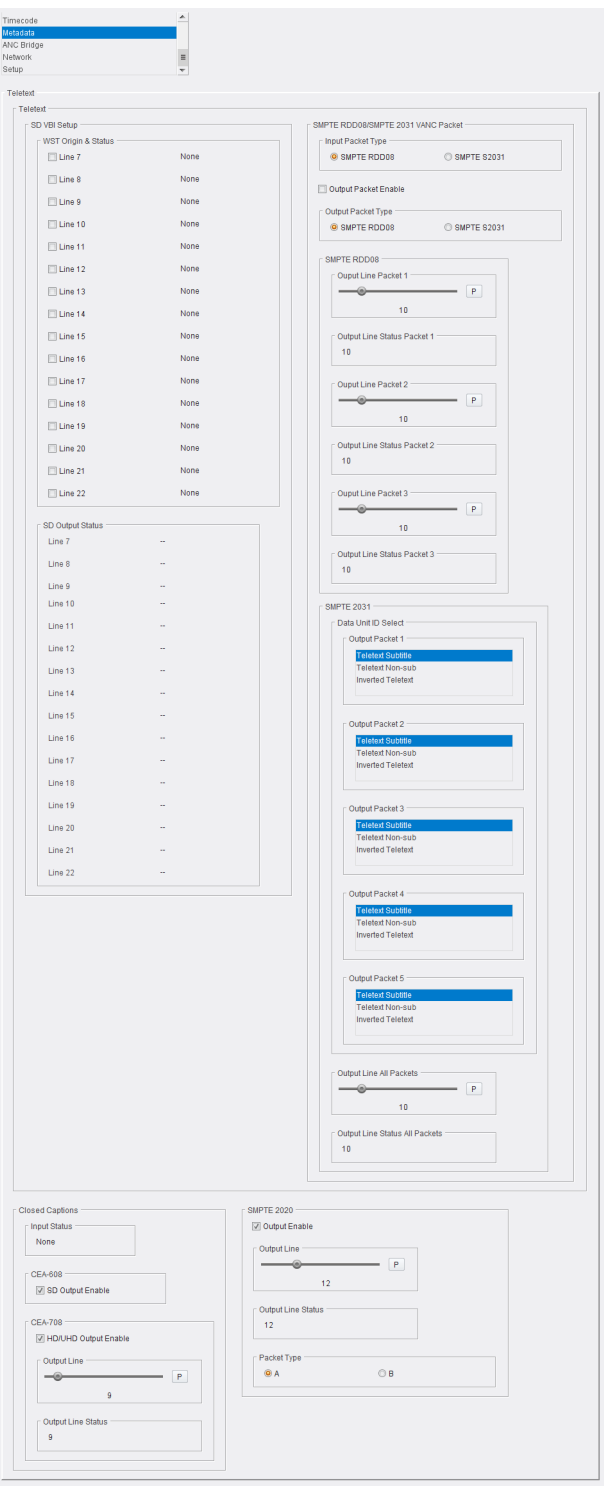

Metadata page

The following facilities are available from this page:

### **Teletext**

The unit can pass World System Teletext (WST) for SD and RDD-08 teletext for HD. Teletext output can be enabled or disabled, and the input and output lines to be used specified.

**SMPTE RDD08** - Up to 15 lines can be encoded in the OP47 packet. A maximum of three packets are allowed on the output, each with individual line number controls. The number of output OP47 packets is decided by the number of valid WST lines decoded on the input. The first five WST lines are encoded in the first OP47 packet, the next five in the second OP47 packet, and so on.

**SMPTE 2031** - Up to 5 SMPTE 2031 packets are allowed to be inserted on the output, with each packet containing data from one SD teletext line. The first five lines selected on the input are encoded in the 2031 packet. All packets will be placed on the line selected by the **Out line**  controls.

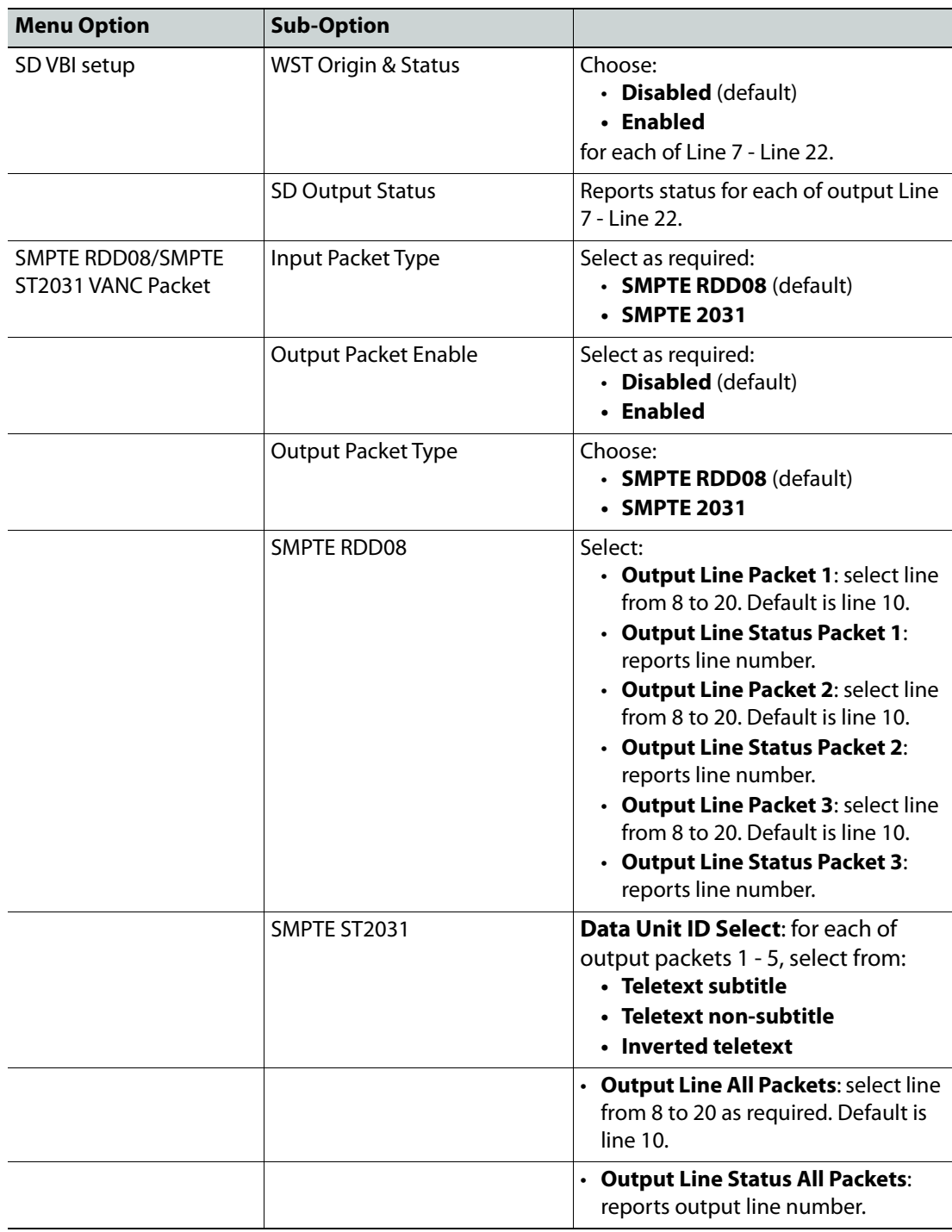

### **Closed Captions**

The **Closed Captions** controls allow closed captions to be enabled or disabled, and the input and output lines used to be specified. Available controls are:
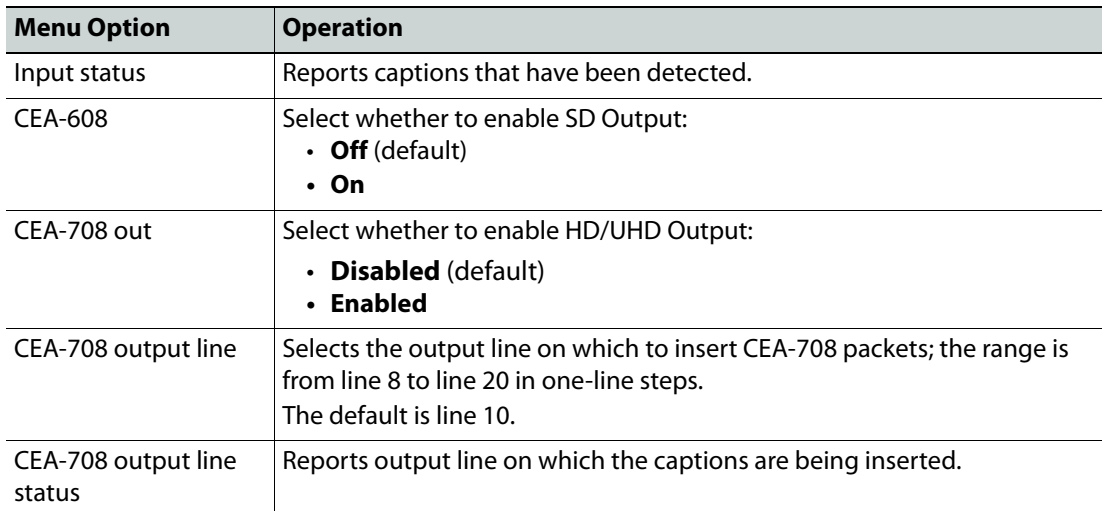

#### **SMPTE 2020**

The UHD range allows insertion of SMPTE2020 Dolby metadata packets. Available controls are:

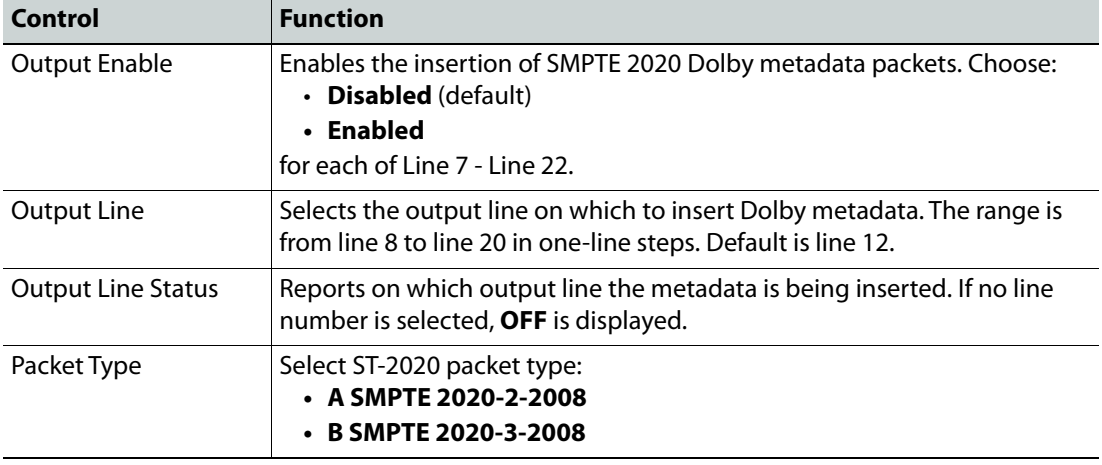

Note: If the line selected is already in use (by VITC, for example), the VANC embedding hierarchy will embed the SMPTE 2020 packet on the nearest available line.

## **ANC Bridge**

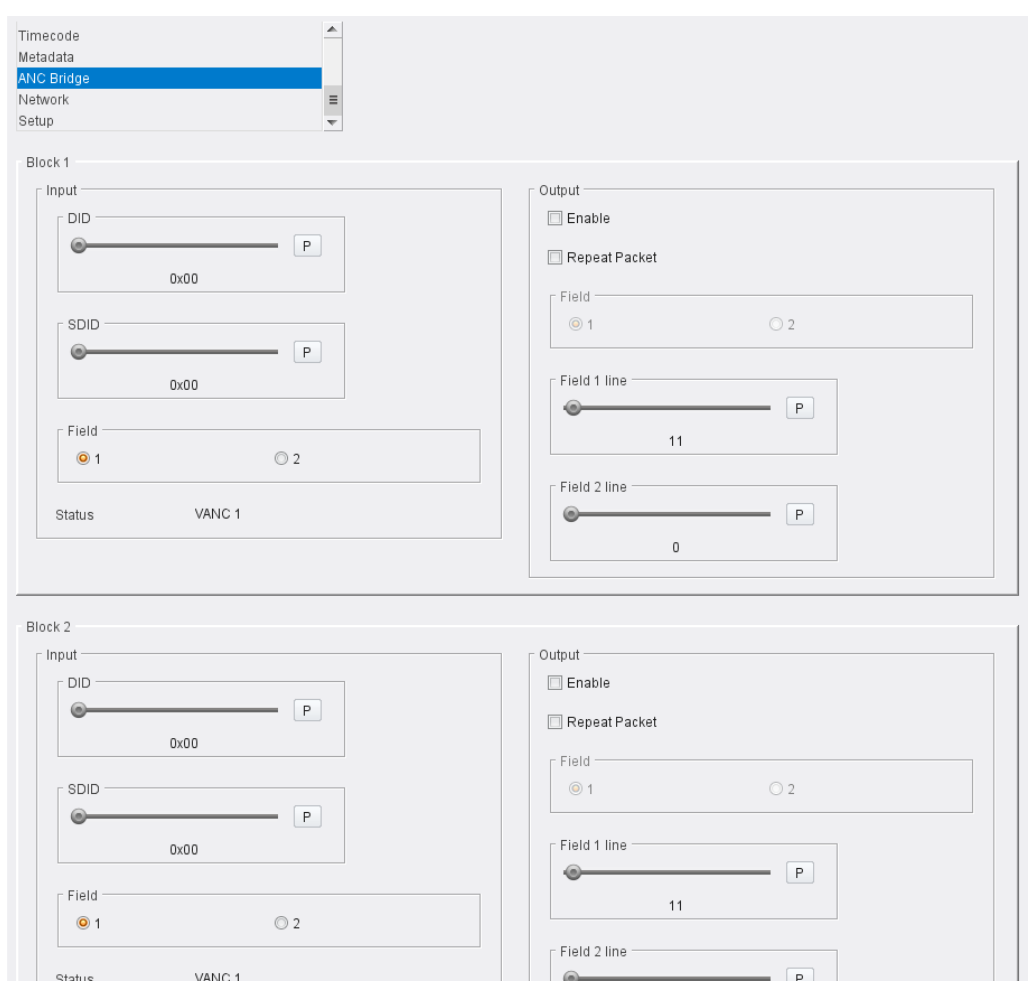

The ANC Bridge page allows the ANC Bridge to be configured.

ANC Bridge page

The following facilities are available from this page:

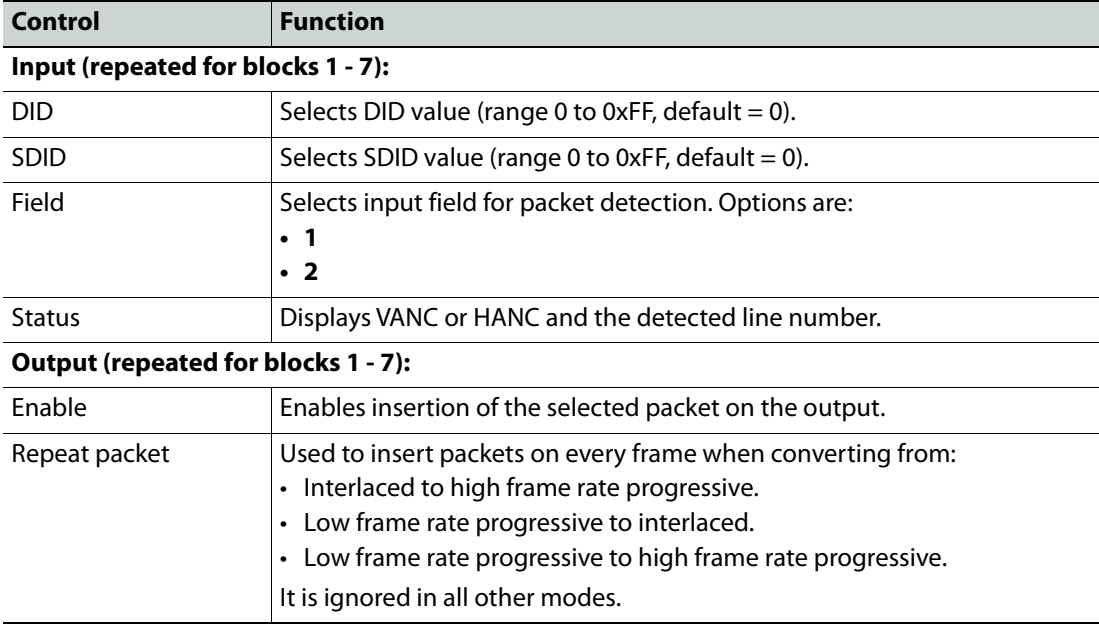

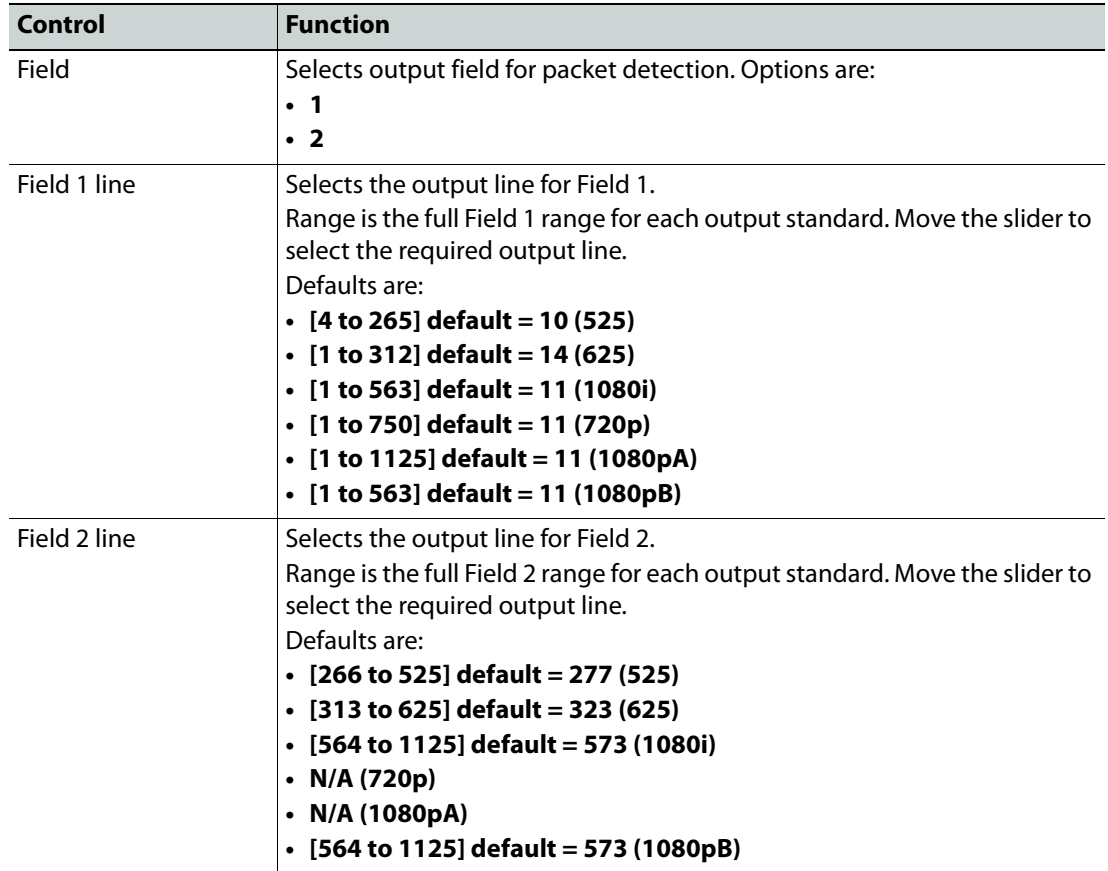

### **Network**

The Network page allows network settings to be configured.

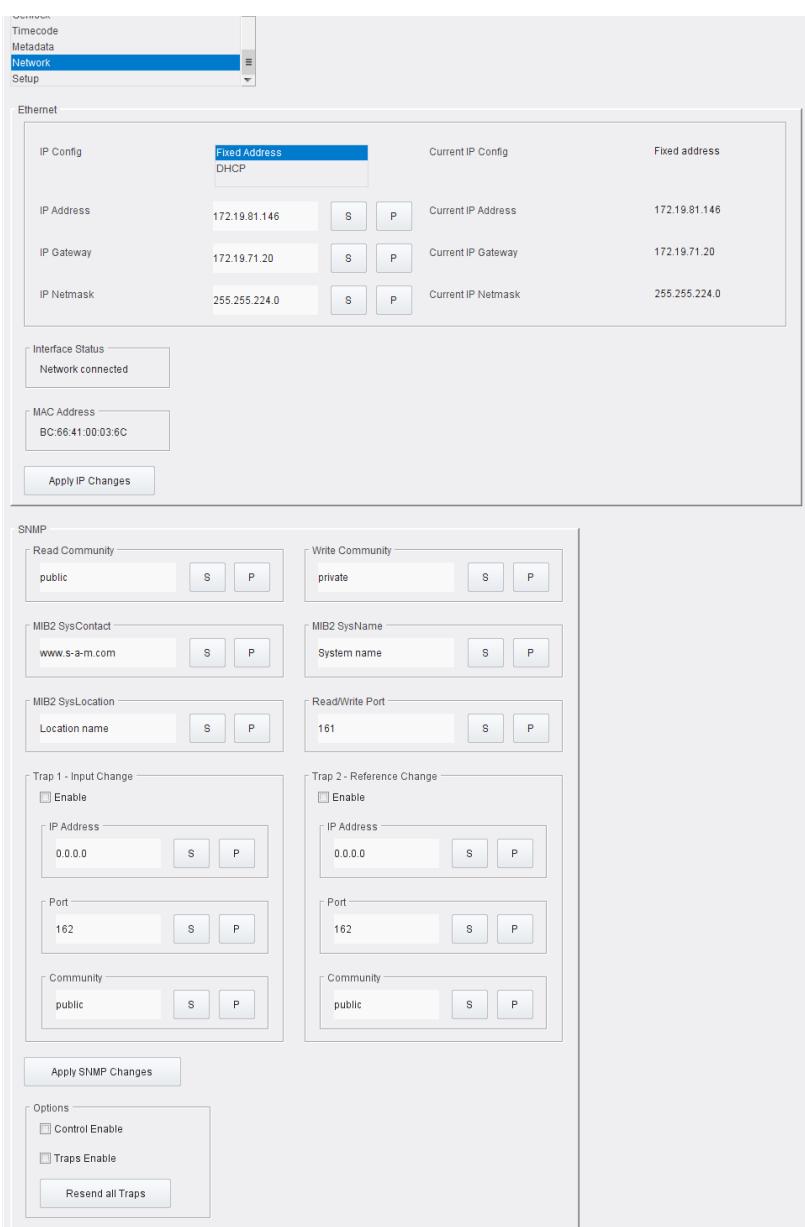

Network page

The following functions are available:

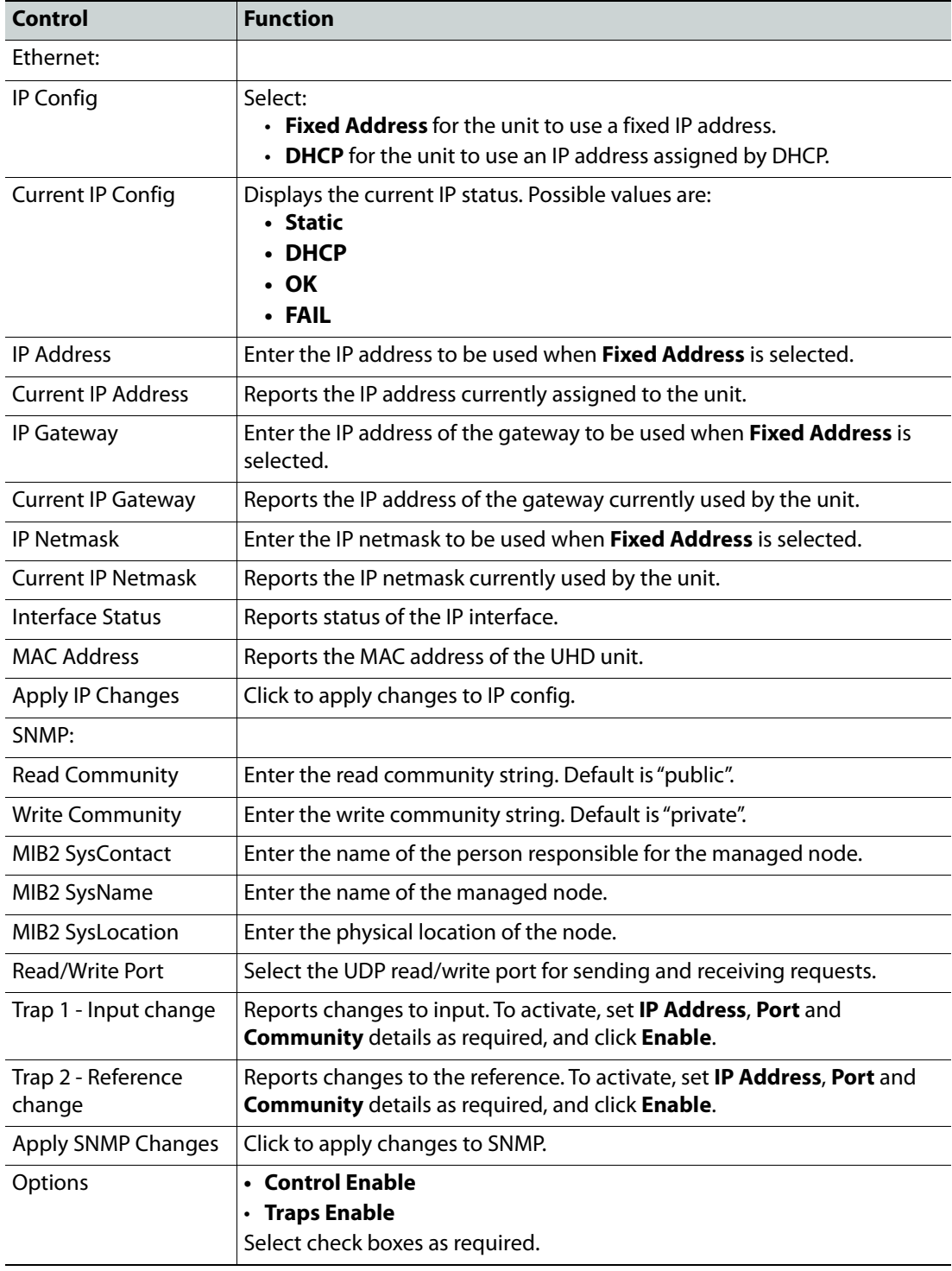

Note: Each SNMP Agent needs to be configured with Read and Write community values. The community provides a very rudimentary level of security. If a GET request is received from an SNMP Manager and the Read community value in the GET message matches the read community value set in the agent, the agent will respond with the value requested. Similarly, when an agent receives a SET command, the Write community value must match.By default most SNMP Agents have a read community value of Public and a write community value of Private. To prevent unauthorized access to a device, these values should be changed by the user.

## **Setup**

The Setup page displays basic information about the module, such as the serial number and software version. Use the functions on the page to restart the module or to return all settings to their factory or default settings.

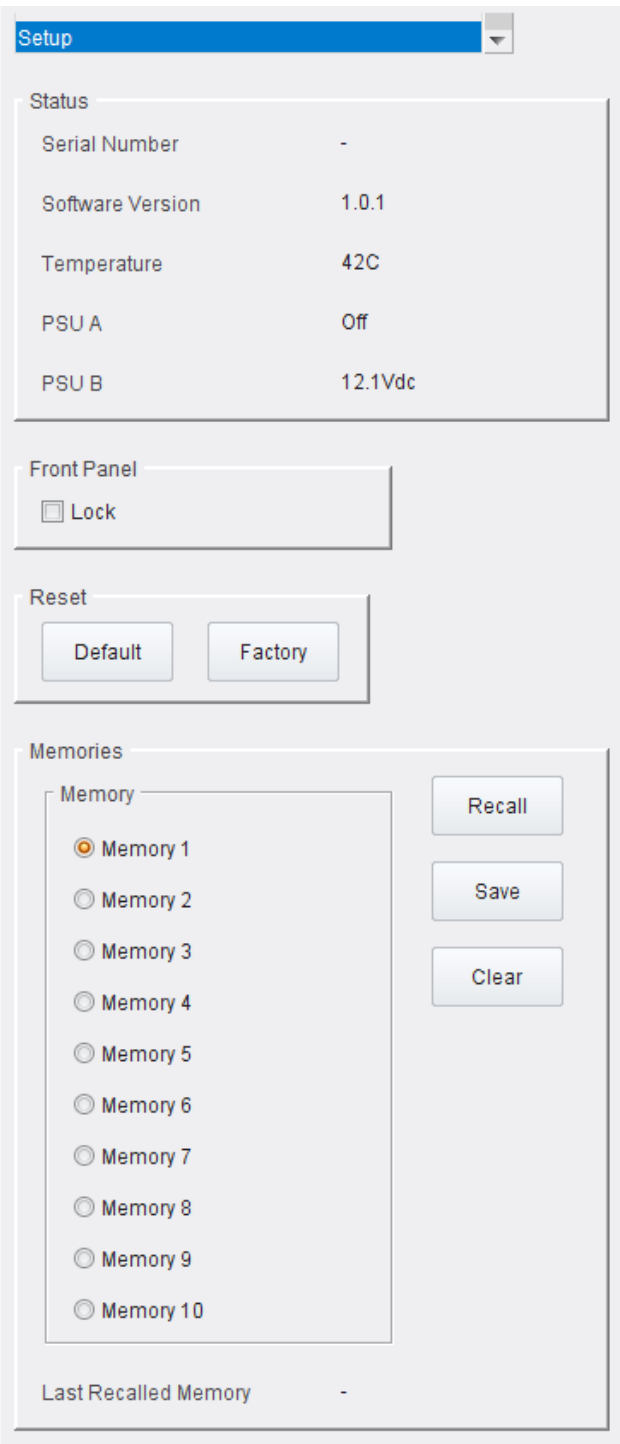

Setup page

The following functions are available:

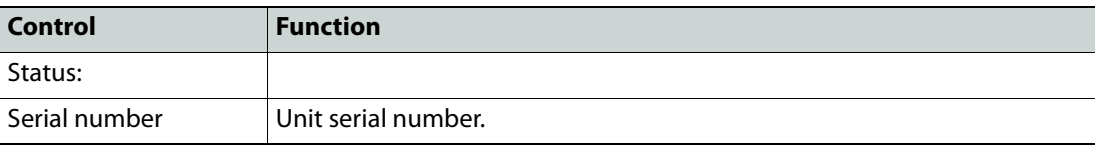

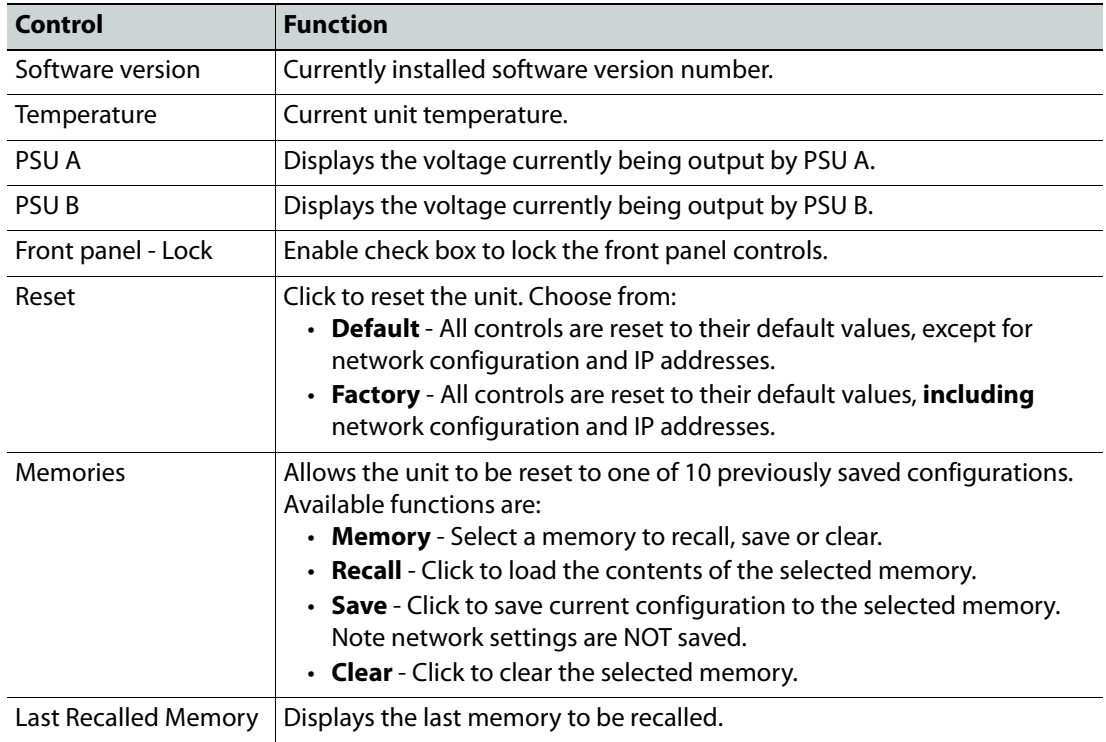

## **Operation Via Web Browser**

The KudosPro UHD range can be operated from a web browser as well as from the front panel. Simply type the unit's IP address, shown on the bottom of the Home screen, into a browser address bar. This will open a user interface allowing control of the KudosPro UHD unit:

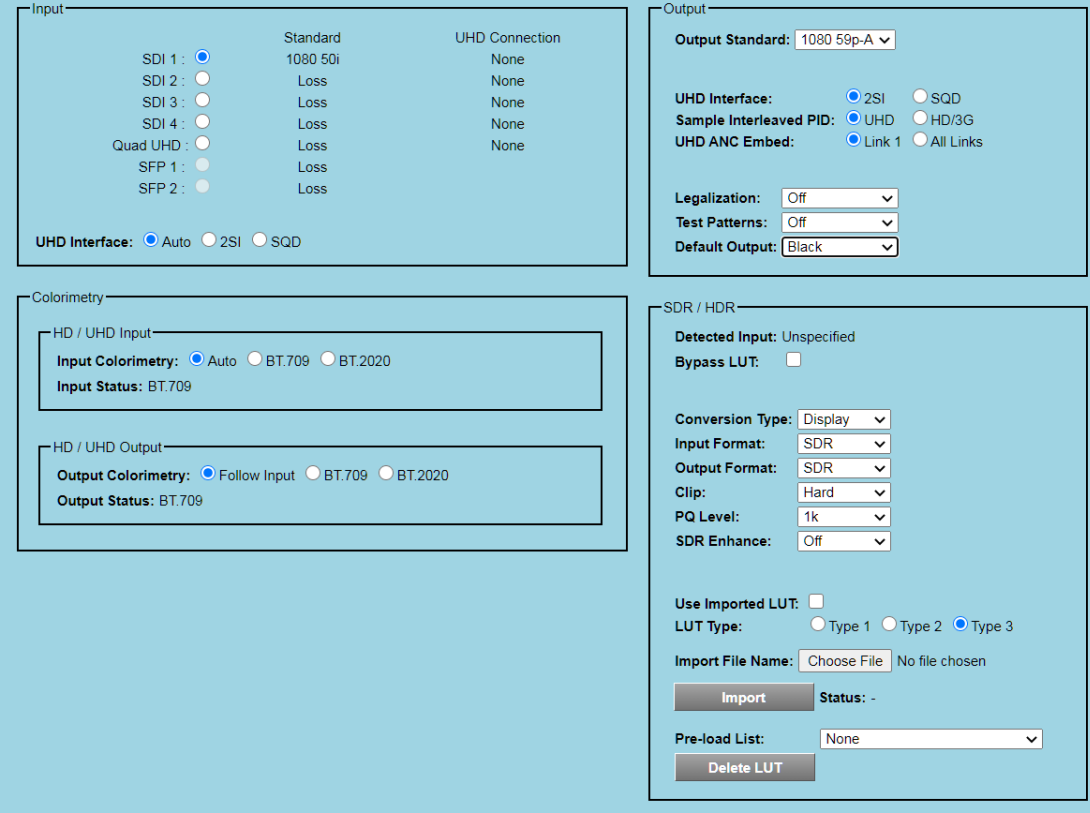

Browser Control Interface - UI Input and Output

The buttons at the top of the screen correspond to the buttons on the front panel, and offer the same functionality. Layout of the controls is a little different to those on the unit - sliders are used to set values for instance, and audio routing and shuffling are set by selecting items in a matrix - but the UI is intuitive and easy to use.

#### **Browser-only Operations**

**Setting a Timecode Start Point**

- 1 Open a suitable browser window, type the unit's IP address into the address bar and press RETURN. The browser connects to the unit and the UI is displayed.
- 2 Click **Timecode**; the Timecode page is displayed:

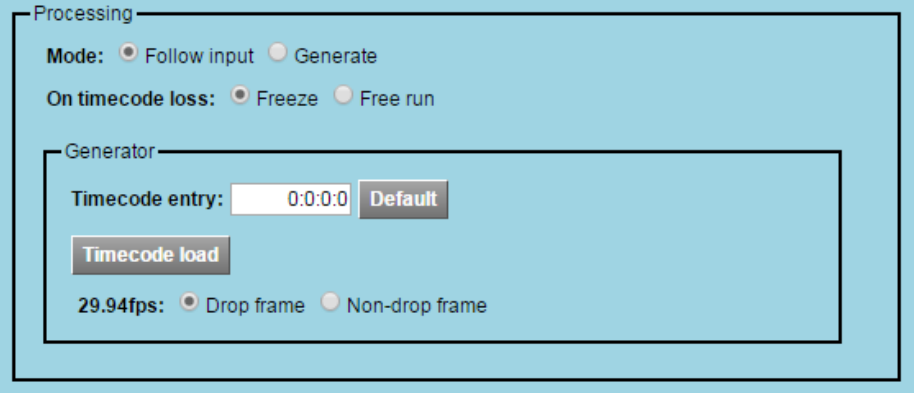

Browser Control Interface - Timecode Processing

3 Enter the required **Timecode Entry**, and click **Timecode Load**; the new start point is set.

#### **System Software Upgrade**

Currently, upgrading the unit's software can be performed via the browser GUI only. Follow the instructions below to install these updates.

**Note**: The browser UI utilizes HTML5, and therefore requires the use of a modern browser. The UI has been tested with Chrome, Firefox and Internet Explorer/Edge. Please be aware that, at the time of writing, Internet Explorer does **not** allow the update package to be uploaded to the unit, although the upgrade itself can be performed using IE. Until this has been resolved, we recommend that Firefox or Chrome be used when upgrading units. Some minor cosmetic changes may be noticed in the web UI depending on the web browser.

- Ensure that the upgrade package is readily accessible before beginning the upgrade.
- The upgrade process will take around 15 minutes. The unit will not be able to be used until the process is complete.
- 1 Open a suitable browser window, type the unit's IP address into the address bar and press RETURN. The browser connects to the unit and the UI is displayed.
- 2 Click **Setup**; the Setup page is displayed. Scroll down to the **Upgrade** section:

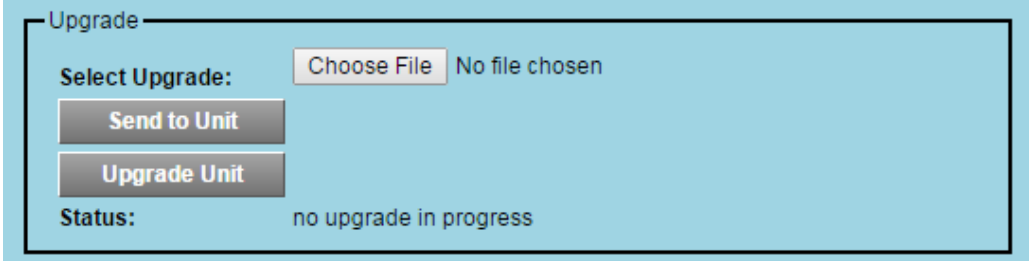

Browser Control Interface - Software Upgrade

- 3 Click **Choose File**; a standard Windows Browse dialog is displayed. Navigate to the upgrade package, select it and click **Open**; the Browse dialog is closed, and the package name is displayed next to **Choose File**.
- 4 Click **Send to Unit**; the software is copied to the unit. When the copy is complete, the user is prompted to start the upgrade; click **Upgrade Unit** to begin.

Progress of the upgrade is displayed in the **Status** field; note that the unit will reboot as part of the process.

5 When the upgrade is complete, a confirmatory message will be displayed. Successful completion is also confirmed by the **Software Version** field at the top of the Setup page, which should reflect the new software version.

#### **Recovery Mode**

If the upgrade fails, because of network failure for instance, the UHD unit will restart in **Recovery** mode. In this case, repeat the upgrade installation procedure described above.

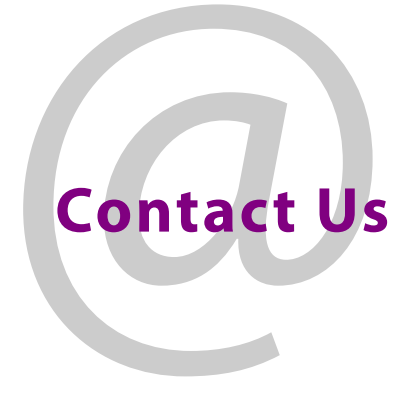

## **Grass Valley Technical Support**

For technical assistance, contact our international support center at 1-800-547-8949 (US and Canada) or +1 530 478 4148.

[To obtain a local phone number for the support center nearest you, please consult the](https://www.grassvalley.com)  [Contact Us section of Grass Valley's website, w](https://www.grassvalley.com)ww.grassvalley.com.

An online form for e-mail contact is also available from the website. Customers with a support contract should call their personalized number, which can be found in their contract, and be ready to provide their contract number and details.

# **Corporate Head Office**

Grass Valley 3499 Douglas-B.-Floreani St-Laurent, Quebec H4S 2C6 Canada Telephone: +1 514 333 1772 Fax: +1 514 333 9828

www.grassvalley.com